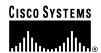

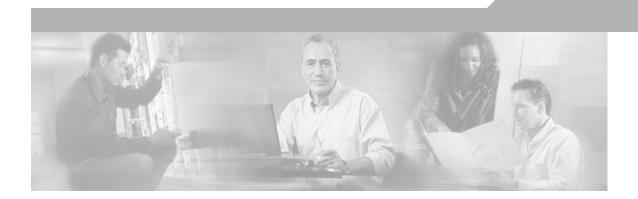

# **VPN Client Administrator Guide**

Release 4.0 May 2003

Corporate Headquarters Cisco Systems, Inc. 170 West Tasman Drive San Jose, CA 95134-1706 USA

http://www.cisco.com Tel: 408 526-4000

800 553-NETS (6387)

Fax: 408 526-4100

Customer Order Number: DOC-7815404= Text Part Number: 78-15404-02

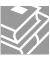

THE SPECIFICATIONS AND INFORMATION REGARDING THE PRODUCTS IN THIS MANUAL ARE SUBJECT TO CHANGE WITHOUT NOTICE. ALL STATEMENTS, INFORMATION, AND RECOMMENDATIONS IN THIS MANUAL ARE BELIEVED TO BE ACCURATE BUT ARE PRESENTED WITHOUT WARRANTY OF ANY KIND, EXPRESS OR IMPLIED. USERS MUST TAKE FULL RESPONSIBILITY FOR THEIR APPLICATION OF ANY PRODUCTS.

THE SOFTWARE LICENSE AND LIMITED WARRANTY FOR THE ACCOMPANYING PRODUCT ARE SET FORTH IN THE INFORMATION PACKET THAT SHIPPED WITH THE PRODUCT AND ARE INCORPORATED HEREIN BY THIS REFERENCE. IF YOU ARE UNABLE TO LOCATE THE SOFTWARE LICENSE OR LIMITED WARRANTY, CONTACT YOUR CISCO REPRESENTATIVE FOR A COPY.

The Cisco implementation of TCP header compression is an adaptation of a program developed by the University of California, Berkeley (UCB) as part of UCB's public domain version of the UNIX operating system. All rights reserved. Copyright © 1981, Regents of the University of California.

NOTWITHSTANDING ANY OTHER WARRANTY HEREIN, ALL DOCUMENT FILES AND SOFTWARE OF THESE SUPPLIERS ARE PROVIDED "AS IS" WITH ALL FAULTS. CISCO AND THE ABOVE-NAMED SUPPLIERS DISCLAIM ALL WARRANTIES, EXPRESSED OR IMPLIED, INCLUDING, WITHOUT LIMITATION, THOSE OF MERCHANTABILITY, FITNESS FOR A PARTICULAR PURPOSE AND NONINFRINGEMENT OR ARISING FROM A COURSE OF DEALING, USAGE, OR TRADE PRACTICE.

IN NO EVENT SHALL CISCO OR ITS SUPPLIERS BE LIABLE FOR ANY INDIRECT, SPECIAL, CONSEQUENTIAL, OR INCIDENTAL DAMAGES, INCLUDING, WITHOUT LIMITATION, LOST PROFITS OR LOSS OR DAMAGE TO DATA ARISING OUT OF THE USE OR INABILITY TO USE THIS MANUAL, EVEN IF CISCO OR ITS SUPPLIERS HAVE BEEN ADVISED OF THE POSSIBILITY OF SUCH DAMAGES.

CCIP, CCSP, the Cisco Arrow logo, the Cisco Powered Network mark, the Cisco Systems Verified logo, Cisco Unity, Follow Me Browsing, FormShare, iQ Net Readiness Scorecard, Networking Academy, and ScriptShare are trademarks of Cisco Systems, Inc.; Changing the Way We Work, Live, Play, and Learn, The Fastest Way to Increase Your Internet Quotient, and iQuick Study are service marks of Cisco Systems, Inc.; and Aironet, ASIST, BPX, Catalyst, CCDA, CCDP, CCIE, CCNA, CCNP, Cisco, the Cisco Certified Internetwork Expert logo, Cisco IOS, the Cisco IOS logo, Cisco Press, Cisco Systems, Cisco Systems Capital, the Cisco Systems logo, Empowering the Internet Generation, Enterprise/Solver, EtherChannel, EtherSwitch, Fast Step, GigaStack, Internet Quotient, IOS, IP/TV, iQ Expertise, the iQ logo, LightStream, MGX, MICA, the Networkers logo, Network Registrar, Packet, PIX, Post-Routing, RateMUX, Registrar, SlideCast, SMARTnet, StrataView Plus, Stratm, SwitchProbe, TeleRouter, TransPath, and VCO are registered trademarks of Cisco Systems, Inc. and/or its affiliates in the U.S. and certain other countries.

All other trademarks mentioned in this document or Web site are the property of their respective owners. The use of the word partner does not imply a partnership relationship between Cisco and any other company. (0303R)

VPN Client Administrator Guide Copyright © 2003 Cisco Systems, Inc. All rights reserved.

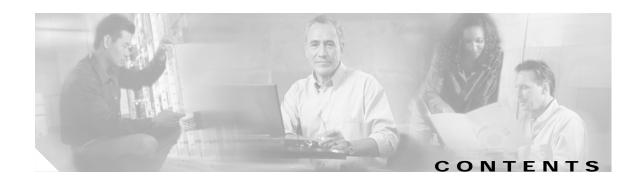

#### Preface vii

Audience vii

Organization viii

Related Documentation ix

VPN 3000 Series Concentrator Documentation ix

Other References ix

Conventions x

Data Formats x

Obtaining Documentation xi

Cisco.com xi

Documentation CD-ROM xi

Ordering Documentation x

Documentation Feedback xii

Obtaining Technical Assistance xii

Cisco.com xii

Technical Assistance Center xiii

Cisco TAC Website xiii

Cisco TAC Escalation Center xiii

Obtaining Additional Publications and Information xiv

#### CHAPTER 1

#### Configuration Information for an Administrator 1-1

VPN 3000 Series Concentrators Configuration Information 1-1

Configuring a VPN 3000 Concentrator for Remote Access Users 1-1

Completing Quick Configuration 1-2

Creating an IPSec Group 1-2

Creating VPN Client User Profiles 1-3

Configuring VPN Client Users for Digital Certificate Authorization 1-3

Configuring VPN Client Firewall Policy—Windows Only 1-5

Overview 1-5

Firewall Configuration Scenarios 1-8

Defining a Filter and Rules to Use with Firewalls for CPP 1-10

Configuring the VPN 3000 Concentrator to Enforce Firewall Usage on the VPN Client 1-11

Setting up Cisco Integrated Client Firewall (CIC) for CPP 1-12

Custom Vendor Codes 1-12

|           | Notifying Remote Users of a Client Update 1-14                                   |
|-----------|----------------------------------------------------------------------------------|
|           | Setting up Local LAN Access for the VPN Client 1-15                              |
|           | Configuring the VPN Concentrator for Client Backup Servers 1-17                  |
|           | Configuring NAT Traversal for the VPN Client 1-17                                |
|           | Global Configuration 1-17                                                        |
|           | Configuring Entrust Entelligence for the VPN Client—Windows Only 1-18            |
|           |                                                                                  |
|           | Setting up the VPN Client for Authentication using Smart Cards—Windows Only 1-20 |
| CHAPTER 2 | Preconfiguring the VPN Client for Remote Users 2-1                               |
|           | Profiles 2-1                                                                     |
|           | File Format for All Profile Files 2-2                                            |
|           | Making a Parameter Read Only 2-2                                                 |
|           | Creating a Global Profile 2-2                                                    |
|           | Features Controlled by Global Profile 2-2                                        |
|           | Global Profile Configuration Parameters 2-4                                      |
|           | DNS Suffixes and the VPN Client—Windows 2000 and Windows XP Only 2-12            |
|           | Setting Up RADIUS SDI Extended Authentication 2-15                               |
|           | Creating Connection Profiles 2-16                                                |
|           | Features Controlled by Connection Profiles 2-16                                  |
|           | Creating a .pcf file for a Connection Profile 2-18                               |
|           | Naming the Connection Profile 2-18                                               |
|           | Connection Profile Configuration Parameters 2-18                                 |
|           | Distributing Configured VPN Client Software to Remote Users 2-25                 |
|           | Separate Distribution 2-25                                                       |
|           | Distribution with the VPN Client Software 2-26                                   |
|           | Configuration Automotic VDN Initiation - Windows Only - 0.4                      |
| CHAPTER 3 | Configuring Automatic VPN Initiation—Windows Only 3-1                            |
|           | Creating Automatic VPN Initiation in the vpnclient.ini File 3-3                  |
|           | Preparation 3-3                                                                  |
|           | What You Have to Do 3-3                                                          |
|           | Verifying Automatic VPN Initiation Configuration 3-5                             |
| CHAPTER 4 | Using the VPN Client Command-Line Interface 4-1                                  |
|           | CLI Commands 4-1                                                                 |
|           | Displaying a List of VPN Client Commands 4-1                                     |
|           | Starting a Connection—vpnclient connect 4-1                                      |
|           | Displaying a Notification—vpnclient notify 4-4                                   |
|           | Displaying an Automatic VPN Initiation Configuration—Windows Only 4-4            |
|           |                                                                                  |

Obtaining Firewall Troubleshooting Information 1-13

VPN Client Administrator Guide

```
Ending a Connection—vpnclient disconnect 4-6
                              Displaying Information About Your Connection—vpnclient stat
                         Return Codes 4-10
                         Application Example—Windows Only 4-12
                     Customizing the VPN Client Software 5-1
CHAPTER 5
                         Customizing the VPN Client GUI for Windows
                              Areas Affected by Customizing the VPN Client
                                  Installation Bitmap
                                  Program Menu Titles and Text
                                                                 5-3
                                  VPN Client
                                  Setup Bitmap—setup.bmp
                              Creating the oem.ini File
                                  Sample oem.ini File
                                                       5-5
                                  oem.ini File Keywords and Values 5-6
                              Customizing the VPN Client Using an MSI Transform
                                                                                5-10
                                  Creating the Transform 5-10
                                  OEM.INI File and MSI 5-15
                                  Installing the VPN Client using the Transform
                                                                              5-15
                              Installing the VPN Client Without User Interaction
                                                                              5-16
                                  Silent Installation Using InstallShield
                                  Silent Installation Using MSI 5-17
                                  Launching SetMTU with Silent Installation
                         Customizing the VPN Client GUI for Mac OS X
                     Troubleshooting and Programmer Notes
CHAPTER 6
                         Troubleshooting the VPN Client 6-1
                              Gathering Information for Customer Support 6-1
                                  If Your Operating System is Windows 98, 98 SE, ME, 2000, or XP
                                  If Your Operating System is Windows NT or Windows 2000 6-2
                                  If Your Operating System is Mac OS X 6-3
                              Solving Common Problems 6-4
                                  Shutting Down on Windows 98
                                  Booting Automatically Starts up Dial-up Networking on Windows 95
                         Changing the MTU Size 6-4
                              Changing the MTU Size—Windows
                              Changing the MTU Size—Linux, Solaris, and Mac OS X 6-5
```

Suspending/Resuming Stateful Firewall (Windows Only)

VPN Client Administrator Guide

Delete With Reason 6-6
Configuring Delete with Reason on the VPN Concentrator 6-7
Start Before Logon and GINAs—Windows Only 6-7
Fallback Mode 6-7
Incompatible GINAs 6-8
Programmer Notes 6-8
Testing the Connection 6-8
Command Line Switches for ipsecdialer Command—Windows Only 6-9
IKE Proposals 6-10

CHAPTER 7

#### Windows Installer (MSI) Information 7-1

Logging During Installation 7-3

Differences Between InstallShield and MSI 7-1
Starting the VPN Client MSI 7-2
Alternative Ways to Launch MSI 7-2
Launching MSI via Command Line 7-2
Launching MSI via the MSI Icon 7-2

INDEX

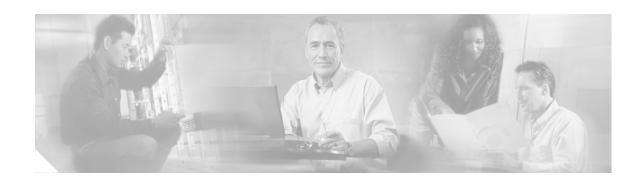

# **Preface**

This VPN Client Administrator Guide tells you how to set up selected features of the Cisco VPN Client for users. This manual supplements the information provided in accompanying documentation for the Cisco VPN devices that work with the VPN Client. The chapters and sections in this manual apply to all platforms supported by the Cisco VPN Client unless otherwise specified.

The VPN Client is a software client that lets users:

- Connect to a Cisco VPN device
- · Capture, filter, and display messages generated by the VPN Client software
- Enroll for and manage certificates
- Remove the VPN Client software from the program menu (for InstallShield installation only)
- Manually change the size of the maximum transmission unit (see "Changing the MTU Size")

For information about how to use this application, see the VPN Client User Guide for your platform.

In this administrator guide, the term Cisco VPN device refers to the following Cisco products:

- Cisco VPN 3000 Series Concentrator
- Cisco Secure PIX Firewall devices
- IOS platform devices, such as the Cisco 7100 Series Routers

# **Audience**

78-15404-02

We assume you are an experienced system administrator or network administrator with appropriate education and training, who knows how to install, configure, and manage internetworking systems. You should be familiar with system configuration and management for the platform you are administering.

# Organization

The VPN Administrator Guide is organized as follows:

| Chapter   | Title                                             | Description                                                                                                    |
|-----------|---------------------------------------------------|----------------------------------------------------------------------------------------------------|
| Chapter 1 | Configuration Information for an Administrator    | Explains how to configure a VPN 3000 Concentrator for remote access, personal firewalls, local LAN access, backup servers, NAT-T. Also describes how to configure a VPN Client to work with Entrust Entelligence and smart cards.    |
| Chapter 2 | Preconfiguring the VPN Client for Remote Users    | Shows how to create global and user profiles.                                                                                                    |
| Chapter 3 | Configuring Automatic VPN Initiation—Windows Only | Describes auto initiation and how to configure the vpnclient.ini file for auto initiation.                                                                                                    |
| Chapter 4 | Using the VPN Client<br>Command-Line Interface    | Explains how to use the command-line interface (CLI) to connect to a VPN device, how to disconnect from a VPN device, and how to get status information from a VPN device. You can use these commands in batch mode.                 |
| Chapter 5 | Customizing the VPN Client Software               | Describes how to use your own names and icons for the VPN Client applications instead of Cisco Systems names. Also describes how to install and reboot the VPN Client software without user interaction, called <i>silent mode</i> . |
| Chapter 6 | Troubleshooting and Programmer Notes              | Lists troubleshooting techniques. Describes how to use the SetMTU application.                                                                                                    |
| Chapter 7 | Windows Installer (MSI) Information               | Lists the differences between InstallShield and MSI, describes alternative ways to start MSI, explains logging and upgrading.                                                                                                    |

# **Related Documentation**

This administrator guide is a companion to the following VPN Client user guides:

- VPN Client User Guide for Windows, Release 4.0— explains to Windows VPN Client users how to
  install the VPN Client for Windows software, configure connection entries, connect to Cisco VPN
  devices, manage VPN connections, and enroll for digital certificates.
- VPN Client User Guide for Mac OS X, Release 4.0— explains to Mac VPN Client users how to install the VPN Client for Mac software, configure connection entries, connect to Cisco VPN devices, manage VPN connections, and enroll for digital certificates. The VPN Client on the Macintosh platform can be managed through the GUI or the command-line interface.
- VPN Client User Guide for Linux and Solaris, Release 4.0— explains to Linux and Solaris VPN Client users how to install the VPN Client software, configure connection entries, connect to Cisco VPN devices, manage VPN connections, and enroll for digital certificates. The VPN Client on the Linux and Solaris platforms is managed only through the command-line interface.
- Also the VPN Client includes an online HTML-based help system that you can access through a
  browser in several ways: clicking the Help icon on the Cisco Systems VPN Client programs menu
  (Start>Programs>Cisco Systems VPN Client>Help), pressing F1 while using the applications, or
  clicking the Help button on screens that include it.
- Release Notes for the Cisco VPN Client Version 4.0—includes information relevant to all platforms.

To view the latest version of the VPN Client documentation on the Cisco Web site, go to the following site and click on VPN Clients.

http://www.cisco.com/univercd/cc/td/doc/product/vpn/index.htm

# **VPN 3000 Series Concentrator Documentation**

The VPN 3000 Concentrator Getting Started, Release 4.0 guide explains how to unpack and install the VPN 3000 Concentrator, and how to configure the minimal parameters. This is known as Quick Config.

The VPN 3000 Concentrator Reference Volume I: Configuration, Release 4.0 explains how to start and use the VPN 3000 Concentrator Manager. It details the Configuration screens and explains how to configure your device beyond the minimal parameters you set during quick configuration.

The VPN 3000 Concentrator Reference Volume II: Administration and Monitoring, Release 4.0 provides guidelines for administering and monitoring the VPN 3000 Concentrator. It explains and defines all functions available in the Administration and Monitoring screens of the VPN 3000 Concentrator Manager. Appendixes to this manual provide troubleshooting guidance and explain how to access and use the alternate command-line interface.

The VPN 3000 Concentrator Manager (the Manager) also includes online help that you can access by clicking the **Help** icon on the toolbar in the Manager window.

# **Other References**

Other useful references include:

- Cisco Systems, Dictionary of Internetworking Terms and Acronyms. Cisco Press: 2001.
- Virtual Private Networking: An Overview. Microsoft Corporation: 1999. (Available from Microsoft website.)

- www.ietf.org for Internet Engineering Task Force (IETF) Working Group drafts on IP Security Protocol (IPSec).
- www.whatis.com, a web reference site with definitions for computer, networking, and data communication terms.

# **Conventions**

This document uses the following conventions:

| Convention           | Description                                                                                                    |  |
|----------------------|----------------------------------------------------------------------------------------------------|--|
| boldface font        | User actions and commands are in <b>boldface</b> .                                                                 |  |
| italic font          | Arguments for which you supply values are in <i>italics</i> .                                                      |  |
| screen font          | Terminal sessions and information the system displays are in screen font.                                          |  |
| boldface screen font | Information you must enter is in boldface screen font in the command-line interface (for example, vpnclient stat). |  |
| italic screen font   | Arguments for which you supply values are in <i>italic</i> screen font.                                            |  |

Notes use the following conventions:

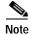

Means *reader take note*. Notes contain helpful suggestions or references to material not covered in the publication.

Cautions use the following conventions:

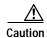

Means *reader be careful*. Cautions alert you to actions or conditions that could result in equipment damage or loss of data.

# **Data Formats**

As you configure and manage the system, enter data in the following formats unless the instructions indicate otherwise:

| Type of Data                       | Format                                                                                                    |
|------------------------------------|----------------------------------------------------------------------------------------------------|
| IP Addresses                       | IP addresses use 4-byte dotted decimal notation (for example, 192.168.12.34); as the example indicates, you can omit leading zeros in a byte position.                                                                  |
| Subnet Masks and<br>Wildcard Masks | Subnet masks use 4-byte dotted decimal notation (for example, 255.255.255.0). Wildcard masks use the same notation (for example, 0.0.0.255); as the example illustrates, you can omit leading zeros in a byte position. |

| Type of Data  | Format                                                                                                    |
|---------------|----------------------------------------------------------------------------------------------------|
| MAC Addresses | MAC addresses use 6-byte hexadecimal notation (for example, 00.10.5A.1F.4F.07).                                                                                                    |
| Hostnames     | Hostnames use legitimate network hostname or end-system name notation (for example, VPNO1). Spaces are not allowed. A hostname must uniquely identify a specific system on a network.                                                  |
| Text Strings  | Text strings use upper- and lower-case alphanumeric characters. Most text strings are case-sensitive (for example, simon and Simon represent different usernames). In most cases, the maximum length of text strings is 48 characters. |
| Port Numbers  | Port numbers use decimal numbers from 0 to 65535. No commas or spaces are permitted in a number.                                                                                                    |

# **Obtaining Documentation**

Cisco provides several ways to obtain documentation, technical assistance, and other technical resources. These sections explain how to obtain technical information from Cisco Systems.

## Cisco.com

You can access the most current Cisco documentation on the World Wide Web at this URL:

http://www.cisco.com/univercd/home/home.htm

You can access the Cisco website at this URL:

http://www.cisco.com

International Cisco web sites can be accessed from this URL:

http://www.cisco.com/public/countries\_languages.shtml

# **Documentation CD-ROM**

Cisco documentation and additional literature are available in a Cisco Documentation CD-ROM package, which may have shipped with your product. The Documentation CD-ROM is updated monthly and may be more current than printed documentation. The CD-ROM package is available as a single unit or through an annual subscription.

Registered Cisco.com users can order the Documentation CD-ROM (product number DOC-CONDOCCD=) through the online Subscription Store:

http://www.cisco.com/go/subscription

# **Ordering Documentation**

You can find instructions for ordering documentation at this URL:

http://www.cisco.com/univercd/cc/td/doc/es\_inpck/pdi.htm

You can order Cisco documentation in these ways:

 Registered Cisco.com users (Cisco direct customers) can order Cisco product documentation from the Networking Products MarketPlace:

http://www.cisco.com/en/US/partner/ordering/index.shtml

• Registered Cisco.com users can order the Documentation CD-ROM (Customer Order Number DOCCD-NA-12XYR or DOCCD-NA-4XYR)) through the online Subscription Store:

http://www.cisco.com/go/subscription

 Nonregistered Cisco.com users can order documentation through a local account representative by calling Cisco Systems Corporate Headquarters (California, U.S.A.) at 408 526-7208 or, elsewhere in North America, by calling 800 553-NETS (6387).

## **Documentation Feedback**

You can submit comments electronically on Cisco.com. On the Cisco Documentation home page, click **Feedback** at the top of the page.

You can e-mail your comments to bug-doc@cisco.com.

You can submit your comments by mail by using the response card behind the front cover of your document or by writing to the following address:

Cisco Systems Attn: Customer Document Ordering 170 West Tasman Drive San Jose, CA 95134-9883

We appreciate your comments.

# **Obtaining Technical Assistance**

Cisco provides Cisco.com, which includes the Cisco Technical Assistance Center (TAC) Website, as a starting point for all technical assistance. Customers and partners can obtain online documentation, troubleshooting tips, and sample configurations from the Cisco TAC website. Cisco.com registered users have complete access to the technical support resources on the Cisco TAC website, including TAC tools and utilities.

# Cisco.com

Cisco.com offers a suite of interactive, networked services that let you access Cisco information, networking solutions, services, programs, and resources at any time, from anywhere in the world.

Cisco.com provides a broad range of features and services to help you with these tasks:

- Streamline business processes and improve productivity
- Resolve technical issues with online support
- Download and test software packages
- · Order Cisco learning materials and merchandise
- Register for online skill assessment, training, and certification programs

To obtain customized information and service, you can self-register on Cisco.com at this URL:

http://www.cisco.com

## **Technical Assistance Center**

The Cisco TAC is available to all customers who need technical assistance with a Cisco product, technology, or solution. Two levels of support are available: the Cisco TAC website and the Cisco TAC Escalation Center. The avenue of support that you choose depends on the priority of the problem and the conditions stated in service contracts, when applicable.

We categorize Cisco TAC inquiries according to urgency:

- Priority level 4 (P4)—You need information or assistance concerning Cisco product capabilities, product installation, or basic product configuration.
- Priority level 3 (P3)—Your network performance is degraded. Network functionality is noticeably impaired, but most business operations continue.
- Priority level 2 (P2)—Your production network is severely degraded, affecting significant aspects of business operations. No workaround is available.
- Priority level 1 (P1)—Your production network is down, and a critical impact to business operations will occur if service is not restored quickly. No workaround is available.

#### Cisco TAC Website

You can use the Cisco TAC website to resolve P3 and P4 issues yourself, saving both cost and time. The site provides around-the-clock access to online tools, knowledge bases, and software. To access the Cisco TAC website, go to this URL:

http://www.cisco.com/tac

All customers, partners, and resellers who have a valid Cisco service contract have complete access to the technical support resources on the Cisco TAC website. Some services on the Cisco TAC website require a Cisco.com login ID and password. If you have a valid service contract but do not have a login ID or password, go to this URL to register:

http://tools.cisco.com/RPF/register/register.do

If you are a Cisco.com registered user, and you cannot resolve your technical issues by using the Cisco TAC website, you can open a case online at this URL:

http://www.cisco.com/en/US/support/index.html

If you have Internet access, we recommend that you open P3 and P4 cases through the Cisco TAC website so that you can describe the situation in your own words and attach any necessary files.

#### Cisco TAC Escalation Center

The Cisco TAC Escalation Center addresses priority level 1 or priority level 2 issues. These classifications are assigned when severe network degradation significantly impacts business operations. When you contact the TAC Escalation Center with a P1 or P2 problem, a Cisco TAC engineer automatically opens a case.

To obtain a directory of toll-free Cisco TAC telephone numbers for your country, go to this URL:

http://www.cisco.com/warp/public/687/Directory/DirTAC.shtml

Before calling, please check with your network operations center to determine the level of Cisco support services to which your company is entitled: for example, SMARTnet, SMARTnet Onsite, or Network Supported Accounts (NSA). When you call the center, please have available your service agreement number and your product serial number.

# Obtaining Additional Publications and Information

Information about Cisco products, technologies, and network solutions is available from various online and printed sources.

- The Cisco Product Catalog describes the networking products offered by Cisco Systems as well as ordering and customer support services. Access the Cisco Product Catalog at this URL:
  - http://www.cisco.com/en/US/products/products\_catalog\_links\_launch.html
- Cisco Press publishes a wide range of networking publications. Cisco suggests these titles for new
  and experienced users: Internetworking Terms and Acronyms Dictionary, Internetworking
  Technology Handbook, Internetworking Troubleshooting Guide, and the Internetworking Design
  Guide. For current Cisco Press titles and other information, go to Cisco Press online at this URL:
  <a href="http://www.ciscopress.com">http://www.ciscopress.com</a>
- Packet magazine is the Cisco monthly periodical that provides industry professionals with the latest information about the field of networking. You can access Packet magazine at this URL:
   http://www.cisco.com/en/US/about/ac123/ac114/about\_cisco\_packet\_magazine.html
- *iQ Magazine* is the Cisco monthly periodical that provides business leaders and decision makers with the latest information about the networking industry. You can access *iQ Magazine* at this URL: http://business.cisco.com/prod/tree.taf%3fasset\_id=44699&public\_view=true&kbns=1.html
- *Internet Protocol Journal* is a quarterly journal published by Cisco Systems for engineering professionals involved in the design, development, and operation of public and private internets and intranets. You can access the *Internet Protocol Journal* at this URL:
  - http://www.cisco.com/en/US/about/ac123/ac147/about\_cisco\_the\_internet\_protocol\_journal.html
- Training—Cisco offers world-class networking training, with current offerings in network training listed at this URL:
  - http://www.cisco.com/en/US/learning/le31/learning\_recommended\_training\_list.html

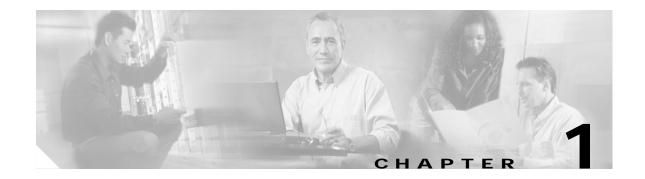

# **Configuration Information for an Administrator**

This chapter provides information to a network administrator that supplements the VPN Client User Guide for your platform and the VPN 3000 Series Concentrator Reference Volume 1: Configuration.

This chapter includes the following major topics:

- VPN 3000 Series Concentrators Configuration Information
- Configuring Entrust Entelligence for the VPN Client—Windows Only
- Setting up the VPN Client for Authentication using Smart Cards—Windows Only

# **VPN 3000 Series Concentrators Configuration Information**

We recommend that you carefully read the chapter on "User Management," *VPN 3000 Series Concentrator Reference Volume I: Configuration.* The "User Management" chapter contains complete information on setting up remote users to connect through the IPSec tunnel, and also explains how to use features such as setting up a client banner, firewalls, split tunneling, and so on.

This section covers the following tasks:

- Configuring a VPN 3000 Concentrator for Remote Access Users
- Configuring VPN Client Firewall Policy—Windows Only
- Notifying Remote Users of a Client Update
- Setting up Local LAN Access for the VPN Client
- Configuring the VPN Concentrator for Client Backup Servers
- Configuring NAT Traversal for the VPN Client

# Configuring a VPN 3000 Concentrator for Remote Access Users

Before VPN Client users can access the remote network through a VPN 3000 Concentrator, you must complete the following tasks on the VPN 3000 Concentrator:

- Complete all the steps in quick configuration, as a minimum.
- · Create and assign attributes to an IPSec group.
- Create and assign attributes to VPN Client users as members of the IPSec group.
- Configure VPN Client users who are using digital certificates instead of pre-shared keys for authentication.

## **Completing Quick Configuration**

For steps in quick configuration, refer to *VPN 3000 Series Concentrator Getting Started* or Quick Configuration online help.

Be sure to perform the following tasks.

- Configure and enable both Ethernet interfaces 1 and 2 (Private and Public) with appropriate IP addresses and filters.
- Configure a DNS server and default gateway.
- Enable IPSec as one of the tunneling protocols (the default).
- Enter a group name and password for an IPSec group.
- Configure at least one method for assigning user IP addresses.
- Configure authentication servers for group and user authentication. These instructions assume the internal server for both, but you can set up any of the external servers instead.
- Save the configuration.

## **Creating an IPSec Group**

During the Quick Configuration, you can automatically create an IPSec group. If you want to add an IPSec group or modify one, follow the procedure in this section.

Refer to "User Management" in the VPN 3000 Series Concentrator Reference Volume I: Configuration, or the online help, for details on configuring groups.

You may want to set base-group attributes before you create an IPSec group; see the Configuration | User Management | Base Group screen. We suggest you carefully review the General Parameters and IPSec Parameters on that screen. If you use external user authentication, base-group attributes are especially important since they govern all attributes that the external server does not provide.

The VPN Client uses the IPSec protocol for creating and using secure tunnels. IPSec has two authentication phases: first for the group, then for the user. These instructions assume that you are using the VPN 3000 Concentrator internal authentication server for both group and user authentication.

Use the Configuration | User Management | Groups | Add screen to create an IPSec group:

- Step 1 Under the Identity tab, enter a Group Name and Password. VPN Client users need these to configure a connection entry and connect via the VPN Client; see "Gathering Information You Need" in Chapter 2 of the VPN Client User Guide for your platform.
- Step 2 Next, select a method of authentication. The Type parameter determines the group authentication method, Internal or External. Internal groups are configured on the VPN Concentrator. If you select External, you must configure an external RADIUS server to authenticate and provide appropriate group attributes.
- Step 3 Under the General tab | Tunneling Protocols, be sure IPSec is checked.
- Step 4 Under the IPSec tab | IPSec SA, select **ESP-3DES-MD5** to require Triple-DES authentication.

  Alternatively, you could choose **ESP-DES-MD5**, which uses DES authentication and provides a minimum level of security. Or, to use AES, select one of the AES protocols, such as **ESP-AES128-SHA**.

  AES is the most secure.

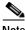

Note To create or customize the Security Association (SA), see the Configuration | Policy Management | Traffic Management | Security Associations screens.

- Step 5 Under IPSec > Authentication, choose the method you use for the members of the group; for example, Internal or RADIUS. If you choose an authentication method other than None or Internal, be sure to configure the external authentication server appropriately and supply users with the appropriate information for installing the VPN Client.
- Step 6 To require users to enter a password each time they log in, we suggest that you *not* check Allow Password Storage on Client, which is on the Client Config tab. Not checking this parameter provides greater security.
- Step 7 To add the group, click **Add**, and then save the configuration.

## **Creating VPN Client User Profiles**

For details on configuring VPN Client users within a group, see "User Management," in the VPN 3000 Series Concentrator Reference Volume I: Configuration.

Use the Configuration | User Management | Users | Add or Modify screen to configure a VPN Client user:

- Step 1 Enter a User Name, Password, and Verify Password. VPN Client users need a user name and password to authenticate when they connect to the VPN Concentrator; see "Gathering Information You Need" in Chapter 2 of the VPN Client User Guide for your platform.
- Step 2 Under Group, select the group name you configured under the section "Creating an IPSec Group."
- Step 3 Carefully review and configure other attributes under General and IPSec. Note that if you are adding a user, the Inherit? checkboxes refer to base-group attributes; if you are modifying a user, the checkboxes refer to the user's assigned-group attributes.
- Step 4 Click Add or Apply, and save the configuration.

# **Configuring VPN Client Users for Digital Certificate Authorization**

Use the following procedure to configure the VPN 3000 Concentrator for IPSec client connections using digital certificates.

- Activate an IKE SA.
- Configure a security association (SA) to use the VPN 3000 Concentrator's identity certificate.
- · Create a new group for clients connecting with certificates.
- · Add VPN Client users to the new group.
- For details refer to the VPN 3000 Series Concentrator Reference Volume 1: Configuration:
  - On configuring IKE proposals, see "Tunneling Protocols."
  - On configuring SAs, see "Policy Management."
  - On configuring groups and users, see "User Management."

#### Follow these steps:

- Step 1 Use the Configuration | System | Tunneling Protocols | IPSec | IKE Proposals screen to activate an IKE proposal for certificates:
  - a. Activate one of the IKE protocols such as CiscoVPNClient-3DES-MD5-RSA-DH5, CiscoVPNClient-3DES-SHA-DSA-DH5, or CiscoVPNClient-AES128-SHA.

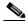

Note

To use AES, move the AES proposal(s) to the top of the list. You must be running Release 3.6 or higher of the VPN Client software to use AES.

- b. If you do not want to modify one of the standard proposals, copy an active proposal and give it a new name; for example, copy the CiscoVPNClient-3DES-MD5-RSA-DH5 and name it "IKE-Proposal for digital certificate use."
- c. Click Security Associations, which takes you to the next step.
- Step 2 Use the Configuration | Policy Management | Traffic Management | Security Associations screen to create a new SA. You can use the Security Associations link on the IKE Proposals screen.
  - a. Add a new SA. For example, name it "Security association for digital certificate use."
  - **b.** Change the Digital Certificates parameter to identify the VPN 3000 Concentrator's digital certificate. This is the only field that you need to change.
- Step 3 Use the Configuration | User Management | Groups | Add or Modify screen to configure a group for using digital certificates:
  - a. To use the Organizational Unit to configure the group, under the Identity tab, enter a group name that is the same as the OU field of the certificate(s) for this group. For example, if the OU in the VPN Client certificate is Finance, you would enter Finance as the group name. The OU is a field of the ASN.1 Distinguished Name (DN). Enter password and verify it.
    - Alternatively, you can configure a policy for certificate group matching. To use this approach, go to Configuration | Policy Management | Certificate Group Matching | Policy. For instructions on creating rules, see *VPN 3000 Series Concentrator Reference I: Configuration* for this section or refer to online help.
  - b. Under the IPSec tab > IPSec SA, select the IPSec SA you created in step 2; for example, "Security association for digital certificate use."
  - c. Under IPSec tab > Authentication, select the method you use for user authentication; for example, Internal. If you select an external authentication method, such as RADIUS, be sure to configure the external authentication server appropriately and supply users with the appropriate entries for the "Gathering the Information You Need" section in Chapter 2 of the VPN Client User Guide for your platform.
  - d. Click Add or Apply, and save the configuration.
- Step 4 Use the Configuration | User Management | Users | Add or Modify | Identity screen to configure VPN Client users for digital certificates:
  - **a.** As the group name, enter the group you have set up in step 3 as the group parameter; continuing the example, you would enter Finance.
  - b. Click **Add** or **Apply**, and save the configuration.

# Configuring VPN Client Firewall Policy—Windows Only

To provide a higher level of security, the VPN Client can either enforce the operation of a supported firewall or receive a pushed down stateful firewall policy for Internet bound traffic. This section includes the following topics:

- · how firewalls work with the VPN Client
- list of the personal firewall products that the VPN Client can enforce for Internet traffic
- · how to configure a stateful firewall policy on a VPN Concentrator for the VPN Client to enforce

#### Overview

This section summarizes how a network administrator can control personal firewall features from a VPN 3000 Concentrator operating as the Secure Gateway communicating policy information to the VPN Client running on a Windows platform.

#### **Optional versus Required Configuration Option**

The VPN Concentrator can require that a VPN Client use a designated firewall configuration or make this configuration optional. Making a designated firewall configuration optional gives a VPN Client user a chance to install the desired firewall on the client PC. When the VPN Client tries to connect, it notifies the VPN Concentrator about any firewalls installed on the client PC. The VPN Concentrator sends back information about what firewall the VPN Client must use. If the firewall configuration is optional, the VPN Concentrator can notify the VPN Client that there is a mismatch but still allow the VPN Client to establish a tunnel. The optional feature thus lets the network administrator of the VPN Client maintain the tunneled connection while obtaining and installing the required firewall.

#### Stateful Firewall (Always On)

The VPN Client configuration option Stateful Firewall (Always On) is enabled on the VPN Client. This configuration option is not negotiated. The policy is not controlled from the VPN Concentrator. The VPN Client user enables this option on the VPN Client under the Options menu or while the VPN Client is active by right-clicking on the VPN Client icon and selecting the option.

When enabled, this feature allows no inbound sessions from all networks, whether or not a VPN connection is in effect. Also, the firewall is active for both tunneled and nontunneled traffic. Users who enable this feature cannot have a server running on their PC and their system can no longer respond to PING requests. There are two exceptions to allowing no inbound traffic. The first is DHCP, which sends requests to the DHCP server out one port but receives responses from DHCP through a different port. For DHCP, the stateful firewall allows inbound traffic. The second is ESP (VPN data). The stateful firewall allows ESP traffic from the secure gateway, because ESP rules are packet filters and not session-based filters.

Stateful Firewall (Always On) is the most basic VPN Client firewall and provides the highest level of security. However, it is also the least flexible, since it blocks almost all incoming traffic and does not allow outbound traffic to be limited.

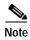

The Always On personal firewall allows inbound access from the internal (tunneled) network to ensure that your internal applications work properly, while still providing additional protection for non tunneled traffic.

#### **Cisco Integrated Client**

The VPN Client on the Windows platform includes a stateful firewall that incorporates Zone Labs technology. This firewall is used for both the Stateful Firewall (Always On) feature and the Centralized Protection Policy (see "Centralized Protection Policy (CPP)"). This firewall is transparent to the VPN Client user, and is called "Cisco Integrated Client Firewall" or CIC. While the "Always On" option lets the VPN Client user choose to have basic firewall protection in effect, CPP lets an administrator define rules to enforce for inbound/outbound Internet traffic during split tunneling operation. Since tunnel everything already forces all traffic back through the tunnel, CPP is not used for tunnel everything.

#### Centralized Protection Policy (CPP)

Centralized Protection Policy (CPP) also known as firewall *push policy*, lets a network administrator define a set of rules for allowing or dropping Internet traffic while the VPN Client is tunneled in to the VPN Concentrator. A network administrator defines this policy on the VPN Concentrator, and the policy is sent to the VPN Client during connection negotiation. The VPN Client passes the policy to the Cisco Integrated Client, which then enforces the policy. If the client user has already selected the "Always On" option, any more restrictive rules are enforced for Internet traffic while the tunnel is established. Since CIC includes a stateful firewall module, most configurations block all inbound traffic and permit either all outbound traffic or traffic through specific TCP and UDP ports outbound. Cisco Integrated Client, Zone Alarm, and Zone Alarm Pro firewalls can assign firewall rules. CPP rules are in effect during split tunneling and help protect the VPN Client PC from Internet attacks by preventing servers from running and by blocking any inbound connections unless they are associated with outbound connections.

CPP provides more flexibility than the Stateful Firewall (Always On) feature, since with CPP, you can refine the ports and protocols that you want to permit.

#### Policy Configured on the Remote PC—Personal Firewall Enforcement

As an alternative to CPP, a network manager can define policy on the personal firewall that is installed on the same PC as the VPN Client. This approach accommodates situations where there is already a firewall set up and in use on the PC. The VPN Client then polls the personal firewall every 30 seconds to make sure it is running and if it is not, terminates the secure connection to the VPN Concentrator. In this case, the VPN Concentrator does not define the firewall policy. The only contact the VPN Client has with the firewall is polling it to ascertain that it is running, a capability known as Are You There (AYT).

Currently, the VPN Client supports the following personal firewalls:

- BlackIce Defender
- Cisco Intrusion Prevention Security Agent
- Sygate Personal Firewall
- Sygate Personal Firewall Pro
- Sygate Security Agent
- ZoneAlarm
- ZoneAlarmPro

#### Zone Labs Integrity Agent and Integrity Server (IA/IS)

The Zone Labs Integrity solution secures remote PCs on Windows platforms. This feature is a client/server solution that comprises four components:

Integrity Server (IS)—located on a central organization's network, IS maintains policies for the firewall on the remote VPN Client PCs. A network manager defines the policy on the IS, the IS downloads the policy to the Integrity Agent (IA) on the remote PC through a secure tunnel activated through the VPN Concentrator. The IS monitors the PC to ensure enforcement of the policy. The IS also communicates with the VPN Concentrator to establish/terminate connections, exchange session and user information, and report status information.

Integrity Agent (IA)—on the remote PC enforces the protection policies it receives from IS and communicates with IS to exchange policy and status information. The IA also communicates with the VPN Client on the remote PC to obtain server addresses and to exchange status information with the VPN Concentrator.

VPN Concentrator—provides the means for configuring firewall functionality by group. It reports the IS's IP address and other VPN session-related information to the VPN Client, which passes it on to the IA. The VPN Concentrator also communicates with the IS to establish and terminate sessions, exchange session and user information, and request and acquire authentication status.

VPN Client—on the remote PC gets the IS addresses and information from the VPN Concentrator and passes it to the IA. The VPN Client also gets and reports status information from the IA and terminates sessions.

Once the connection is up and IS has communicated the firewall policy to IA, then IS and IA keep in touch though a heartbeat mechanism.

Table 1-1 Summary and Comparison of Firewall Configurations

| Product/Policy                                                                     | Where Defined                  | Security/Flexibility                                                                      | What it Does/When Used                                                                                                    |
|------------------------------------------------------------------------------------|--------------------------------|-------------------------------------------------------------------------------------------|----------------------------------------------------------------------------------------------------|
| Stateful Firewall (Always on)                                                      | VPN Client Option              | Blocks all unauthorized inbound traffic; least flexible (no application awareness)        | Blocks all inbound traffic, all networks with few exceptions.                                                                                                    |
| Centralized<br>Protection Policy<br>(CPP) with Cisco<br>Integrated Client<br>(CIC) | Policy pushed; central control | Centrally controlled. Determined by traffic filters and rules defined on VPN Concentrator | Used with split tunneling to protect VPN Client PC and private network from incoming traffic from the Internet. (Tunnel everything already blocks all nontunneled traffic.) |
| ZoneAlarm and<br>ZoneAlarm Pro<br>with CPP                                         | Policy pushed; central control | Centrally controlled. Determined by traffic filters and rules defined on VPN Concentrator | Used with split tunneling to protect VPN Client PC and private network from unauthorized incoming and outbound traffic from/to the Internet when a tunnel is active.        |

inbound/outbound traffic.

| Product/Policy                                                                                                    | Where Defined                               | Security/Flexibility                                                   | What it Does/When Used                                                                                                    |
|----------------------------------------------------------------------------------------------------|---------------------------------------------|------------------------------------------------------------------------|----------------------------------------------------------------------------------------------------|
| ZoneAlarm ZoneAlarm Pro BlackIce Agent /Defender Sygate Personal Sygate Pro Sygate Security Agent Cisco Intrusion Prevention Security Agent | Policy defined on<br>VPN Client PC<br>(AYT) | Determined by traffic<br>filters and rules defined<br>on VPN Client PC | Used when personal firewall is installed on the VPN Client and policy is not pushed. No specific policy is enforced.                                         |
| Client/Server<br>Firewall—Zone<br>Labs Integrity                                                                                            | Policy pushed from<br>Integrity Server (IS) | Most secure and flexible central control of firewall policies.         | Enforces centralized corporate role-based policies on the VPN Client PC. Lets administrator monitor and enforce application control and prevent unauthorized |

Table 1-1 Summary and Comparison of Firewall Configurations (continued)

### **Firewall Configuration Scenarios**

This section shows three sample firewall configurations. Each diagram shows the parameter settings in effect on the VPN Concentrator as well as the firewall product and policy in effect on the VPN Client.

#### **Cisco Integrated Client**

Figure 1-1 shows a typical configuration for Cisco Integrated Client, in which the policy (CPP) is pushed to the VPN Client. This policy blocks inbound traffic from the Internet while split tunneling is in use. Traffic from the private network is not blocked, however.

Figure 1-1 Cisco Integrated Client

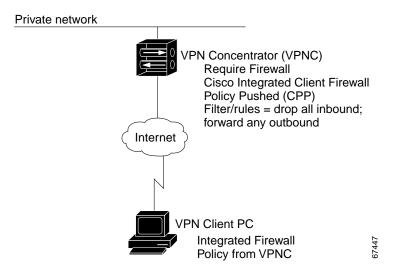

**VPN Client Administrator Guide** 

#### **Remote Firewall**

Figure 1-2 shows a configuration in which the policy is set up on a personal firewall on the PC. In this case, Are You There (AYT) is the policy. The VPN Client polls the firewall every 30 seconds to ensure that it is still running and if it is not, the VPN Client terminates the session.

Figure 1-2 Remote Firewall Determines Policy

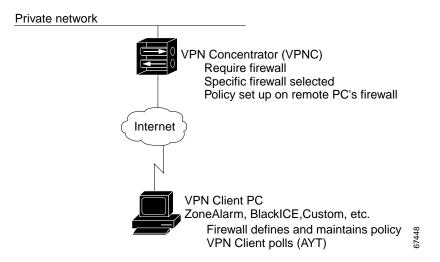

#### **Client/Server Approach**

Figure 1-3 shows a sample configuration for Zone Labs Integrity.

Integrity Server (IS) Gets User ID, Session ID, and Port from VPNC Provides connection information to VPNC Establishes policy; pushes policy to Integrity Agent (IA) Private network PN Concentrator (VPNC) Knows address of IS Provides User ID/Session ID/Port to IS Sends User ID/Session ID/Port to VPN Client Internet VPN Client PC Integrity Agent (IA) IA installed and running VPNC and VPN Client negotiate VPNC passes User ID/Session ID/Port to Integrity Server **VPN Client** -- initializes IA with cached info --passes User ID/Session ID to IA IA connects with IS; gets firewall policy from IS IA starts enforcing policy VPN Client polls IA every 30 seconds If Firewall terminates, VPN connection dropped VPN Client uninitializes IA Caches policy

Figure 1-3 Client/Server—Integration With Zone Labs Integrity Server

## Defining a Filter and Rules to Use with Firewalls for CPP

When you want the VPN Concentrator to push the firewall policy to the VPN Client, you must first define the policy on the VPN Concentrator. To do this you need to create a filter and add rules to the filter on the public network. The VPN 3000 Concentrator provides a default filter you can use for CPP by selecting it from the menu. The name of this filter is "Firewall Filter for VPN Client (Default)". This filter allows all outbound traffic and drops all inbound traffic.

Firewall filters are session filters, rather than packet filters. This means that for an "allow all outbound/drop all inbound" rule, the CPP policy lets inbound responses come from outbound sessions *only* from IP protocols TCP, UDP, and ICMP. These protocols are the only protocols that are "stateful." Most administrators will want to use a rule that blocks all inbound traffic and either permits all outbound traffic or limits outbound traffic to specific TCP and UDP ports. For complete information on creating filters and adding rules in general, see *VPN 3000 Series Concentrator Reference Volume I: Configuration*, Configuration | Policy Management | Traffic Management.

#### Example 1-1 Creating a Filter for a Firewall Policy allowing the VPN Client to Act as a Web Server

This example shows step-by-step how to add a filter that allows outbound traffic to any protocol and to allow inbound traffic from HTTP but none of the other protocols. In this way, you can enable your VPN Client to become a Web server.

- Step 1 First, create a rule that allows inbound traffic only from HTTP. To do this, go to Configuration | Policy Management | Traffic Management | Rules.
- Step 2 Click Add
  - a. For the Rule Name, enter the name, such as FW-Allow incoming HTTP.
  - b. For Action, choose Forward.
  - c. For Protocol, choose TCP.
  - d. For TCP/UDP Destination Port, choose HTTP(80).
  - e. Click Add.
- Step 3 Next add a filter that drops all inbound traffic except from HTTP but forwards any outbound traffic while connected through a tunnel. To do this, under Traffic Management, click **Filters**.
  - a. Click the **Add Filter** box.
  - **b.** Enter the filter name, such as FW-Allow Incoming HTTP, and select the defaults for the remaining parameters.
  - c. Click **Add**, which brings up the Actions screen.
  - d. On this screen, highlight the rule you made in Step 2 and click **Add** to move it to the Current Rules in Filter column. Do the same for the Any Out (forward/out) rule.
  - e. Click Done.
- Step 4 Save the configuration.

This filter now is available under Base Group and Groups for you to select for the CPP policy.

# Configuring the VPN 3000 Concentrator to Enforce Firewall Usage on the VPN Client

This section shows how to configure the VPN Concentrator to require the VPN Client to enforce the use of a personal firewall on the VPN Client PC. On the VPN 3000 Concentrator side, you configure the Base Group or a specific group of users to enforce a personal firewall policy on the VPN Client side. Use the following general procedure.

- Step 1 To configure firewalls for the Base Group, choose Configuration | User Management | Base Group or to configure firewalls for a specific group, choose Configuration | User Management | Groups.
- **Step 2** To add a firewall, do one of the following:
  - For the Base Group, choose the **Client FW** tab.
  - To create a new group for a firewall configuration, click Add Group and then click the Client FW
    tab.
  - To add a firewall to an existing group, highlight the group name, click Modify Group, and click the Client FW tab.
- Step 3 To require a firewall, under the Firewall Setting attribute, choose Firewall Required.
- Step 4 Under the Firewall attribute, choose a firewall from the Firewall pull-down menu. If the firewall you are using is not on the list, you must use **Custom**.
- Step 5 Choose the **Firewall Policy**: Policy defined by the remote firewall (AYT) or Policy pushed (CPP). (See the next section.)

For complete information, refer to *VPN 3000 Series Concentrator Reference Volume I: Configuration*, the section "User Management" or the VPN 3000 Concentrator Network Manager's online help.

## Setting up Cisco Integrated Client Firewall (CIC) for CPP

- Step 1 Under Client FW tab on Firewall Setting, choose Firewall Required.
- Step 2 On the Firewall pull-down menu, choose Cisco Integrated Client Firewall.
- Step 3 On Firewall Policy, click **Policy Pushed** and select a filter that contains firewall policy rules. You can choose the default firewall filter or one that you have configured for a special purpose (see "Defining a Filter and Rules to Use with Firewalls for CPP").

#### Setting up a Client/Server Firewall —Zone Labs Integrity

- Step 1 Configure firewall policy on the Integrity Server (IS), following Zone Labs documentation.
- Step 2 On the VPN Concentrator, go to Configuration | System | Servers | Firewall Server. For the Zone Labs Integrity Server, enter the host name or IP address and the port number.
- Step 3 Under Configuration | User Management | Base Group or Groups | Client FW tab (see "Defining a Filter and Rules to Use with Firewalls for CPP"), configure the following:
  - a. Firewall Setting = Firewall Required
  - b. Firewall = **Zone Labs Integrity**
  - c. Firewall Policy = Policy from Server
- **Step 4** Save the configuration.

### **Custom Vendor Codes**

On the VPN 3000 Concentrator, you can configure a custom firewall. Currently there are no supported firewall configurations that you cannot choose from the menu on the VPN Concentrator. This feature is mainly for future use. Nevertheless, the following table lists the vendor codes and products that are currently supported.

Table 1-2 Custom Vendor and Product codes

| Vendor        | Vendor Code | Products                      | <b>Product Code</b> |
|---------------|-------------|-------------------------------|---------------------|
| Cisco Systems | 1           | Cisco Integrated Client (CIC) | 1                   |
| Zone Labs     | 2           | Zone Alarm                    | 1                   |
|               |             | ZoneAlarm Pro                 | 2                   |
|               |             | Zone Labs Integrity           | 3                   |
| NetworkICE    | 3           | BlackIce Defender             | 1                   |
| Sygate        | 4           | Sygate Personal Firewall      | 1                   |

Table 1-2 Custom Vendor and Product codes (continued)

| Vendor | Vendor Code | Products                                      | Product Code |
|--------|-------------|-----------------------------------------------|--------------|
|        |             | Sygate Pro                                    | 2            |
|        |             | Sygate Security Agent                         | 3            |
| Cisco  | 5           | Cisco Intrustion Prevention<br>Security Agent | 1            |

## **Obtaining Firewall Troubleshooting Information**

This section describes two ways to obtain information about firewall negotiations: through the IPSec Log or a notification from the VPN Concentrator.

#### **Examining the IPSec Log**

One way to see what is happening during tunnel negotiation between the VPN Client and the VPN Concentrator is to examine messages in the IPSec Log on the VPN Client. You can use the Log Viewer application to do this (for information on using Log Viewer, refer to the VPN Client User Guide for Windows, Chapter 5). During tunnel negotiation, the VPN Client initiates the firewall exchange by sending the VPN Concentrator a list of firewalls installed and running on the PC, if any. The VPN Concentrator then sends messages indicating its firewall requirements to the VPN Client.

Following is an example of this exchange.

First, the request from the VPN Client to the VPN Concentrator:

```
36 16:44:39.250 02/28/03 Sev=Info/5
IKE/0x6300005D
Client sending a firewall request to concentrator

37 16:44:39.250 02/28/03 Sev=Info/5
IKE/0x6300005C
Firewall Policy: Product=Cisco Systems Integrated Client,
Capability= (Centralized Protection Policy).
```

Next, the responses from the VPN Concentrator:

```
47 16:44:40.162 02/28/03 Sev=Info/5
IKE/0x6300005E
Client received a firewall reply from concentrator

48 16:44:40.162 02/28/03 Sev=Info/5
IKE/0x6300005C
Firewall Policy: Product=Cisco Systems Integrated Client, on the concentration of the concentration of the
```

#### **Notifications**

If the VPN Client and VPN Concentrator firewall configurations do not match, the VPN Concentrator notifies the VPN Client when the VPN Client user attempts to connect. If the firewall configuration is required, the connection attempt fails; if the firewall configuration is optional, the tunnel comes up.

Figure 1-4 Firewall Mismatch Notification

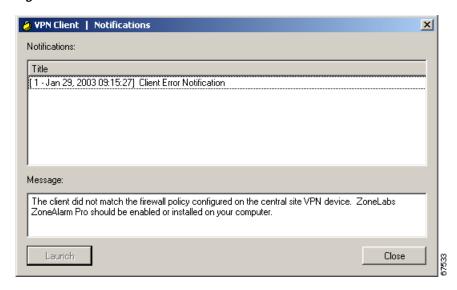

# Notifying Remote Users of a Client Update

You can notify VPN Client users when it is time to update the VPN Client software on their remote systems. The notification can include a location containing the client update (the update does not happen automatically). Use the Client Update procedure at the VPN 3000 Concentrator to configure a client notification:

- Step 1 To enable Client Update, go to Configuration | System | Client Update and click Enable.
- Step 2 At the Configuration | System | Client Update | Enable screen, check **Enabled** (the default) and then click **Apply**.
- Step 3 On the Configuration | System | Client Update | screen, click Entries.
- Step 4 On the Entries screen, click Add.
- **Step 5** For Client Type, enter the operating systems to notify:
  - Windows includes all Windows based platforms
  - Win9X includes Windows 95, Windows 98, and Windows ME platforms
  - · WinNT includes Windows NT 4.0, Windows 2000, and Windows XP platforms
  - Linux
  - Solaris
  - Mac OS X

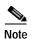

The VPN 3000 Concentrator sends a separate notification message for each entry in a Client Update list. Therefore your client update entries must not overlap. For example, the value Windows includes all Windows platforms, and the value WinNT includes Windows NT 4.0, Windows 2000 and Windows XP platforms. So you would not include both Windows and WinNT. To find out the client types and version information, click on the lock icon at the top left corner of the Cisco Systems VPN Client main window and choose **About VPN Client**.

Step 6 In the URL field, enter the URL that contains the notification.

To activate the Launch button on the VPN Client Notification, the message must include the protocol HTTP or HTTPS and the server address of the site that contains the update. The message can also include the directory and filename of the update, for example, http://www.oz.org/upgrades/clientupdate. If you do not want to activate the Launch button for the remote user, you do not need to include a protocol in the message.

In the Revisions field, enter a comma separated list of client revisions that do not need the update because they are already using the latest software. For example, the value 3.6.5 (Rel), 4.0 (Rel) identifies the releases that are compliant; all other VPN Clients need to upgrade.

Step 7 Click Add.

The Notification dialog box appears when the remote user first connects to the VPN device or when the user clicks the Notifications button on the Connection Status dialog box. When the notification pops up, on the VPN Client, click **Launch** on the Notification dialog box to open a default browser and access the URL containing the update.

# Setting up Local LAN Access for the VPN Client

Remote users with Cable or DSL access from home might have home networks for sharing files and printers. You can configure local LAN access for remote users so that they can access resources on the LAN at the client side and still maintain the secure connection to the central site (through the IPSec tunnel).

Before you begin, you should carefully read the section on split tunneling in the *VPN 3000 Series Concentrator Reference Volume 1: Configuration*. See the section explaining Configuration | User Management | Groups | Add or Modify | IPSec tab.

Configuring local LAN access involves the following general steps:

- Enabling local LAN access on the VPN Client
- Enabling local LAN access in specific groups on the VPN 3000 Concentrator
- Adding the accessible networks to a network list (or using the default network address).

Use the following procedure:

Step 1 On the VPN Client, enable the Allow Local LAN Access parameter.

When creating or modifying a connection entry, display the Transport tab and check **Allow Local LAN Access**.

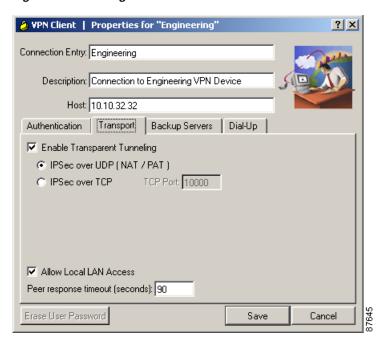

Figure 1-5 Setting the Allow Local LAN Access Parameter on the VPN Client

- Step 2 On the VPN 3000 Concentrator, either add a new group or modify an existing group as follows:
  - **a.** To configure local LAN access for a specific group, go to Configuration | User Management | Groups.
  - b. Choose either Add to add a new group or Modify to enable Local LAN for an existing group.
  - c. Go to the Client Config tab.
  - d. At the Split Tunneling Policy attribute, under Value, click the **Tunnel everything** radio button and then click **Allow the networks in list to bypass the tunnel**. This enables local LAN access on the VPN Client.
  - e. At the Split Tunneling Network List, under Value, choose the network list you have created for local LAN access, if any.

VPN Client Local LAN is the default and is assigned the address 0.0.0.0/0.0.0.0. This IP address allows access to all hosts on the client side LAN without regard to the network addressing configured on that network. Since this local LAN access is limited to only one local network, if you have multiple network cards in the client PC, you can access only the network in which the VPN Client has established the VPN connection.

For information on creating a network list, see *VPN 3000 Series Concentrator Reference Volume I: Configuration*, "Configuration | Policy Management | Traffic Management | Network Lists".

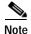

When the VPN Client is connected and configured for local LAN access, you cannot print or browse by name on the local LAN. When the VPN Client is disconnected, you can print or browse by name.

You can browse or print by IP Address. To print, you can change the properties for the network printer to use the IP Address instead of names. For example instead of the syntax \\sharename\printername, use \\x.x.x.x\printername, where x.x.x.x is an IP address.

To print and browse by name, you can use an LMHOSTS file. To do this, add the IP addresses and local

hostnames to a text file named LMHOSTS and place it on all your local PCs in the \Windows directory. The PC's TCP/IP stack then uses the IP address to hostname mapping in the LMHOSTS file to resolve the name when printing or browsing. This approach requires that all local hosts have a static IP address; or if you are using DHCP, you must configure local hosts to always get the same IP address.

#### Example LMHOSTS file:

192.168.1.100 MKPC 192.168.1.101 SBPC 192.168.1.101 LHPC

# Configuring the VPN Concentrator for Client Backup Servers

This section shows how to configure a group on the VPN Concentrator to automatically push new backup server information to a VPN Client.

- Step 1 On the VPN Concentrator, go to Configuration | User Management | Group.
- Step 2 To add a new group, click **Add** or to modify an existing group, highlight it in the box and click **Modify**.
- Step 3 Go to the Client Config tab.
- Step 4 For IPSec Backup Servers, select Use List Below from the drop-down menu.
- Step 5 Enter a list of up to 10 IPSec backup servers in high to low priority order.
- Step 6 Type each server address or name on a single line into the IPSec Backup Servers box.
- Step 7 Click Apply and then save the configuration.

# Configuring NAT Traversal for the VPN Client

NAT Traversal (NAT-T) lets the VPN Concentrator establish IPSec tunnels with a VPN Client when there is a NAT device between them. It does this by encapsulating ESP traffic in UDP datagrams, which provides ESP with the port information that NAT devices require.

You can configure NAT-T globally on the VPN Concentrator, which then activates NAT-T for all groups configured on the VPN Concentrator.

# **Global Configuration**

To configure NAT-T globally, follow these steps on the VPN Concentrator:

- Step 1 Go to Configuration | System | Tunneling Protocols | IPSec | NAT Transparency and check the IPSec over NAT-T check box.
- Step 2 Click Apply and then save the configuration.

Next configure the following parameters on the VPN Client.

**Step 1** Go to Options > Properties > General.

- Step 2 Check Enable Transparent Tunneling check box.
- Step 3 Click the Allow IPSec over UDP (NAT/PAT) radio button.

# Configuring Entrust Entelligence for the VPN Client—Windows Only

This section explains how to set up a VPN Client to access Entrust Entelligence to obtain an Entrust identity certificate. It also provides information for using the VPN Client software with Entrust. For Entrust installation and configuration information, see your Entrust documentation—*Entrust Entelligence Quick Start Guide* or Entrust Entelligence online help.

Use the following procedure:

**Step 1** Install Entrust Entelligence software on the remote user's PC.

You should install the Entrust Entelligence software before you install the VPN Client. The order is important when the VPN Client is using start before logon and Entrust SignOn at the same time. For information about what happens when both of these features are configured on the VPN Client, refer to VPN Client User Guide for Windows, Chapter 5.

Step 2 As part of Entust Entelligence installation, create a new Entrust profile, using the Create Entrust Profile Wizard.

To create an Entrust Entelligence profile, you need the following information:

- The Entrust Entelligence reference number
- The Entrust Entelligence authorization code
- The name of a directory for storing the profile
- A name for the profile
- A password, following the rules set by the Entrust administrator
- Step 3 Optionally install Entrust SignOn, following the instructions in the Entrust documentation.
  - a. As part of Entrust SignOn installation, you see the Entrust Options dialog box. (See Figure 1-6.)
  - b. Make sure that you check **Always prompt me to confirm this login information**. Checking this box causes the Entrust SignOn login dialog box to pause and allow the VPN connection to come up before the remote user enters the NT logon information.

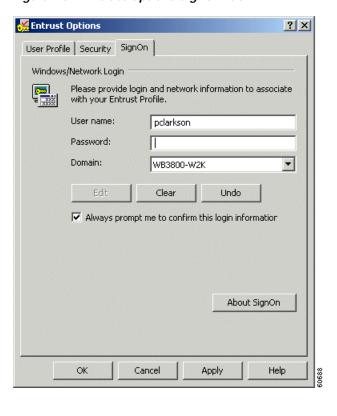

Figure 1-6 Entrust Options SignOn Tab

- **Step 4** After creating a profile, log out of Entrust Entelligence.
- Step 5 Install the VPN Client software.
- Step 6 Create a new connection entry that includes authenticating using an Entrust certificate. For instructions see section "Configuring an Entrust Certificate for Authentication," in Chapter 4 of VPN Client User Guide for Windows.

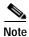

The VPN Client relies on an up-to-date Entrust DLL file. The name of this file is kmpapi32.dll. If you are using Entrust Entelligence version 5.1, the DLL file is up to date. If you have version 4.0 or 5.0 installed on the VPN Client system, then the DLL file is not up to date.

If "Entelligence Certificate (Entrust)" does not appear in the Certificate menu on the VPN Client, you probably do not have the latest version of the DLL file, which ships with the VPN Client software. To update the kmpapi32.dll file, copy it to the VPN Client system from the Release medium and place it in the Windows default system directory. For Windows NT, Windows 2000 and Windows XP systems, this directory is c:\WinNT\System32. For Windows 9x and Windows ME, the directory is \Windows\System.

# Setting up the VPN Client for Authentication using Smart Cards—Windows Only

The VPN Client supports authentication via a certificate stored on a smart card. Once you create a connection entry and choose the certificate for authentication, the VPN Client user needs to insert the smart card into its reader. Once the VPN Client connection is initiated, the user is prompted to enter a PIN or passcode to obtain access to the smart card. The private key stays on the smart card and is never accessible without entering the PIN or passcode. Also, in most cases, there is a limit to how many times someone can try to enter the PIN or passcode after which there is a lock on the card.

Explaining how to configure VPN Client authentication for every smart card vendor is beyond the scope of this documentation. You must follow documentation from your smart card vendor to obtain this information.

In general:

- Step 1 Under Key Options, when you are performing web-based certificate enrollment, choose your smart card provider from the pull-down menu.
- Step 2 For Key usage choose Signature and verify that Create new key set is selected.
- Step 3 Install the certificate. The keys are generated on the smart card and a copy of the certificate is stored in the Microsoft store on your PC and listed on the VPN Client Certificates tab.
- Step 4 Go to the Conection Entry > Modify dialog, and do the following:
  - a. Open the Authentication tab and check the Certificate Authentication radio button
  - b. Display the drop-down Name menu and click the smartcard certificate.

Now a VPN Client user can complete authentication only when the smart card is inserted in its reader that is plugged into the proper port on the PC and when the user enters the correct PIN or passcode.

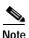

With most vendors, when the smart card is not plugged in, the Certificates tab still displays the certificate. However when disconnected, e-token by Aladdin removes the certificate from the list. The certificate appears in the list only when the e-token is inserted and active.

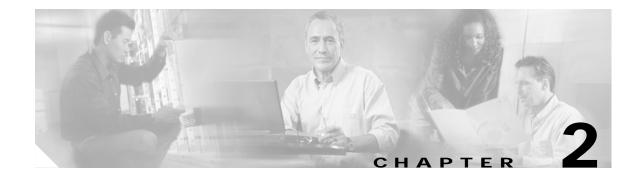

# **Preconfiguring the VPN Client for Remote Users**

This chapter explains how to prepare configurations for remote users and how to distribute them. This chapter includes the following sections:

- Profiles
- · Creating a Global Profile
- Creating Connection Profiles

# **Profiles**

Groups of configuration parameters define the connection entries that remote users use to connect to a VPN device. Together these parameters form files called profiles. There are two profiles: a global profile and an individual profile.

- A global profile sets rules for all remote users; it contains parameters for the VPN Client as a whole. The name of the global profile file is vpnclient.ini.
- Individual profiles contain the parameter settings for each connection entry and are unique to that connection entry. Individual profiles have a .pcf extension.

Profiles get created in two ways:

- 1. When an administrator or a remote user creates connection entries using the VPN Client graphical user interface (Windows and Macintosh only)
- 2. When you create profiles using a text editor

In the first case, the remote user is also creating a file that can be edited through a text editor. You can start with a profile file generated through the GUI and edit it. This approach lets you control some parameters that are not available in the VPN Client GUI application. For example, auto-initiation or dial-up wait for third-party dialers.

The default location for individual profiles is:

- For Windows platforms—C:\Program Files\Cisco Systems\VPN Client\Profiles.
- For the Linux, Solaris, and Mac OS X platforms—/etc/CiscoSystemsVPNClient/Profiles/

This chapter explains how to create and edit the vpnclient.ini and individual profiles. Both files use the same conventions.

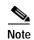

The easiest way to create a profile for the Windows platforms is to run the VPN Client and use the VPN Client GUI to configure the parameters. When you have created a profile in this way, you can copy the .pcf file to a distribution disk for your remote users. This approach eliminates errors you might introduce by typing the parameters and the group password gets automatically converted to an encrypted format.

## File Format for All Profile Files

The vpnclient.ini and .pcf files follow normal Windows.ini file format:

- Use a semicolon (;) to begin a comment.
- Place section names within brackets [section name]; they are not case sensitive.
- Use key names to set values for parameters; *keyword* = *value*. Keywords without values, or unspecified keywords, use VPN Client defaults. Keywords can be in any order and are not case sensitive, although using lower and uppercase makes them more readable.

## Making a Parameter Read Only

To make a parameter read-only so that the client user cannot change it within the VPN Client applications, precede the parameter name with an exclamation mark (!). This controls what the user can do within the VPN Client applications only. You cannot prevent someone from editing the global or .pcf file and removing the read-only designator.

# **Creating a Global Profile**

The name of the global profile is vpnclient.ini. This file is located in the following directories:

- For Windows platforms—C:\Program Files\Cisco Systems\VPN Client directory
- For the Linux, Solaris, and Mac OS X platforms—/etc/CiscoSystemsVPNClient/vpnclient.ini

These are the default locations created during installation.

# **Features Controlled by Global Profile**

The vpnclient.ini file controls the following features on all VPN Client platforms:

- Start before logon
- Automatic disconnect upon log off
- · Control of logging services by class
- Certificate enrollment
- Identity of a proxy server for routing HTTP traffic
- · Identity of an application to launch upon connect
- · Missing group warning message
- Logging levels for log classes
- · RADIUS SDI extended authentication behavior

• GUI parameters—appearance and behavior of GUI applications

The vpnclient.ini file controls the following additional features in the Windows platform:

- · Location of the Entrust.ini file
- · List of GINAs that are not compatible with the VPN Client
- · Auto initiation
- · Setting of the Stateful Firewall option
- The method to use in adding suffixes to domain names on Windows 2000 and Windows XP platforms
- When working with a third-party dialer, time to wait after receiving an IP address before initiating an IKE tunnel
- Network proxy server for routing HTTP traffic
- Application launching
- · DNS suffixes

[LOG.IPSEC]

Force Network Login, which forces a user on Windows NT, Windows 2000, or Windows XP to log out and log back in to the network without using cached credentials

## Sample vpnclient.ini file

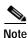

Profiles for the VPN Client are interchangeable between platforms. Keywords that are specific to the Windows platform are ignored by other platforms.

This sample file shows what you might see if you open it with a text editor

```
IncompatibleGinas=PALGina.dll,theirgina.dll
RunAtLogon=0
EnableLog=1
DialerDisconnect=1
AutoInitiationEnable=1
AutoInitiationRetryInterval=1
AutoInitiationList=techsupport,admin
[techsupport]
Network=175.55.0.0
Mask=255.255.0.0
ConnectionEntry=ITsupport
[admin]
Network=176.55.0.0
Mask=255.255.0.0
ConnectionEntry=Administration
[LOG.IKE]
LogLevel=1
[LOG.CM]
LogLevel=1
[LOG.PPP]
LogLevel=2
[LOG.DIALER]
LogLevel=2
[LOG.CVPND]
LogLevel=1
[LOG.CERT]
LogLevel=0
```

```
LogLevel=3
[LOG.FIREWALL]
LogLevel=1
[LOG.CLI]
LogLevel=1
[CertEnrollment]
SubjectName=Alice Wonderland
Company=University of OZ
Department=International Relations
State=Massachusetts
Country=US
Email=AliceW@UOZ.com
CADomainName=CertsAreUs
CAHostAddress=10.10.10.10
CACertificate=CAU
[Application Launcher]
Enable=1
Command=c:\apps\apname.exe
[ForceNetLogin]
Force=1
Wait=10
DefaultMsg=You will be logged off in 10 seconds
Separator=*********************
WindowWidth=578
WindowHeight=367
WindowX=324
WindowY=112
VisibleTab=0
ConnectionAttribute=0
AdvancedView=1
DefaultConnectionEntry=ACME
MinimizeOnConnect=1
UseWindowSettings=1
ShowToolTips=1
ShowConnectHistory=1
```

The rest of this section explains the parameters that can appear in the vpnclient.ini file, what they mean, and how to use them.

# **Global Profile Configuration Parameters**

Table 2-1 lists all parameters, keywords, and values. It also includes the parameter name as used in the VPN Client GUI application if it exists, and where to configure it in the application.

Each parameter can be configured on all VPN Client platforms unless specified.

Table 2-1 vpnclient.ini file parameters

| .ini Parameter (Keyword)            | VPN Client Parameter Description                                                                                                    | Values                                                                                                    | VPN Client GUI<br>Configuration<br>Location(s)                          |
|-------------------------------------|----------------------------------------------------------------------------------------------------|----------------------------------------------------------------------------------------------------|-------------------------------------------------------------------------|
| [main]                              | Required keyword to identify main section.                                                                                                    | [ main ] Enter exactly as shown, as first entry in the file.                                                                                                    | Does not appear in GUI                                                  |
| DialupWait                          | Specifies the number of seconds to wait between receiving an IP address from a third-party dialer such as General Packet Radio Services (GPRS) before initiating an IKE tunnel.  This grants enough time for the connection to go through on the first attempt.                                                                                                    | After the keyword and equal sign, enter the number of seconds to wait. For example: DialupWait=1 Default number = 0.                                                                                | Does not appear in GUI                                                  |
| IncompatibleGinas<br>(Windows-only) | Lists Graphical Identification and Authentication dynamic link libraries (GINA.DLLs) that are not compatible with Cisco's GINA.  Adding a GINA to the list causes the VPN Client to leave the GINA alone during installation and use fallback mode. The VPN Client goes into fallback mode only if RunAtLogon = 1. Otherwise, the Client GINA is never installed. (See "Installing the VPN Client Without User Interaction". | After the keyword and equal sign, enter the name(s) of the GINAs, separated by commas. For example:  IncompatibleGinas= PALgina.dll, Yourgina.dll, Theirgina.dll Do not enclose the name in quotes. | Does not appear in GUI                                                  |
| MissingGroupDialog                  | Controls the pop up window warning that occurs when a user tries to connect without setting the group name in a preshared connection.                                                                                                    | 0= (default) Do not show the warning message. 1=Show the warning message.                                                                                                    | Does not appear in<br>GUI                                               |
| RunAtLogon<br>(Windows-only)        | Specifies whether to start the VPN Client connection before users log on to their Microsoft network. Available only for the Windows NT platform (Windows NT 4.0, Windows 2000 and Windows XP). This feature is sometimes known as the NT Logon feature.                                                                                                    | 0 = Disable (default)<br>1 = Enable                                                                                                    | Options > Windows<br>Logon Properties ><br>Enable start before<br>logon |
| EntrustIni=<br>(Windows-only)       | Locates the entrust.ini file if it is in a location that is different from the default.ini file. The default location is the base Windows system directory.                                                                                                    | Complete pathname of location                                                                                                    | Does not appear in GUI                                                  |

Table 2-1 vpnclient.ini file parameters (continued)

| .ini Parameter (Keyword)         | VPN Client Parameter Description                                                                                                    | Values                                                      | VPN Client GUI<br>Configuration<br>Location(s)                                              |
|----------------------------------|----------------------------------------------------------------------------------------------------|-------------------------------------------------------------|---------------------------------------------------------------------------------------------|
| DialerDisconnect= (Windows-only) | Determines whether to automatically disconnect upon logging off a Windows NT platform (Windows NT 4.0, Windows 2000 and Windows XP). Disabling this parameter lets the VPN connection remain when the user logs off, allowing that user to log back in without having to establish another connection. | 0 = Disable<br>1 = Enable (default disconnect<br>on logoff) | Options > Windows<br>Logon Properties ><br>Disconnect VPN<br>connection when<br>logging off |

There are limitations to DialerDisconnect. For example, in the case of MS DUN, the RAS (PPP) connection might go down when the user logs off. For more information about this specific case, see the following URL:

| EnableLog=                                         | Determines whether to override log settings for the classes that use the logging services. By default, logging is turned on. This parameter lets a user disable logging without having to set the log levels to zero for each of the classes. By disabling logging you can improve the performance of the client system. | 0 = Disable<br>1 = Enable (default) | Log > Enable/Disable                       |
|----------------------------------------------------|----------------------------------------------------------------------------------------------------|-------------------------------------|--------------------------------------------|
| StatefulFirewall= (Windows-only)                   | Determines whether the stateful firewall is always on. When enabled, the stateful firewall always on feature allows no inbound sessions from all networks, whether a VPN connection is in effect or not. Also, the firewall is active for both tunneled and nontunneled traffic.                                         | 0 = Disable (default)<br>1 = Enable | Options > Stateful<br>Firewall (Always On) |
| StatefulFirewallAllow ICMP (Windows only)          | Controls whether StatefulFirewall (Always On) allows ICMP traffic.  Some DHCP Servers use ICMP pings to detect if the DHCP client PCs are up so that the lease can be revoked or retained.                                                                                                    | 0 = Disable (default)<br>1 = Enable | Does not appear in the GUI.                |
| AutoInitiationEnable (Windows-only)                | Enables auto initiation, which is an automated method for establishing a wireless VPN connection in a LAN environment. For information on this feature see Configuring Automatic VPN Initiation—Windows Only                                                                                                    | 0 = Disable (default)<br>1 = Enable | Options > Automatic VPN Initiation         |
| AutoInitiationRetry-<br>Interval<br>(Windows-only) | Specifies the time to wait, in minutes, before retrying auto initiation after a connection attempt failure.                                                                                                    | 1 to 10 minutes Default = 1 minute  | Options > Automatic<br>VPN Initiation      |

Table 2-1 vpnclient.ini file parameters (continued)

| .ini Parameter (Keyword)                                             | VPN Client Parameter Description                                                                                                    | Values                                                                                                    | VPN Client GUI<br>Configuration<br>Location(s) |
|----------------------------------------------------------------------|----------------------------------------------------------------------------------------------------|----------------------------------------------------------------------------------------------------|------------------------------------------------|
| AutoInitiationRetry-<br>IntervalType<br>(Windows-only)               | Changes the retry interval from minutes (the default) to seconds. The range in seconds is 5-600.                                                                                                    | 0 = minutes (default)<br>1 = seconds                                                                                                    | Options > Automatic VPN Initiation             |
| AutoInitiationList<br>(Windows-only)                                 | Identifies auto initiation-related section names within the vpnclient.ini file. The vpnclient.ini file can contain a maximum of 64 auto initiation list entries.                                                                                                    | A list of section names separated by commas; for example:  SJWLAN, RTPWLAN, CHWLAN                                                                                                    | Does not appear in GUI                         |
| [section name] (of an item in the AutoInitiationList) (Windows-only) | Each section contains a network address, network mask, connection entry name, and a connect flag. The network and mask values identify a subnet. The connection entry identifies a connection profile (.pcf file). The connect flag specifies whether to auto initiate the connection. | Section name in brackets Network = IP address Mask = Subnet mask ConnectionEntry = name of a connection entry (profile) Connect = 1 or 0 0 = Do not auto initiate the connection 1 = Auto initiate the connection (the default) | Does not appear in GUI                         |
|                                                                      |                                                                                                    | Example:                                                                                                    |                                                |
|                                                                      |                                                                                                    | [SJWLAN] Network=110.110.110.0 Mask=255.255.0.0 ConnectionEntry=SantaJuan WirelessLAN                                                                                                    |                                                |
| For each class that follows                                          | , use the LogLevel= parameter to set the                                                                                                    | e logging level                                                                                                    |                                                |
| [LOG.IKE]                                                            | Identifies the Internet Key Exchange class for setting the logging level.                                                                                                    | [LOG.IKE] Enter exactly as shown.                                                                                                    | Log > Settings                                 |
| [LOG.CM]                                                             | Identifies the Connection Manager class for setting the logging level.                                                                                                    | [LOG.CM] Enter exactly as shown.                                                                                                    | Log > Settings                                 |
| [LOG.XAUTH]                                                          | Identifies the Extend authorization class for setting the logging level.                                                                                                    | [LOG.XAUTH] Enter exactly as shown.                                                                                                    | Log > Settings                                 |
| [LOG.PPP]<br>(Windows-only)                                          | Identifies the PPP class for setting the logging level.                                                                                                    | [LOG.PPP] Enter exactly as shown.                                                                                                    | Log > Settings                                 |
| [LOG.CVPND]                                                          | Identifies the Cisco VPN Daemon class for setting the logging level.                                                                                                    | [LOG.CVPND] Enter exactly as shown.                                                                                                    | Log > Settings                                 |
| [LOG.CERT]                                                           | Identifies the Certificate Management class for setting the logging level.                                                                                                    | [LOG.CERT] Enter exactly as shown.                                                                                                    | Log > Settings                                 |
| [LOG.IPSEC]                                                          | Identifies the IPSec module class for setting the logging level.                                                                                                    | [LOG.IPSEC] Enter exactly as shown.                                                                                                    | Log > Settings                                 |
| [LOG.FIREWALL] (Windows-only)                                        | Identifies the FWAPI class for setting the logging level.                                                                                                    | [LOG.FIREWALL] Enter exactly as shown                                                                                                    | Log > Settings                                 |

Table 2-1 vpnclient.ini file parameters (continued)

| .ini Parameter (Keyword) | VPN Client Parameter Description                                                                                                    | Values                                                                                                    | VPN Client GUI<br>Configuration<br>Location(s)          |
|--------------------------|----------------------------------------------------------------------------------------------------|----------------------------------------------------------------------------------------------------|---------------------------------------------------------|
| [LOG.CLI]                | Identifies the Command-Line Interface class for setting the logging level.                                                                                                    | [LOG.CLI] Enter exactly as shown                                                                                                    | Log > Settings                                          |
| [LOG.GUI]                | Identifies the Graphical User<br>Interface class for setting the logging<br>level.                                                                                                    | [LOG.GUI] Enter exactly as shown                                                                                                    | Log > Settings                                          |
| LogLevel=                | Determines the log level for individual classes that use logging services. By default, the log level for all classes is Low. You can use this parameter to override the default setting for the preceding [LOG] parameters. | The VPN Client supports log levels from 1 (lowest) to 15 (highest).  Default = 1  To set logging levels, you must first enable logging:  EnableLog=1. | Log > Settings                                          |
| [CertEnrollment]         | Required keyword to identify the Certificate Enrollment section.                                                                                                    | [CertEnrollment] Enter exactly as shown.                                                                                                    | Does not appear in GUI                                  |
| SubjectName=             | Identifies the username associated with this certificate.                                                                                                    | Maximum of 519 alphanumeric characters.                                                                                                    | Certificates > Enroll<br>Certificate Enrollment<br>form |
| Company=                 | Identifies the company or organization of the certificate owner.                                                                                                    | Maximum of 129 alphanumeric characters.                                                                                                    | Certificates > Enroll<br>Certificate Enrollment<br>form |
| Department=              | Identifies the department or organizational unit of the certificate owner. If matching by IPSec group in a VPN 3000 Concentrator, must match the group name in the configuration.                                           | Maximum of 129 alphanumeric characters.                                                                                                    | Certificates > Enroll<br>Certificate Enrollment<br>form |
| State=                   | Identifies the state or province of the certificate owner.                                                                                                    | Maximum of 129 alphanumeric characters.                                                                                                    | Certificates > Enroll<br>Certificate Enrollment<br>form |
| Country=                 | Identifies the two-letter code identifying the country of this certificate owner.                                                                                                    | Maximum of 2 alphanumeric characters.                                                                                                    | Certificates > Enroll<br>Certificate Enrollment<br>form |
| Email=                   | Identifies the certificate owner's email address.                                                                                                    | Maximum of 129 alphanumeric characters.                                                                                                    | Certificates > Enroll<br>Certificate Enrollment<br>form |
| IPAddress                | Identifies the IP address of the system of the certificate owner.                                                                                                    | Internet address in dotted decimal notation.                                                                                                    | Certificates > Enroll<br>Certificate Enrollment<br>form |
| Domain                   | Identifies the fully qualified domain name of the host that is serving the certificate owner.                                                                                                    | Maximum of 129 alphanumeric characters.                                                                                                    | Certificates > Enroll<br>Certificate Enrollment<br>form |

Table 2-1 vpnclient.ini file parameters (continued)

| .ini Parameter (Keyword)             | VPN Client Parameter Description                                                                                                    | Values                                                                                                    | VPN Client GUI<br>Configuration<br>Location(s)          |
|--------------------------------------|----------------------------------------------------------------------------------------------------|----------------------------------------------------------------------------------------------------|---------------------------------------------------------|
| CADomainName=                        | Identifies the domain name that the certificate authority belongs to; for network enrollment.                                                                    | Maximum of 129 alphanumeric characters.                                                                                                    | Certificates > Enroll<br>Certificate Enrollment<br>form |
| CAHostAddress=                       | Identifies the IP address or hostname of the certificate authority.                                                                                              | Internet hostname or IP address in dotted decimal notation. Maximum of 129 alphanumeric characters.                                                                                                    | Certificates > Enroll<br>Certificate Enrollment<br>form |
| CACertificate=                       | Identifies the name of the self-signed certificate issued by the certificate authority.                                                                          | Maximum of 519 alphanumeric characters.  Note: The VPNClient GUI ignores a read-only setting on this parameter.                                                                                                | Certificates > Enroll<br>Certificate Enrollment<br>form |
| NetworkProxy=<br>(Windows-only)      | Identifies a proxy server you can use to route HTTP traffic. Using a network proxy can help prevent intrusions into your private network.                        | IP address in dotted decimal notation or domain name.  Maximum of 519 alphanumeric characters. The proxy setting sometimes has a port associated with it.                                                      | Does not appear in GUI                                  |
|                                      |                                                                                                    | Example:10.10.10.10:8080                                                                                                    |                                                         |
| [ApplicationLauncher] (Windows-only) | (No VPN Client field)  Required keyword to identify Application Launcher section.                                                                                | [ApplicationLauncher] Enter exactly as shown, as first entry in the section.                                                                                                    | Does not appear in GUI                                  |
| Enable=<br>(Windows-only)            | Use this parameter to allow VPN Client users to launch an application when connecting to the private network.                                                    | 0 = Disabled (default) 1 = Enabled Disabled means no launching.                                                                                                    | Options> Application<br>Launcher                        |
| Command=<br>(Windows-only)           | The name of the application to be launched. This variable includes the pathname to the command, and the name of the command complete with arguments.             | command string  Maximum 512 alphanumeric characters.  Example: c:\auth\swtoken.exe.                                                                                                    | Options> Application<br>Launcher><br>Application        |
| [DNS]<br>(Windows-only)              | (No VPN Client field) Required keyword to identify DNS section.                                                                                                  | Enter exactly as shown, as first entry in the section.                                                                                                    | Does not appear in GUI                                  |
| AppendOriginalSuffix= (Windows-only) | Determines the way the VPN Client treats suffixes to domain names. See "DNS Suffixes and the VPN Client—Windows 2000 and Windows XP Only", following this table. | 0 = do nothing 1= append the primary DNS suffix to the suffix that the VPN Concentrator supplies. 2= append the primary and connection-specific DNS suffixes to the suffix that the VPN Concentrator supplies. | Does not appear in GUI                                  |

Table 2-1 vpnclient.ini file parameters (continued)

| .ini Parameter (Keyword)    | VPN Client Parameter Description                                                                                                    | Values                                                                                                    | VPN Client GUI<br>Configuration<br>Location(s)                                      |
|-----------------------------|----------------------------------------------------------------------------------------------------|----------------------------------------------------------------------------------------------------|-------------------------------------------------------------------------------------|
| [RadiusSDI]                 | Required keyword to identify the RADIUS SDI extended authentication (XAuth) section. Configure this section to enable a VPN Client to handle Radius SDI authentication the same as native SDI authentication, which makes authentication easier for VPN Client users to authenticate using SDI. | Enter exactly as shown.                                                                                        | Does not appear in GUI.                                                             |
| QuestionSubStr              | Uniquely identifies question-type RADIUS SDI Xauth prompts.                                                                                                    | Enter text up to 32 bytes in length. The default text is a question mark.  Example:  "Are you prepared to have | The question appears in the GUI during extended authentication. It is followed by a |
|                             |                                                                                                    | the system generate your PIN? (y/n):" Response:                                                                | Response field.                                                                     |
| NewPinSubStr                | Uniquely identifies new PIN RADIUS SDI Xauth prompts.                                                                                                    | Enter text up to 32 bytes in length. Default text is "new PIN."                                                | Appears in the GUI during extended authentication.                                  |
|                             |                                                                                                    | Example:                                                                                                    |                                                                                     |
|                             |                                                                                                    | "Enter a new PIN of 4 to 8 digits."                                                                            |                                                                                     |
| NewPasscodeSubStr           | Uniquely identifies new passcode RADIUS Xauth prompts.                                                                                                    | Enter text up to 32 bytes in length. Default text is "new passcode."                                           | Appears in the GUI during extended authentication.                                  |
|                             |                                                                                                    | Example:                                                                                                    |                                                                                     |
|                             |                                                                                                    | "PIN accepted.                                                                                                 |                                                                                     |
|                             |                                                                                                    | Wait for the token code to change, then enter the new passcode"                                                |                                                                                     |
| [Netlogin]<br>(windows-only | Identifies the Force Network Login section of the vpnclient.ini file. This feature forces a user on Windows NT, Windows 2000, and Windows XP to log out and log back in to the network without using cached credentials.                                                                        | Enter exactly as shown; this is required as part of the feature.                                               | Does not appear in the GUI.                                                         |

Note You cannot use this feature with Start Before Logon. If users are connecting via dialup (RAS), you should add the registry key described in the Microsoft article: http://support.microsoft.com/default.aspx?scid=kb;en-us;Q158909. Adding the registry key assures that the RAS connection does not drop when the user gets logged off.

Table 2-1 vpnclient.ini file parameters (continued)

| .ini Parameter (Keyword)     | VPN Client Parameter Description                                                                                                    | Values                                                                                                    | VPN Client GUI<br>Configuration<br>Location(s)                                 |
|------------------------------|----------------------------------------------------------------------------------------------------|----------------------------------------------------------------------------------------------------|--------------------------------------------------------------------------------|
| Force (windows-only)         | Specifies what action to take for the Force Network Login feature. This parameter is required for this feature.                                                           | 0 = (default) Do not force the user to log out and log in. 1 = Force user to log out when the Wait time is reached unless an option is selected. 2 = Disconnect VPN session upon reaching the Wait time unless an option is selected. 3 = Wait for the user to select Connect or Disconnect. | Does not appear in the GUI.                                                    |
| Wait<br>(windows-only)       | Determines the number of seconds to wait before performing an action specified by the Force parameter. This parameter is optional.                                        | x number of seconds.  The default is 5 seconds.                                                                                                    | Does not appear in the GUI.                                                    |
| DefaultMsg<br>(windows-only) | Specifies a message to display before performing the action specified by the Force parameter. Message can vary according to setting of Force. This parameter is optional. | Ascii text up to 1023 bytes.  Default message = You will soon be disconnected.                                                                                                    | Does not appear in the GUI.                                                    |
| Separator<br>(windows-only)  | Specifies the separator text that separates banner text from the message. If no banner exists, the separator is not displayed. This parameter is optional.                | Ascii text up to 511 bytes.  Default separator =                                                                                                    | Does not appear in the GUI.                                                    |
| [GUI]                        | Required keyword to identify the section of the file that lets you control features of the Graphical User Interface application.                                          | [GUI] Enter exactly as shown, as first entry in the section.                                                                                                    | Does not appear in the GUI.                                                    |
| DefaultConnectionEntry       | Specifies the name of the connection entry for the VPN Client to use to initiate a connection, unless otherwise indicated.                                                | ConnectionEntryName                                                                                                    | Connection Entries > Add/Modify > Set as default entry.                        |
| WindowWidth                  | Controls the width of the window.                                                                                                    | Default = 578 pixels                                                                                                    | Manual control                                                                 |
| WindowHeight                 | Controls the height of the window.                                                                                                    | Default = 367 pixels                                                                                                    | Manual control                                                                 |
| WindowX                      | Controls the X coordinate of the window.                                                                                                    | 0 to 1024 pixels Default = 324                                                                                                    | Where the window appears horizontally relative to your monitor's screen        |
| WindowY                      | Controls the Y coordinate of the window.                                                                                                    | 0 to 768 pixels Default = 112                                                                                                    | Where the window<br>appears vertically<br>relative to your<br>monitor's screen |

Table 2-1 vpnclient.ini file parameters (continued)

| .ini Parameter (Keyword) | VPN Client Parameter Description                                                                                                    | Values                                                                                                    | VPN Client GUI<br>Configuration<br>Location(s)                                 |
|--------------------------|----------------------------------------------------------------------------------------------------|----------------------------------------------------------------------------------------------------|--------------------------------------------------------------------------------|
| VisibleTab               | Tracks which tab is currently visible in the advanced mode main dialog; an index.                                                                                                    | Connection Entries<br>Certificates<br>Log                                                                                                    | VPN Client main dialog                                                         |
| ConnectionAttibute       | Indicates the current setting for the status bar display. The status bar is the line area at the bottom of the dialog that shows the state of the connection (connect/not connected), if connected, the name of the connection entry on the left and what the status is on the right. | If you click on the arrow on the right end of the status bar, the right part of the status bar changes. This value records the current display selection. | VPN Client main dialog > status bar                                            |
| AdvancedView             | Toggles between Advanced and Simple modes of operation.                                                                                                    | Simple Mode = 0<br>Advanced Mode = 1 (default)                                                                                                    | Main menu > Options<br>menu > Advanced/<br>Simple Mode                         |
| MinimizeOnConnect        | Controls whether to minimize to a system tray icon upon connection to a VPN device.                                                                                                    | 0 = Do not minimize<br>1 = Do minimize (default)                                                                                                    | Main menu > Options<br>> Preferences > Hide<br>upon connect                    |
| UseWindowSettings        | Controls whether to save windows settings.                                                                                                    | 0 = No<br>1 = Yes (default)                                                                                                    | Main menu > Options<br>> Preferences > Save<br>window settings                 |
| ShowTooltips             | Controls whether to display the tool tips.                                                                                                    | 0 = No<br>1 = Yes (default)                                                                                                    | Main menu > Options<br>> Preferences > Enable<br>tooltips                      |
| ShowConnectHistory       | Controls whether to display the connection history dialog during connection negotiation.                                                                                                    | 0 = No (default)<br>1 = Yes                                                                                                    | Main menu > Options<br>> Preferences > Enable<br>Connection History<br>Display |

# DNS Suffixes and the VPN Client—Windows 2000 and Windows XP Only

When a command or program such as **ping server123** passes a hostname without a suffix to a Windows 2000 or Windows XP platform, Windows 2000/XP has to convert the name into a fully-qualified domain name (FQDN). The Windows operating system has two methods for adding suffixes to domain names: Method 1 and Method 2. This section describes these two methods.

## Method 1—Primary and Connection-Specific DNS Suffixes

A primary DNS suffix is global across all adapters. A connection-specific DNS suffix is only for a specific connection (adapter), so that each connection can have a different DNS suffix.

## **Identifying a Primary DNS Suffix**

A primary suffix comes from the computer name. To find or assign a primary DNS suffix, use the following procedure according to your operating system:

#### On Windows 2000

Step 1 On a Windows 2000 desktop, right click the **My Computer** icon, and select **Properties** from the menu. The System Properties dialog displays.

Step 2 Open the **Network Identification** tab.

The entry next to Full Computer Name identifies the computer's name and DNS suffix on this screen, for example, SILVER-W2KP.tango.dance.com. The part after the first dot is the primary DNS suffix, in this example: tango.dance.com.

Step 3 To change the primary DNS suffix, click **Properties** on the Network Identification tab.

The Identification Changes dialog displays.

Step 4 Click More....

This action displays the DNS Suffix and Net BIOS Computer Name dialog. The Primary DNS suffix of this computer entry identifies the primary suffix. You can edit this entry.

#### On Windows XP

Step 1 Right click My Computer, and select Properties from the menu.

The System Properties dialog displays.

Step 2 Open the Computer Name tab.

The entry next to Full Computer Name identifies the computer's name and DNS suffix on this screen (for example, SILVER-W2KP.tango.dance.com). The part after the first dot is the primary DNS suffix (in this example: tango.dance.com).

Step 3 To change the primary DNS suffix, click Change on the Computer Name tab.

The Computer Name Changes dialog displays.

Step 4 Click More....

This action displays the DNS Suffix and Net BIOS Computer Name dialog. The Primary DNS suffix of this computer entry identifies the primary suffix. You can edit this entry.

## Identifying a Connection-Specific DNS Suffix

You can identify a connection-specific DNS suffix in one of two ways.

1. The connection-specific DNS value is listed as the DNS suffix for the selected connection on the Advanced TCP/IP Settings dialog.

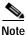

The following instructions are for a Windows 2000 platform. There may be slight variations on a Windows XP platform.

To display the Advanced TCP/IP Settings dialog, use the following procedure:

Step 1 Right click the My Network Places icon to display the Properties dialog, which lists your connections.

Step 2 Double-click on a connection (for example, **local**) to display its Properties dialog. The connection uses the checked components, such as those shown in Figure 2-1, which shows components of a connection named Local Area Connection.

Figure 2-1 Displaying Properties for a Connection

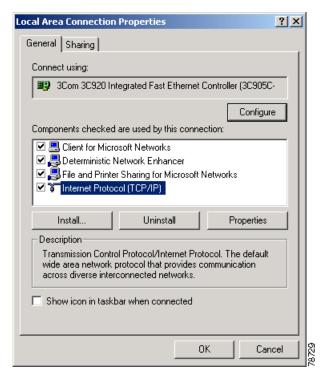

- Step 3 Double-click Internet Protocol (TCP/IP) to reveal its properties.
- Step 4 Select Advanced.
- Step 5 Display the **DNS** tab and look at DNS suffix for this connection box. If the box is empty, you can have it assigned by the DHCP Server.
  - **a.** To identify the connection-specific suffix assigned by the DHCP Server, use the **ipconfig /all** command (Alternative 2, below) and for the DNS Server address.
  - 2. The connection-specific DNS value is listed in the output from the **ipconfig /all** command, executed at the command-line prompt. Look under Windows 2000 IP Configuration for DNS Suffix Search List. Under Ethernet Adapter Connection Name, look for Connection-specific DNS Suffix.

## Method 2—User Supplied DNS Suffix

For this method, you can provide specific suffixes. You can view and change suffixes in the DNS tab of the connection properties page. The Append these DNS suffixes (in order) edit box supplies the name that you can edit. The values you provide here are global to all adapters.

#### **VPN Client Behavior**

When the VPN Client establishes a VPN tunnel to the VPN central device (for example, the VPN 3000 Concentrator), the VPN Client uses Method 2 without regard for the method that the Windows platform uses. If the Windows platform is using Method 2, the VPN Client appends the suffix provided by the VPN central device. This is the default behavior and works correctly with no problem.

However if Windows is using Method 1, the VPN Client does not append the primary or connection-specific suffix. To fix this problem, you can set the AppendOriginalSuffix option in the vpnclient.ini file. In Table 2-1, the [DNS] section contains this option:

#### [DNS]

AppendOriginalSuffix Option=1:

In this case, the VPN Client appends the primary DNS suffix to the suffix provided by the VPN Concentrator. While the tunnel is established, Windows has two suffixes: one provided by the VPN Concentrator and the primary DNS suffix.

AppendOriginalSuffix Option=2:

In this case, the VPN Client appends the primary and connection-specific DNS suffixes to the suffix provided by the VPN Concentrator. While the tunnel is established, Windows has three suffixes: one provided by the VPN Concentrator, the primary DNS suffix, and the connection-specific DNS suffix.

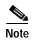

If Windows is using Method 2, adding these values to the vpnclient.ini file has no effect.

The VPN Client sets these values every time a tunnel is established and then restores the original configuration when tearing down the tunnel.

# Setting Up RADIUS SDI Extended Authentication

You can configure the VPN Client to handle RADIUS SDI authentication the same way it handles "native" SDI authentication, which is more seamless and easier to use. With this configuration, users do not have to deal with the RSA SecurID software interface; the VPN Client software directly interfaces with the RSA SecureID software for the user.

To enable intelligent handling of RADIUS SDI authentication, you must configure one profile (.pcf) parameter and possibly three global (vpnclient.ini) parameters:

- In the vpnclient.ini file, enter the following information. (For complete information on these parameters, see Table 2-1.)
  - RadiusSDI—identifies the configuration section for RADIUS SDI
  - A question sub-string to identify question prompts (e.g. "?")
  - A new PIN sub-string to identify prompts for a new PIN
  - A new passcode sub-string to identify prompts for a new passcode
- In the profile (connection entry) file under the Main section, enter the parameter "RadiusSDI = 1". (See Table 2-2.)

Now when the request comes in to the VPN Client, the software identifies it as a RADIUS SDI extended authentication request and knows how to process the request.

# **Creating Connection Profiles**

The VPN Client uses parameters that must be uniquely configured for each remote user of the private network. Together these parameters make up a user profile, which is contained in a profile configuration file (.pcf file) in the VPN Client user's local file system in the following directories:

- For Windows platforms—Program Files\Cisco Systems\VPN Client\Profiles (if the software installed in the default location)
- For the Linux, Solaris, and Mac OS X platforms—/etc/CiscoSystemsVPNClient/Profiles/

These parameters include the remote server address, IPSec group name and password, use of a log file, use of backup servers, and automatic Internet connection via Dial-Up Networking. Each connection entry has its own .pcf file. For example, if you have three connection entries, named Doc Server, Documentation, and Engineering, the Profiles directory shows the list of .pcf files.

Figure 2-2 shows the directory structure for the user profile in the Windows platforms.

Figure 2-2 List of .pcf files

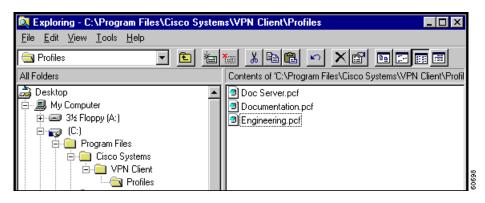

# **Features Controlled by Connection Profiles**

A connection profile (.pcf file) controls the following features on all platforms):

- Description of the connection profile
- The remote server address
- Authentication type
- Name of IPSec group containing the remote user
- · Group password
- Connecting to the Internet via dial-up networking
- · Name of remote user
- · Remote user's password
- Backup servers
- Split DNS
- Type of dial-up networking connection
- Transparent tunneling

- TCP tunneling port
- · Allowing of local LAN access
- Enabling of IKE and ESP keepalives
- · Setting of peer response time-out
- Certificate parameters for a certificate connection
- · Setting of certificate chain
- · Diffie-Hellman group
- Verification of the DN of a peer certificate
- · RADIUS SDI extended authentication setting
- · Use of SDI hardware token setting
- · Split DNS setting
- Use legacy IKE port setting

A connection profile (.pcf file) controls the following additional features on the Windows platform:

- Dial-Up networking phone book entry for Microsoft
- · Command string for connecting through an ISP
- · NT domain
- · Logging on to Microsoft Network and credentials
- Change the default IKE port from 500/4500 (must be explicitly added)
- Enable Force Network Login, which forces a user on Windows NT, Windows 2000, and Windows XP to log out and then log back in to the network without using cached credentials

## Sample .pcf file

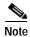

Connection profiles for the VPN Client are interchangeable between platforms. Keywords that are specific to the Windows platform are ignored by other platforms.

When you open the Doc Server.pcf file, it looks like the example below. This is a connection entry that uses preshared keys. Note that the enc\_ prefix (for example, enc\_GroupPwd) indicates that the value for that parameter is encrypted.

ſmain

Description=connection to TechPubs server

Host=10.10.99.30

AuthType=1

GroupName=docusers

GroupPwd=

EnableISPConnect=0

ISPConnectType=0

ISPConnect=

ISPCommand=

Username=alice

SaveUserPassword=0

UserPassword=

enc\_UserPassword=

NTDomain=

```
EnableBackup=1
BackupServer=Engineering1, Engineering2, Engineering 3, Engineering4
EnableMSLogon=0
MSLogonType=0
EnableNat=1
EnableLocalLAN=0
TunnelingMode=0
TCPTunnelingPort=10000
CertStore=0
CertName=
CertPath=
CertSubjectName
SendCertChain=0
VerifyCertDN=CN="ID Cert",OU*"Cisco",ISSUER-CN!="Entrust",ISSUEE-OU!*"wonderland"
PeerTimeOut=90
ForceNetLogin=1
```

You can configure the VPN Client for remote users by creating a profile configuration file for each connection entry and distribute the .pcf files with the VPN Client software. These configuration files can include all, or only some, of the parameter settings. Users must configure those settings not already configured.

You can also distribute the VPN Client to users without a configuration file and let them configure it on their own. In this case, when they complete their configuration using the VPN Client program, they are in effect creating a .pcf file for each connection entry, which they can edit and share.

To protect system security you should *not* include key security parameters such as the IPSec group password, authentication username, or authentication password in .pcf files for remote users.

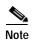

Whatever preconfiguring you provide, you must supply users with the information they need to configure the VPN Client. See "Gathering Information You Need" in Chapter 2 of the *VPN Client User Guide* for your platform.

# Creating a .pcf file for a Connection Profile

Each user requires a unique configuration file. Use Notepad or another ASCII text editor to create and edit each file. Save as a text-only file with no formatting.

## Naming the Connection Profile

For a Windows platform, you can create profile names that contain spaces. However, if you want to distribute profiles to other platforms (Linux, Mac OS X, or Solaris), the name cannot contain spaces.

## **Connection Profile Configuration Parameters**

Table 2-2 lists all parameters, keywords, and values. It also includes the VPN Client parameter name (if it exists) that corresponds to the keyword and where it is configured on the VPN Client GUI.

You can configure each parameter on all VPN Client platforms unless specified.

Table 2-2 .pcf file parameters

| .pcf Parameter<br>(Keyword)      | VPN Client Parameter Description                                                                       | Values                                                                                         | VPN Client Configuration<br>Location(s)        |
|----------------------------------|----------------------------------------------------------------------------------------------------|------------------------------------------------------------------------------------------------|------------------------------------------------|
| [main]                           | (No VPN Client field)                                                                                  | [main]                                                                                         | Does not appear in GUI                         |
|                                  | Required keyword to identify main section.                                                             | As the first entry in the file, enter exactly as shown.                                        |                                                |
| Description=                     | Description                                                                                            | Any text.                                                                                      | Connection Entry>                              |
|                                  | A line of text that describes this connection entry. Optional.                                         | Maximum 246 alphanumeric characters.                                                           | New/Modify                                     |
| Host=                            | Remote server address                                                                                  | Internet hostname, or IP                                                                       | Connection Entry >                             |
|                                  | The hostname or IP address of the                                                                      | address in dotted decimal notation.                                                            | New/Modify                                     |
|                                  | Cisco remote access server (a VPN device) to which remote users                                        | Maximum 255 alphanumeric                                                                       |                                                |
|                                  | connect.                                                                                               | characters.                                                                                    |                                                |
| AuthType=                        | Authentication type                                                                                    | The authentication type of this user:                                                          | Connection Entry > New/Modify > Authentication |
|                                  |                                                                                                    | 1 = Pre-shared keys (default)                                                                  |                                                |
|                                  |                                                                                                    | 3 = Digital Certificate using an RSA signature.                                                |                                                |
| GroupName=                       | Group Name                                                                                             | The exact name of the IPSec                                                                    | Connection Entry >                             |
| -                                | The name of the IPSec group that                                                                       | group configured on the                                                                        | New/Modify > Authentication                    |
|                                  | contains this user. Used with                                                                          | VPN device.                                                                                    |                                                |
|                                  | pre-shared keys.                                                                                       | Maximum 32 alphanumeric characters. Case-sensitive.                                            |                                                |
| GroupPwd=                        | Group Password                                                                                         | The exact password for the                                                                     | Connection Entry >                             |
|                                  | The password for the IPSec group                                                                       | IPSec group configured on                                                                      | New/Modify > Authentication                    |
|                                  | that contains this user. Used with                                                                     | the VPN device.  Minimum of 4, maximum 32 alphanumeric characters.  Case-sensitive clear text. |                                                |
|                                  | pre-shared keys.                                                                                       |                                                                                                |                                                |
|                                  | The first time the VPN Client reads this password, it replaces it with an encypted one (enc_GroupPwd). |                                                                                                |                                                |
| encGroupPwd=                     | The password for the IPSec group                                                                       | Binary data represented as                                                                     | Does not appear in GUI.                        |
|                                  | that contains the user. Used with preshared keys. This is the                                          | alphanumeric text.                                                                             |                                                |
|                                  | scrambled version of the GroupPwd.                                                                     |                                                                                                |                                                |
| EnableISPConnect= (Windows-only) | Connect to the Internet via Dial-Up<br>Networking                                                      | 0 = Disable (default)<br>1 = Enable                                                            | Connection Entry > New/Modify > Dial-Up >      |
|                                  | Specifies whether the VPN Client                                                                       | The VPN Client GUI ignores                                                                     | Connect to the Internet via dial-up            |
|                                  | automatically connects to an ISP before initiating the IPSec                                           | a read-only setting on this parameter.                                                         | σιαι-αρ                                        |
|                                  | connection; determines whether to                                                                      | parameter.                                                                                     |                                                |
|                                  | use PppType parameter.                                                                                 |                                                                                                |                                                |

Table 2-2 .pcf file parameters (continued)

| .pcf Parameter<br>(Keyword)    | VPN Client Parameter Description                                                                                                    | Values                                                                                                    | VPN Client Configuration Location(s)                                                    |
|--------------------------------|----------------------------------------------------------------------------------------------------|----------------------------------------------------------------------------------------------------|-----------------------------------------------------------------------------------------|
| ISPConnectType= (Windows-only) | Dial-Up Networking connection entry type  Identifies the type to use: ISPConnect or ISPCommand.                                                                                                    | 0 = ISPConnect (default)<br>1 = ISPCommand<br>The VPN Client GUI ignores<br>a read-only setting on this<br>parameter.                                                                                           | Connection Entry > New/Modify > Dial-Up > (choosing either DUN or Third Party (command) |
| ISPConnect= (Windows-only)     | Dial-Up Networking Phonebook Entry (Microsoft)  Use this parameter to dial into the Microsoft network; dials the specified dial-up networking phone book entry for the user's connection.  Applies only if EnableISPconnect=1 and ISPConnectType=0.                                                                                                    | phonebook_name  This variable is the name of the phone book entry for DUN – maximum of 256 alphanumeric characters.  The VPN Client GUI ignores a read-only setting on this parameter.                          | Connection Entry > New/Modify > Dial-Up > Microsoft Dial-Up Networking > Phonebook      |
| ISPCommand=<br>(Windows-only)  | Dial-Up Networking Phonebook Entry (command)  Use this parameter to specify a command to dial the user's ISP dialer.  Applies only if EnableISPconnect=1 and ISPConnectType=1.                                                                                                    | command string  This variable includes the pathname to the command and the name of the command complete with arguments; for example:  c:\isp\ispdialer.exe dialEngineering Maximum 512 alphanumeric characters. | Connection Entry > New/Modify > Dial-Up > Third party dialup program > Application      |
| Username=                      | User Authentication: Username The name that authenticates a user as a valid member of the IPSec group specified in GroupName.                                                                                                    | The exact username. Case-sensitive, clear text, maximum of 32 characters. The VPN Client prompts the user for this value during user authentication.                                                            | Connection Entry > New/Modify > Authentication                                          |
| UserPassword=                  | User Authentication: Password  The password used during extended authentication.  The first time the VPN Client reads this password, it saves it in the file as the enc_UserPassword and deletes the clear-text version. If  SaveUserPassword is disabled, then the VPN Client deletes the UserPassword and does not create an encrypted version.  You should only modify this parameter manually if there is no GUI interface to manage profiles. | Maximum of 32 alphanumeric characters, case sensitive.                                                                                                    | Connection Entry > New/Modify > Authentication                                          |

Table 2-2 .pcf file parameters (continued)

| .pcf Parameter<br>(Keyword)                                                                                 | VPN Client Parameter Description                                                                                                    | Values                                                                                                    | VPN Client Configuration Location(s)                                   |
|----------------------------------------------------------------------------------------------------|----------------------------------------------------------------------------------------------------|----------------------------------------------------------------------------------------------------|------------------------------------------------------------------------|
| encUserPassword                                                                                             | Scrambled version of the user's password                                                                                                    | Binary data represented as alphanumeric text.                                                                                                    | Does not appear in GUI.                                                |
| SaveUserPassword                                                                                            | Determines whether or not the user password or its encrypted version are valid in the profile.  This value is pushed down from the                                        | 0 = (default) do not allow user to save password information locally. 1 = allow user to save password locally.                                       | Does not appear in GUI.                                                |
|                                                                                                    | VPN device.                                                                                                    | -                                                                                                    |                                                                        |
| NTDomain=<br>(Windows-only)                                                                                 | User Authentication: Domain  The NT Domain name configured for the user's IPSec group. Applies only to user authentication via a Windows NT Domain server.                | NT Domain name.  Maximum 14 alphanumeric characters. Underbars are not allowed.                                                                      | Connection Entry > New/Modify                                          |
| EnableBackup=                                                                                               | Enable backup server(s)                                                                                                    | 0 = Disable (default)                                                                                                    | Connection Entry >                                                     |
|                                                                                                    | Specifies whether to use backup servers if the primary server is not available.                                                                                           | 1 = Enable                                                                                                    | New/Modify > Backup<br>Servers                                         |
| BackupServer=                                                                                               | (Backup server list)                                                                                                    | Legitimate Internet hostnames, or IP addresses in dotted decimal notation. Separate multiple entries by commas. Maximum of 255 characters in length. | Connection Entry >                                                     |
|                                                                                                    | List of hostnames or IP addresses of backup servers.                                                                                                    |                                                                                                    | New/Modify > Backup<br>Servers                                         |
|                                                                                                    | Applies only if EnableBackup=1.                                                                                                    |                                                                                                    |                                                                        |
| EnableMSLogon=                                                                                              | Logon to Microsoft Network.                                                                                                    | 0 = Disable                                                                                                    | Connection Entry >                                                     |
| (Windows-only)                                                                                              | Specifies that users log on to a Microsoft network.                                                                                                    | 1 = Enable (Default)                                                                                                    | New/Modify > Microsoft<br>Logon                                        |
|                                                                                                    | Applies only to systems running Windows 9x.                                                                                                    |                                                                                                    | This is available only on Windows 98 and Windows ME.                   |
| (Windows-only) credentials  Prompt for credentials  Specifies v network ac username a whether th prompts fo | Use default system logon credentials.                                                                                                    | 0 = (default) Use default<br>system logon credentials;<br>i.e., use the Windows logon<br>username and password.                                      | Connection Entry > New/Modify > Microsoft                              |
|                                                                                                    | Prompt for network logon credentials.                                                                                                    |                                                                                                    | username and password.  1 - Prompt for network  This is available only |
|                                                                                                    | Specifies whether the Microsoft network accepts the user's Windows username and password for logon, or whether the Microsoft network prompts for a username and password. | logon username and password.                                                                                                    | Windows 98 and Windows ME.                                             |
|                                                                                                    | Applies only if EnableMSLogon=1.                                                                                                    |                                                                                                    |                                                                        |

Table 2-2 .pcf file parameters (continued)

| .pcf Parameter<br>(Keyword) | VPN Client Parameter Description                                                                                                    | Values                                                                                                    | VPN Client Configuration Location(s)                                                                                            |
|-----------------------------|----------------------------------------------------------------------------------------------------|----------------------------------------------------------------------------------------------------|----------------------------------------------------------------------------------------------------|
| EnableNat=                  | Enable Transparent Tunneling.  Allows secure transmission between the VPN Client and a secure gateway through a router serving as a firewall, which may also be performing NAT or PAT. | 0 = Disable<br>1 = Enable (default)                                                                                                    | Connection Entry ><br>New/Modify > Transport                                                                                    |
| TunnelingMode=              | Specifies the mode of transparent<br>tunneling, over UDP or over TCP;<br>must match that used by the secure<br>gateway with which you are<br>connecting.                               | 0 = UDP (default)<br>1 = TCP                                                                                                    | Connection Entry > New/Modify > Transport                                                                                       |
| TCPTunnelingPort=           | Specifies the TCP port number, which must match the port number configured on the secure gateway.                                                                                      | Port number from 1 through 65545 Default = 10000                                                                                                    | Connection Entry> New/Modify > Transport                                                                                        |
| EnableLocalLAN=             | Allow Local LAN Access.  Specifies whether to enable access to resources on a local LAN at the Client site while connected through a secure gateway to a VPN device at a central site. | 0 = Disable (default)<br>1 = Enable                                                                                                    | Connection Entry > New/Modify > Transport                                                                                       |
| PeerTimeout=                | Peer response timeout  The number of seconds to wait before terminating a connection because the VPN device on the other end of the tunnel is not responding.                          | Number of seconds Minimum = 30 seconds Maximum = 480 seconds Default = 90 seconds                                                                    | Connection Entry > New/Modify > Transport                                                                                       |
| CertStore=                  | Certificate Store Identifies the type of store containing the configured certificate.                                                                                                  | 0 = No certificate (default)<br>1 = Cisco<br>2 = Microsoft<br>The VPN Client GUI ignores<br>a read-only (!) setting on this<br>parameter. (See note) | Windows GUI  Does not appear in GUI. You can view on Certificates tab.  Mac OS X GUI  Connection Entry > New/Modify > Transport |
| the value of th             | parameter is marked as read only, the G<br>ne parameter. However, this is not true for<br>ers can change them in the GUI display,                                                      | or Certificate parameters. These                                                                                                    | e values cannot be overwritten                                                                                                  |
| CertName=                   | Certificate Name                                                                                                    | Maximum 129 alphanumeric                                                                                                    | Certificates > View                                                                                                    |

| CertName= | Certificate Name                   | Maximum 129 alphanumeric    | Certificates > View |
|-----------|------------------------------------|-----------------------------|---------------------|
|           | Identifies the certificate used to | characters                  |                     |
|           | connect to a VPN device.           | The VPN Client GUI ignores  |                     |
|           |                                    | a read-only setting on this |                     |
|           |                                    | parameter.                  |                     |

Table 2-2 .pcf file parameters (continued)

| .pcf Parameter<br>(Keyword) | VPN Client Parameter Description                                                                                                    | Values                                                                                                    | VPN Client Configuration Location(s)                                                   |
|-----------------------------|----------------------------------------------------------------------------------------------------|----------------------------------------------------------------------------------------------------|----------------------------------------------------------------------------------------|
| CertPath=                   | The complete pathname of the directory containing the certificate file.                                                                                                    | Maximum 259 alphanumeric characters  The VPN Client GUI ignores a read-only setting on this parameter.                                                    | Certificates > Import                                                                  |
| CertSubjectName             | The fully qualified distinguished name (DN) of certificate's owner. If present, the VPN Dialer enters the value for this parameter.                                                                                             | Either do not include this parameter or leave it blank.  The VPN Client GUI ignores a read-only setting on this parameter.                                | Certificates > View                                                                    |
| CertSerialHash              | A hash of the certificate's complete contents, which provides a means of validating the authenticity of the certificate. If present, the VPN Dialer enters the value for this parameter.                                        | Either do not include this parameter or leave it blank. The VPN Client GUI ignores a read-only setting on this parameter.                                 | Certificates > View                                                                    |
| SendCertChain               | Sends the chain of CA certificates<br>between the root certificate and the<br>identity certificate plus the identity<br>certificate to the peer for validation<br>of the identity certificate.                                  | 0 = disable (default)<br>1 = enable                                                                                                    | <ul> <li>Connection Entry &gt; New/Modify</li> <li>Certificates &gt; Export</li> </ul> |
| VerifyCertDN                | Prevents a user from connecting to a valid gateway by using a stolen but valid certificate and a hijacked IP address. If the attempt to verify the domain name of the peer certificate fails, the client connection also fails. | Include any certificate DN values of both subject and issuer:  You can use all valid ASCII characters including@<>()., as well as wildcards. See example: | Does not appear in GUI                                                                 |

Example: VerifyCertDN=CN="ID Cert",OU\*"Cisco",ISSUER-CN!="Entrust",ISSUER-OU!\*"wonderland" CN="ID Cert"-Specifies an exact match on the CN. OU\*"Cisco"-Specifies any OU that contains the string "Cisco".

ISSUER-CN!"Entrust"-Specifies that the Issuer CN must not equal "Entrust".

 ${\it ISSUER-OU!*"wonderland"-Specifies that the Issuer OU must not contain "wonderland".}$ 

| DHGroup | Allows a network administrator to     | 1 = modp group 1                                                                                                    | Does not appear in GUI |
|---------|---------------------------------------|----------------------------------------------------------------------------------------------------|------------------------|
|         | override the default group value on a | 2 = modp group 2 (default)                                                                                                    |                        |
|         | VPN device used to generate Diffie-   | 5 = modp group 5                                                                                                    |                        |
|         | Hellman key pairs.                    | Note: This value is preset<br>only for pre-shared keys; for<br>a certificate-authenticated<br>connection, the DHGroup<br>number is negotiated. |                        |

Table 2-2 .pcf file parameters (continued)

| .pcf Parameter<br>(Keyword) | VPN Client Parameter Description                                                                                                    | Values                                                                                             | VPN Client Configuration Location(s)                                                                                                    |
|-----------------------------|----------------------------------------------------------------------------------------------------|----------------------------------------------------------------------------------------------------|----------------------------------------------------------------------------------------------------|
| RadiusSDI                   | Tells the VPN Client to assume that Radius SDI is being used for extended authentication (XAuth).                                                                                                    | 0 = No (default)<br>1 = Yes                                                                        | If this parameter is enabled, the prompts in the GUI for SDI authentication are from Radius SDI and configured using parameters in the vpnclient.ini file. |
| SDIUseHardwareToken         | Enables a connection entry to avoid using RSA SoftID software.                                                                                                    | 0 = Yes, use RSA SoftID<br>(default)<br>1 = No, ignore RSA SoftID<br>software installed on the PC. | Does not appear in GUI                                                                                                    |
| EnableSplitDNS              | Determines whether the connection entry is using splitDNS, which can direct packets in clear text over the Internet to domains served through an external DNS or through an IPSec tunnel to domains served by a corporate DNS. This feature is configured on the VPN 3000 Concentrator and is used in a split-tunneling connection.  Note You must also enable this feature on the VPN device | 0 = No<br>1 = Yes (default)                                                                        | Does not appear in GUI                                                                                                    |

Table 2-2 .pcf file parameters (continued)

| .pcf Parameter<br>(Keyword)  | VPN Client Parameter Description                                                                                                    | Values                                                                                                    | VPN Client Configuration<br>Location(s) |
|------------------------------|----------------------------------------------------------------------------------------------------|----------------------------------------------------------------------------------------------------|-----------------------------------------|
| UseLegacyIKEPort             | Changes the default IKE port from 500/4500 to dynamic ports to be used during all connections. You must explicitly enter this parameter into the .pcf file. | 0 = Turn off the legacy setting; use dynamic ports with cTCP.  1 = (default) Maintain the legacy setting 500/4500.  This lets TCP/UDP work easily with VPN devices that support cTCP. This setting enables interoperability with VPN devices that expect the VPN Client to use static port assignments. Enabling this parameter inhibits interoperability with certain versions of Windows. | Does not appear in GUI                  |
| ForceNetlogin (windows-only) | Enables the Force Net Login feature for this connection profile.                                                                                            | 0 = Do not force the user to log out and log in (default). 1 = Force user to log out when the Wait time is reached unless an option is selected. 2 = Disconnect VPN session upon reaching the Wait time unless an option is selected. 3 = Wait for the user to select Connect or Disconnect.                                                                                                | Does not appear in GUI                  |

# **Distributing Configured VPN Client Software to Remote Users**

When you have created the VPN Client profile configuration file, you can distribute it to users separately or as part of the VPN Client software.

# **Separate Distribution**

To distribute the configuration file separately and have users import it to the VPN Client after they have installed it on their PCs, follow these steps:

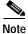

For the Mac OS X platform, the configuration file is placed in the Profiles folder before the VPN Client is installed. See Chapter 2 of the VPN Client User Guide for Mac OS X for more information.

- Step 1 Distribute the appropriate profile files to users on whatever media you prefer.
- Step 2 Supply users with necessary configuration information.

#### Step 3 Instruct users to:

- a. Install the VPN Client according to the instructions in the VPN Client User Guide for your platform.
- b. Start the VPN Client and follow the instructions in Chapter 5 of the *VPN Client User Guide* for your platform. See the section "Importing a VPN Client Configuration File." (Windows-only)
- c. Finish configuring the VPN Client according to the instructions in Chapter 4of the *VPN Client User Guide* for your platform.
- **d**. Connect to the private network, and enter parameters according to the instructions in Chapter 5 of the *VPN Client User Guide* for your platform.

## Distribution with the VPN Client Software

If the vpnclient.ini file is bundled with the VPN Client software when it is first installed, it automatically configures the VPN Client during installation. You can also distribute the profile files (one .pcf file for each connection entry) as preconfigured connection profiles for automatic configuration.

To distribute preconfigured copies of the VPN Client software to users for installation, perform the following steps:

Step 1 Copy the VPN Client software files from the distribution CD-ROM into each directory where you created an vpnclient.ini (global) file and separate connection profiles for a set of users.

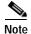

created an vpnclient.ini (global) file and separate connection profiles for a set of users.

For the Mac OS X platform, preconfigured files are placed in the Profiles and Resources folders before the VPN Client is installed. The vpnclient.ini file is placed in the installer directory. See Chapter 2 of the VPN Client User Guide for Mac OS X for more information.

**Step 2** Prepare and distribute the bundled software.

*CD-ROM or network distribution*: Be sure the vpnclient.ini file and profile files are in the same directory with all the CD-ROM image files. You can have users install from this directory through a network connection; or you can copy all files to a new CD-ROM for distribution; or you can create a self-extracting ZIP file that contains all the files from this directory, and have users download it, and then install the software.

Step 3 Supply users with any other necessary configuration information and instructions. See Chapter 2 of the *VPN Client User Guide* for your platform.

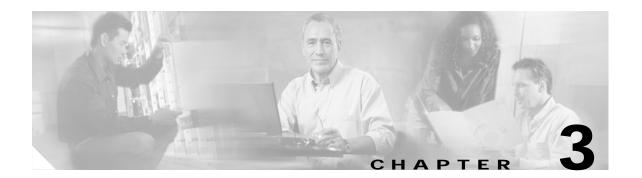

# Configuring Automatic VPN Initiation—Windows Only

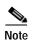

Before you begin, we highly recommend that you read "SAFE: Wireless LAN Security in Depth," which you can access at http://www.cisco.com/go/safe

This document analyzes the best practices of implementing security for wireless LANs using VPNs. For a sample configuration demonstrating complete step-by-step instructions covering the group/user configuration on the VPN Concentrator, auto initiation configuration on the VPN Client, and wireless configuration in the Aironet, refer to the TAC technical note "Configuring Automatic VPN Initiation on a Cisco VPN Client in a Wireless LAN Environment."

Automatic VPN initiation (auto initiation) provides secure connections within an on-site wireless LAN (WLAN) environment through a VPN Concentrator. When auto initiation is configured on the VPN Client, the VPN Client:

- Becomes active immediately when a user starts his/her PC or when the PC becomes active after being on standby or hibernating
- Detects that the PC has an IP address defined as requiring auto initiation
- Establishes a VPN tunnel to the VPN Concentrator defined for its network, prompts the user to authenticate, and allows that user network access

It is worth mentioning that although auto initiation was designed for wireless environments, you can use it in any networking environment. Auto initiation provides a generic way for the VPN Client to auto initiate a connection whether the VPN Client PC is based on specific networks or not.

Figure 3-1 depicts a simple network configuration that employs VPN for securing on-site WLANs. The VPN 3000 Concentrators, which may or may not be using load balancing, provide the gateway between the untrusted and the trusted networks. The DHCP Server can be on either side of the VPN 3000 Concentrator. VPN Client users with laptops that have wireless NIC cards can connect through access points (APs) throughout the campus or building and tunnel to the trusted 30.30.30.x network from the untrusted 10.10.10.x network. The network administrator can set this type of scenario up to be largely transparent to the VPN Client user.

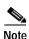

You can set up auto initiation configurations that both include and exclude networks for auto initiation.

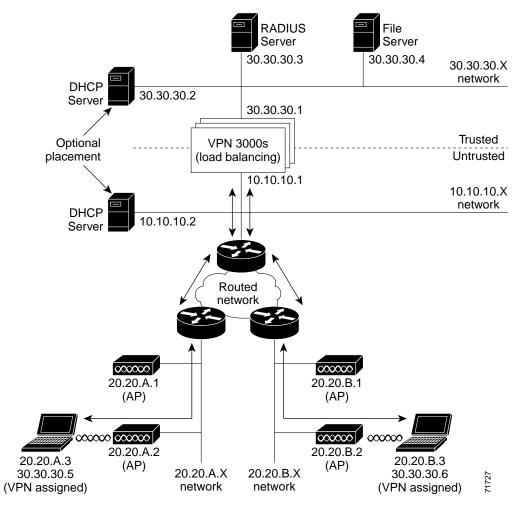

Figure 3-1 Auto Initiation Scenario

In Figure 3-1 the trusted (wired) network, numbered 30.30.30, is at the top of the diagram with a VPN Concentrator separating it from other networks considered untrusted. The untrusted networks contain wireless subnets, such as 20.20.A.x and 20.20.B.x. Every device on the untrusted network must use a VPN tunnel to access resources on the trusted network. Access to a DHCP server must be available to provide the devices on the untrusted network with initial IP connectivity to the VPN Concentrator. The figure shows the placement of the DHCP server as optional, since it can be placed either on the untrusted network or on the trusted network with DHCP Relay enabled in the VPN Concentrator.

To configure auto initiation for users on the network, you add parameters to the VPN Client's global profile (vpnclient.ini). For information on how to create or use a global profile, see "Creating a Global Profile."

Using the VPN Client GUI, users can only enable/disable auto initiation and change the retry interval. These features are available through the Options menu when auto initiation has been configured through the global profile. If auto initiation is not configured, these options do not appear in the Options menu. For a complete explanation of how auto initiation appears to the VPN Client user, see *Cisco VPN Client User Guide for Windows*, "Using Automatic VPN Initiation."

The auto initiation feature can be used in WLAN environments containing NIC cards and access points from any vendor.

# Creating Automatic VPN Initiation in the vpnclient.ini File

This section shows how to create or edit the vpnclient.ini file to activate auto initiation on a VPN Client.

# **Preparation**

Before you begin, you should gather the information you need to configure auto initiation:

- The network IP addresses for the client network
- · The subnet mask for the client network
- The names for all connection entries that users are using for their connections

## What You Have to Do

To configure auto initiation, you must add the following keywords and values in the [Main] section of the vpnclient.ini global profile file:

- AutoInitiationEnable—enables or disables auto initiation. To enable auto initiation, enter 1. To disable it, enter 0.
- AutoInitiationRetryInterval—specifies the number of minutes to wait before retrying an auto initiation connection. The range is 1 to 10 minutes or 5 to 600 seconds. If you do not include this parameter in the file, the default retry interval is one minute.
- AutoInitiationRetryIntervalType—specifies whether the retry AutoInitiationRetryInterval parameter is displayed in minutes or seconds. The default is minutes.
- AutoInitiationList—provides a series of section names, each of which contains a network address, a subnet mask, a connection entry name, and optionally, a connect flag. You can include a maximum of 64 section (network) entries.
  - The section name is the name of an entry in the auto initiation list (within brackets)
  - The network and subnet mask identify a subnet
  - The connection entry specifies a connection profile (.pcf file) configured for auto initiation.
  - The connect flag, if present, indicates the action to take if there is a match. If the Connect parameter is set to 1, the VPN Client should auto initiate; if 0, the VPN Client should not auto initiate. The default setting is 1. This parameter is optional. You can use it to exclude certain network ranges from auto initiation. For example, you might want to address a situation where Mobile IP and VPN software clients co-exist on client PCs and you want the VPN Client to auto initiate when not on a corporate subnet.

In general, when configuring exceptions with the Connect parameter, you might want to place the network ranges you are excluding before those that should auto initiate. More importantly, the software processes the list in the order specified in the vpnclient.ini file. When it matches an entry in the list, the software stops searching and the Connect setting of that entry determines whether to auto initiate or do nothing. So if you put the Connect = 1 entries first, the software never reaches the Connect=0 entries.

It is also important to order the entries in the list by the uniqueness of the network and subnet mask. You should list the more unique entries first. For example, an entry with a network/mask that specifies a match on 10.10.200.\* should come before a network/mask that specifies a match on 10.10.\*.\* If not, the software matches 10.10.\*.\* and never reaches 10.10.200.\*

Here is an example of an entry in an auto initiation list that excludes the network from auto initiating:

[Franklin] Network=10.10.200.0 Subnet=255.255.255.0 ConnectionEntry=robron Connect=0

#### Example 3-1 Section of vpnclient.ini File for Auto Initiation

Suppose a sales manager travels among three locations (Chicago, Denver, and Laramie) within a corporation, attending sales meetings, and wants to securely and easily initiate a wireless connection at these locations. The vpnclient.ini contains the entries shown in this example. The connection entry named in each network section points to the individual's profile (.pcf) for that on-site wireless LAN network.

```
[Main]
AutoInitiationEnable=1
AutoInitiationRetryInterval=3
AutoInitiationList=ChicagoWLAN,DenverWLAN,LaramieWLAN
[ChicagoWLAN]
Network=110.110.110.0
Mask=255.255.255.0
ConnectionEntry=Chicago (points to a connection profile named chicago.pcf)
[DenverWLAN]
Network=220.220.220.0
Mask=255.255.255.0
ConnectionEntry=Denver (points to a connection profile named denver.pcf)
[LaramieWLAN]
Network=221.221.221.0
Mask=255.255.255.0
ConnectionEntry=Laramie (points to a connection profile named laramie.pcf)
```

#### Example 3-2 Section of vpnclient File for Auto Initiation that excludes and includes auto initiation

In this example, the exceptions (more specific) network addresses appear first in the vpnclient.ini file followed by the connection entries for auto initiation. The connection entries for auto initiation do not need to include the Connect parameter.

```
[Main]
AutoInitiationEnable=1
AutoInitiationRetryInterval=3
AutoInitiationList=NetworkAExceptions,NetworkA,NetworkBexceptions,NetworkB
[NetworkAExceptions]
Network=192.168.0.0
Mask=255.255.255.0
ConnectionEntry=VPNprofileA1
Connect=0
[NetworkA]
Network=192.0.0.0
Mask=255.0.0.0
ConnectionEntry=VPNprofileA2
[NetworkBExceptions]
Network=161.200.100.0
Mask=255.255.255.0
ConnectionEntry=VPNprofileB1
Connect=0
[NetworkB]
Network=161.200.0.0
Mask=255.255.0.0
ConnectionEntry=VPNprofileB2
```

**VPN Client Administrator Guide** 

# **Verifying Automatic VPN Initiation Configuration**

To verify that you have configured auto initiation correctly, open the VPN Client GUI application and perform the following steps:

- Step 1 Display the Options menu, and select Automatic VPN Initiation.
- Step 2 On the Automatic VPN Initiation dialog, verify that Enable automatic VPN initiation is selected. If not, then click to select it.
- Step 3 Click Apply to close the window.

Alternatively you can verify the auto initiation configuration from the command line by executing the following command:

#### vpnclient verify autoinitconfig

This display shows configuration information for each setting plus a list of your network entries.

```
C:\Program Files\Cisco Systems>cd UPN Client
```

C:\Program Files\Cisco Systems\UPN Client>vpnclient verify autoinitconfig Cisco Systems UPN Client Version 4.0 (int\_92) Copyright (C) 1998-2003 Cisco Systems, Inc. All Rights Reserved. Client Type(s): Windows, WinNT Running on: 5.0.2195

Auto-initiation Configuration Information.
Enable: 1
Retry Interval: 2 minutes
List Entry 0: Network: 10.10.32.32

Mask: 0.0.0.0
Connect Flag: 1
Connection Entry: "Engineering"

7884

Creating Automatic VPN Initiation in the vpnclient.ini File

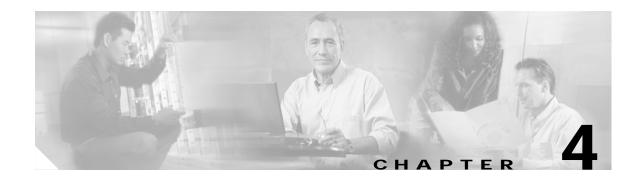

# Using the VPN Client Command-Line Interface

This chapter explains how to use the VPN Client command-line interface (CLI) to connect to a Cisco VPN device, generate statistical reports, and disconnect from the device. You can create your own script files that use the CLI commands to perform routine tasks, such as connect to a corporate server, run reports, and then disconnect from the server.

# **CLI Commands**

This section lists each command, its syntax, and gives sample output for each command. It is organized by task.

# Displaying a List of VPN Client Commands

To display a list of all VPN Client commands, go to the directory that contains the VPN Client software, and enter the vpnclient command at the command-line prompt:

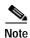

The vpnclient command lists all the commands and parameters available for your platform. Not all commands and parameters are available on all platforms.

# Starting a Connection—vpnclient connect

To start a connection, enter the following command:

Table 4-1 lists the command options you can use with the vpnclient connect command, includes the task that each option performs, and gives an example of each option.

Table 4-1 Command Line Options

| option                                 | Definition                                                                                                    | Notes and Examples                                                                                                    |
|----------------------------------------|----------------------------------------------------------------------------------------------------|----------------------------------------------------------------------------------------------------|
| profile                                | Name of the connection entry (.pcf file), that you have previously configured. Required.                                                               | If the filename contains spaces, enclose it in double quotes on the command line.  Example: vpnclient connect "to work"                                                                                                    |
| user                                   | Specifies a username for authentication; with the pwd option, suppresses the username prompt in authentication dialog. Optional.                       | Updates the username in the .pcf file with this name. However, if the name supplied is not valid, the VPN Client displays the authentication dialog on a subsequent request. Example: vpnclient connect user robron pwd siltango toVPN                                                                                |
| eraseuserpwd                           | Erases the user password saved on<br>the Client PC thereby forcing the<br>VPN Client to prompt for a<br>password.<br>Optional.                         | You might have configured a connection with Saved Password to suppress a password prompt when connecting using a batch file. You can then use the eraseuserpwd to return to the more secure state of requiring password input from the console when connecting.                                                       |
|                                        |                                                                                                    | Example: vpnclient connect eraseuserpwd toVPN                                                                                                    |
| pwd                                    | Specifies a password for authentication; with the user option on the command line, suppresses the password prompt in authentication dialog.  Optional. | If the password supplied is not valid, the VPN Client displays the authentication dialog on a subsequent request. After encrypting and using the password for the connection, the VPN Client clears the password in the .pcf file. Using this option on the command line compromises security and is not recommended. |
|                                        |                                                                                                    | Example: vpnclient connect user robron pwd siltango toVPN                                                                                                    |
| nocertpwd                              | Suppresses prompting for a certificate password. Optional.                                                                                             | Example: vpnclient connect nocertpwd toVPN                                                                                                    |
| cliauth<br>(Windows<br>platforms only) | Prompts for authentication information on the command line. Eliminates the GUI prompt that displays during a connection request from the command line. | The VPN client prompts for username and password. The password is displayed as asterisks.  Example: vpnclient connect cliauth towork                                                                                                    |

## Example 4-1 vpnclient connect Command

This example shows the vpnclient connect command that connects you to the Engineering Server using the profile name "engineering"

```
C:\Program Files\Cisco Systems\UPN Client>\pnclient connect engineering Cisco Systems UPN Client Uersion 4.0 (int_92) Copyright (C) 1998-2003 Cisco Systems, Inc. All Rights Reserved. Client Type(s): Windows, WinNT Running on: 5.0.2195

Initializing the UPN connection. Contacting the gateway at 10.10.32.32 Authenticating user.
```

At this point, the VPN Client displays an authentication dialog box that prompts for your username and password.

Figure 4-1 Authenticating a User

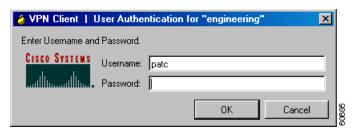

After you enter your name and password, authentication succeeds, and the command continues executing.

```
Negotiating security policies.
Securing communication channel.
Welcome to Wonderland University
You can register on line beginning March 24, 2003
Do you wish to continue? (y/n):
Your UPN connection is secure.
```

## Example 4-2 vpn connect Command Using cliauth

Alternatively, to suppress the User Authentication window shown in Example 4-1, you can use the cliauth parameter. The command line then prompts for username and password. Using the cliauth parameter avoids having a password display in clear text on the command line.

#### Example 4-3 vpnclient connect Command Using Parameters

The following command connects to the remote network without user interaction. Notice that the password appears on the command line in clear text.

```
C:\Program Files\Cisco Systems\UPN Client>vpnclient connect engineering user pat c pwd Mohawk3turn
Cisco Systems UPN Client Version 4.0 (int_92)
Copyright (C) 1998-2003 Cisco Systems, Inc. All Rights Reserved.
Client Type(s): Windows, WinNT
Running on: 5.0.2195

Initializing the UPN connection.
Contacting the gateway at 10.10.32.32
Authenticating user.
Negotiating security policies.
Securing communication channel.
Welcome to Wonderland University
You can register on line beginning March 24, 2003
Do you wish to continue? (y/n):
Your UPN connection is secure.
```

# Displaying a Notification—vpnclient notify

When you connect, you can display a notification using the vpnclient notify command:

vpnclient notify

### Example 4-4 vpnclient notify Command

The following session shows how to use the vpnclient notify command to display a notification from a network administrator.

```
C:\Program Files\Cisco Systems\Vpn Client\vpnclient notify
Cisco Systems VPN Client Version 4.0
Copyright <C> 1998-2003 Cisco Systems, Inc. All Rights Reserved.
Client Type<s>: Windows
Running on: 5.0.2195

Notification:
Your network administrator has placed an update of the Cisco Systems VPN Client at the following location:
http://www.mycompany.com/clientupdate
```

# Displaying an Automatic VPN Initiation Configuration—Windows Only

To display your configuration for auto initiation, enter the following command:

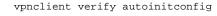

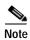

If the mask in the output display does not match the value in the profile, then the mask is invalid. An invalid mask is displayed as 255.255.255.255

#### Example 4-5 vpnclient verify Command

The following command shows your auto initiation configuration for one access point.

```
C:\Program Files\Cisco Systems\UPN Client\vpnclient verify autoinitconfig Cisco Systems UPN Client Uersion 4.0 (int_92)
Copyright (C) 1998-2003 Cisco Systems, Inc. All Rights Reserved.
Client Type(s): Windows, WinNT
Running on: 5.0.2195

Auto-initiation Configuration Information.
Enable: 0
Retry Interval: 2 minutes
List Entry 0: Network: 10.10.32.32
Mask: 0.0.0.0
Connect Flag: 1
Connection Entry: "Engineering"
```

# Suspending/Resuming Stateful Firewall (Windows Only)

To suspend the stateful firewall, enter the following command:

```
vpnclient suspendfw
```

To resume a suspended stateful firewall, enter the following command;

```
vpnclient resume.fw
```

#### Example 4-6 Suspending and Resuming Stateful Firewall

The following commands control the setting of the stateful firewall. The first command output shows the response displayed when the stateful firewall is not enabled when the command is executed. The next two commands, executed after enabling the stateful firewall, first suspend the firewall and then resume it.

```
C:\Program Files\Cisco Systems\UPN Client\upnclient suspendfw
Cisco Systems UPN Client Uersion 4.0 (int_92)
Copyright (C) 1998-2003 Cisco Systems, Inc. All Rights Reserved.
Client Type(s): Windows, WinNT
Running on: 5.0.2195

The Stateful Firewall (Always On) service is disabled so it cannot be suspended or resumed

C:\Program Files\Cisco Systems\UPN Client\upnclient suspendfw
Cisco Systems UPN Client Uersion 4.0 (int_92)
Copyright (C) 1998-2003 Cisco Systems, Inc. All Rights Reserved.
Client Type(s): Windows, WinNT
Running on: 5.0.2195

The Stateful Firewall (Always On) service has been suspended

C:\Program Files\Cisco Systems\UPN Client\upnclient resumefw
Cisco Systems UPN Client Uersion 4.0 (int_92)
Copyright (C) 1998-2003 Cisco Systems, Inc. All Rights Reserved.
Client Type(s): Windows, WinNT
Running on: 5.0.2195

The Stateful Firewall (Always On) service has been resumed
```

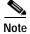

If you reboot the PC after suspending the stateful firewall, the software restores the Stateful Firewall setting to enable and this will block traffic.

# **Ending a Connection—vpnclient disconnect**

To disconnect from your session, enter the following command:

vpnclient disconnect

#### Example 4-7 vpnclient disconnect Command

The following command disconnects you from your secure connection.

C:\Program Files\Cisco Systems\UPN Client>upnclient disconnect Cisco Systems UPN Client Version 4.0 (int\_92) Copyright (C) 1998-2003 Cisco Systems, Inc. All Rights Reserved. Client Type(s): Windows, WinNT Running on: 5.0.2195

Disconnecting the UPN connection.
Your UPN connection has been terminated.

9

# Displaying Information About Your Connection—vpnclient stat

To generate status information about your connection, enter the following command:

vpnclient stat [reset] [traffic] [tunnel] [route] [firewall] [repeat]

When entered without any of the optional parameters, the vpnclient stat command displays all status information. The following parameters are optional:

| reset    | Restarts all connection counts from zero. SA stats are not reset.                                                 |
|----------|----------------------------------------------------------------------------------------------------|
| traffic  | Displays a summary of bytes in and out, packets encrypted and decrypted, packets bypassed, and packets discarded. |
| tunnel   | Displays IPSec tunneling information.                                                                             |
| route    | Displays configured routes.                                                                                       |
| firewall | Identifies the type of filewall in use and displays information generated by the firewall configuration.          |
| repeat   | Provides a continuous display, refreshing it every few seconds. To end the display, press <ctrl-c>.</ctrl-c>      |

The following examples show sample output from the vpnclient stat command. For more information on statistical output, see *VPN Client User Guide for Windows*.

#### Example 4-8 vpnclient stat Command

Following is an example of the information that the vpnclient stat command displays.

```
C:\Program Files\Cisco Systems\UPN Client>upnclient stat
Cisco Systems UPN Client Version 4.0 (int_92)
Copyright (C) 1998-2003 Cisco Systems, Inc. All Rights Reserved.
Client Type(s): Winfows, WinNT
 Running on: 5.0.2195
UPN tunnel information.
Connection Entry: Engineering
Client address: 200.200.100.50
Server address: 10.10.32.32
Encryption: 168-bit 3-DES
Authentication: HMAC-MD5
LP Compression: Mane
 IP Compression: None
NAT passthrough is inactive
Local LAN Access is disabled
Personal Firewall: Cisco Systems Integrated Client
Firewall Policy: Centralized Protection Policy (CPP)
UPN traffic summary.
Time connected: 0 day(s), 16:03.25
Bytes in: 60424
Bytes out: 176802
Packets encrypted: 1079
Packets decrypted: 1079
Packets bypassed: 3511
Packets discarded: 17324
Configured routes.
Secured Network Destination
                                                                              Netmask
                          0.0.0.0
                                                                              0.0.0.0
Firewall Rules.
Act Dir Src Address
Fwd In 10.10.32.32/32
Fwd Out 10.10.0.32/32
Fwd In 10.10.32.32/32
                                                                       Dst Address
10.10.0.32/32
10.10.32.32/32
10.10.0.32/32
                                                                                                                                                                        Dst Port
500
                                                                                                                                         Src Port
500
500
                                                                                                                                                                                    500
                                                                                                                         50
                                                                                                                                                                                    Āny
                                                                                                                                                      Any
                        10.10.0.32/32
                                                                                                                         50
                                                                                                                                                                                   Any
N/A
N/A
 Fwd
            Out
                        Any
200.200.100.50/32
                                                                       200.200.100.50/32
                                                                                                                                                     N∕Á
N∕A
 Fwd
            Ιn
                                                                                                                       Any
 Fwd
            Out
                                                                       Any
                                                                                                                       Anv
 Fwd
            Out
                        Local
                                                                       Any
                                                                                                                       Any
 Drp
                        Any
                                                                        Local
Drp
            Out
                       Local
                                                                       Any
                                                                                                                       Any
                                                                                                                                                     N/A
                                                                                                                                                                                    N/A
```

#### Example 4-9 vpnclient stat reset Command

The vpnclient stat reset command resets all connection counters.

```
C:\Program Files\Cisco Systems\UPN Client>\pnclient stat reset Cisco Systems UPN Client Version 4.0 (int_92) Copyright (C) 1998-2003 Cisco Systems, Inc. All Rights Reserved. Client Type(s): Windows, WinNT Running on: 5.0.2195
```

Tunnel statistics have been reset.

8505

#### Example 4-10 vpnclient stat traffic Command

Here is a sample of the information that the vpnclient stat traffic command generates.

```
C:\Program Files\Cisco Systems\UPN Client\upnclient stat traffic Cisco Systems UPN Client Uersion 4.0 (int_92)
Copyright (C) 1998-2003 Cisco Systems, Inc. All Rights Reserved.
Client Type(s): Windows, WinNT
Running on: 5.0.2195

UPN traffic summary.
Time connected: 0 day(s), 16:05.28
Bytes in: 60928
Bytes out: 178080
Packets encrypted: 1088
Packets decrypted: 1088
Packets bypassed: 3517
Packets discarded: 17392
```

#### Example 4-11 vpnclient stat tunnel Command

To display only tunneling information, use the vpnclient stat tunnel command. Here is a sample.

```
C:\Program Files\Cisco Systems\UPN Client>vpnclient stat tunnel
Cisco Systems UPN Client Version 4.0 (int_92)
Copyright (C) 1998-2003 Cisco Systems, Inc. All Rights Reserved.
Client Type(s): Windows, WinNT
Running on: 5.0.2195

UPN tunnel information.
Connection Entry: Engineering
Client address: 200.200.100.50
Server address: 10.10.32.32
Encryption: 168-bit 3-DES
Authentication: HMAC-MD5
IP Compression: None
NAT passthrough is inactive
Local LAN Access is disabled
Personal Firewall: Cisco Systems Integrated Client
Firewall Policy: Centralized Protection Policy (CPP)
```

#### Example 4-12 vpnclient stat route Command

The vpnclient stat route command displays information similar to the following display.

```
C:\Program Files\Cisco Systems\UPN Client>vpnclient stat route
Cisco Systems UPN Client Version 4.0 (int_92)
Copyright (C) 1998-2003 Cisco Systems, Inc. All Rights Reserved.
Client Type(s): Windows, WinNT
Running on: 5.0.2195

Configured routes.
Secured Network Destination Netmask
0.0.0.0
```

#### Example 4-13 vpnclient stat firewall Command—Windows Only

The vpnclient stat firewall command displays information similar to the following display.

C:\Program Files\Cisco Systems\UPN Client>upnclient stat firewall Cisco Systems UPN Client Version 4.0 (int\_92) Copyright (C) 1998-2003 Cisco Systems, Inc. All Rights Reserved. Client Type(s): Windows, WinNT Running on: 5.0.2195

Personal Firewall: Cisco Systems Integrated Client Firewall Policy: Centralized Protection Policy (CPP)

| Fire | wall | Rules.            |                   |     |          |          |
|------|------|-------------------|-------------------|-----|----------|----------|
| Act  | Dir  | Src Address       | Dst Address       | Pro | Src Port | Dst Port |
| Fwd  | In   | 10.10.32.32/32    | 10.10.0.32/32     | 17  | 500      | 500      |
| Fwd  | Out  | 10.10.0.32/32     | 10.10.32.32/32    | 17  | 500      | 500      |
| Fwd  | In   | 10.10.32.32/32    | 10.10.0.32/32     | 50  | Any      | Any      |
| Fwd  | Out  | 10.10.0.32/32     | 10.10.32.32/32    | 50  | Any      | Any      |
| Fwd  | In   | Any               | 200.200.100.50/32 | Any | N∕Ã      | N∕Ã      |
| Fwd  | Out  | 200.200.100.50/32 | Any               | Any | N/A      | N/A      |
| Fwd  | Out  | Local             | Any               | Any | N/A      | N/A      |
| Drp  | In   | Any               | Local             | Any | N/A      | N/A _    |
| Drp  | Out  | Local             | Any               | Any | N/A      | N/A 3    |
| -    |      |                   | -                 | _   |          | Š        |

# **Return Codes**

This section lists the error levels (return codes) that you can receive when using the VPN Client command-line interface.

| Return Code | Message              | Meaning                                                                                                    |  |
|-------------|----------------------|----------------------------------------------------------------------------------------------------|--|
| 200         | SUCCESS_START        | The VPN Client connection started successfully.                                                                                         |  |
| 201         | SUCCESS_STOP         | The VPN Client connection has ended.                                                                                                    |  |
| 202         | SUCCESS_STAT         | The VPN Client has generated statistical information successfully.                                                                      |  |
| 203         | SUCCESS_ENUMPPP      | The enumppp command has succeeded. This command lists phone book entries when connecting to the Internet via dial-up.                   |  |
| 1           | ERR_UNKNOWN          | An unidentifiable error has occurred during command-line parsing.                                                                       |  |
| 2           | ERR_MISSING_COMMAND  | Command is missing from command-line input.                                                                                             |  |
| 3           | ERR_BAD_COMMAND      | There is an error in the command entered; check spelling.                                                                               |  |
| 4           | ERR_MISSING_PARAMS   | The command-line input is missing required parameter(s).                                                                                |  |
| 5           | ERR_BAD_PARAMS       | The parameter(s) in the command input are incorrect; check spelling.                                                                    |  |
| 6           | ERR_TOO_MANY_PARAMS  | The command-line input contains too many parameters.                                                                                    |  |
| 7           | ERR_NO_PARAMS_NEEDED | The command entered does not require parameters.                                                                                        |  |
| 8           | ERR_ATTACH_FAILED    | Interprocess communication error occurred attaching to the generic interface.                                                           |  |
| 9           | ERR_DETACH_FAILED    | Interprocess communication error occurred detaching from the generic interface.                                                         |  |
| 10          | ERR_NO_PROFILE       | The VPN Client failed to read the profile.                                                                                              |  |
| 11          | ERR_PWD_MISMATCHED   | Reserved                                                                                                    |  |
| 12          | ERR_PWD_TOO_LONG     | The password contains too many characters. The group password limit is 32 characters; the certificate password limit is 255 characters. |  |
| 13          | ERR_TOO_MANY_TRIES   | Attempts to enter a valid password have exceed the amount allowed. The limit is three times.                                            |  |
| 14          | ERR_START_FAILED     | The connection attempt has failed; unable to connect.                                                                                   |  |
| 15          | ERR_STOP_FAILED      | The disconnect action has failed; unable to disconnect.                                                                                 |  |
| 16          | ERR_STAT_FAILED      | The attempt to display connection status has failed.                                                                                    |  |
| 17          | ERR_ENUM_FAILED      | Unable to list phonebook entries.                                                                                                    |  |

| Return Code | Message                                                 | Meaning                                                                                                    |  |
|-------------|---------------------------------------------------------|----------------------------------------------------------------------------------------------------|--|
| 18          | ERR_COMMUNICATION_FAILED                                | A serious interprocess communication error has occurred.                                                   |  |
| 19          | ERR_SET_HANDLER_FAILED                                  | Set console control handler failed.                                                                        |  |
| 20          | ERR_CLEAR_HANDLER_FAILED                                | Attempt to clean up after a user break failed.                                                             |  |
| 21          | ERR_OUT_OF_MEMORY                                       | Out of memory. Memory allocation failed.                                                                   |  |
| 22          | ERR_BAD_INTERFACE                                       | Internal display error.                                                                                    |  |
| 23          | ERR_UNEXPECTED_CALLBACK                                 | In communicating with the Connection Manager, an unexpected callback (response) occurred.                  |  |
| 24          | ERR_DO_NOT_CONTINUE                                     | User quit at a banner requesting "continue?"                                                               |  |
| 25          | ERR_GUI_RUNNING                                         | Cannot use the command-line interface when connected through the graphical interface dialer application.   |  |
| 26          | ERR_SET_WORK_DIR_FAILED                                 | The attempt to set the working directory has failed. This is the directory where the program files reside. |  |
| 27          | ERR_NOT_CONNECTED                                       | Attempt to display status has failed because there is no connection in effect.                             |  |
| 28          | ERR_BAD_GROUP_NAME                                      | The group name configured for the connection is too long. The limit is 128 characters.                     |  |
| 29          | ERR_BAD_GROUP_PWD                                       | The group password configured for the connection is too long. The limit is 32 characters.                  |  |
| 30          | ERR_BAD_AUTHTYPE                                        | The authentication type configured for the connection is invalid.                                          |  |
| 31          | RESERVED_01                                             | Reserved.                                                                                                  |  |
| 32          | RESERVED_02                                             | Reserved.                                                                                                  |  |
| 33          | ERR_COMMUNICATION_TIMED_OUT                             | Interprocess communication timed out.                                                                      |  |
| 34          | ERR_BAD_3RD_PARTY_DIAL                                  | Failed to launch a third-party dialer.                                                                     |  |
| 35          | ERR_DAEMON_NOT_RUNNING (CVPND.EXE)-Non-Windows only     | Connection needs to be established for command to execute.                                                 |  |
| 36          | ERR_DAEMON_ALREADY_RUNNING (CVPND.EXE)-Non-Windows only | Command cannot work because connection is already established.                                             |  |

# **Application Example—Windows Only**

Here is an example of a DOS batch file (.bat) that uses CLI commands to connect to the corporate office from a branch office, run an application, and then disconnect from the corporate site.

```
runxls.bat

rem assume you have generated a report in the middle of the night that needs

rem to be sent to the corporate office.

rem .. generate report.xls . .

rem connect to the home office

vpnclient connect myprofile user admin pwd admin

rem check return code from vpnclient call...

if %errorlevel% neq 200 goto failed

rem if okay continue and copy report

copy report.xls \mycorpserver\directory\overnight_reports /v

rem now disconnect the VPN connection

vpnclient disconnect

echo Spreadsheet uploaded

goto end

:failed

echo failed to connect with error = %errorlevel%
```

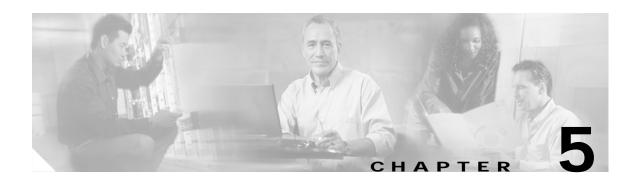

# **Customizing the VPN Client Software**

This chapter explains how to replace the Cisco Systems brand with your own organization's brand. When you install and launch the VPN Client software, you see your own organization name, program name, and application names on menus, windows, dialogs, and icons.

For the Windows platform, it also explains how to set up the software so that your users can install it automatically without being prompted. This feature is called *silent install*.

To customize the VPN Client software, you create your own distribution image combining the following elements, which this chapter describes.

For all platforms, you can customize the following:

- Cisco Systems image that you receive on the Cisco Systems software distribution CD.
- Your own portable network graphics (PNG) (Table 5-2) and icon files to replace the Cisco Systems brand.
- A vpnclient.ini file for configuring the VPN Client software globally (see Chapter 2, "Preconfiguring the VPN Client for Remote Users").
- Individual profile (.pcf) files for each connection entry (see Chapter 2, "Preconfiguring the VPN Client for Remote Users").

For the Windows platform, you can also customize the following:

- An oem.ini file that you create. Cisco supplies a sample oem.ini file that you can use as a template
  and customize.
- setup.bmp—a bitmap file that displays on the first InstallShield® window when you install the VPN Client. (InstallShield only)

These elements should all be in the same directory and folder. Because some of the files may be too large to distribute the oem software on diskettes, we recommend that you make a CD ROM distribution image.

# **Customizing the VPN Client GUI for Windows**

This section describes how to customize the VPN Client GUI for the Windows platform. To customize the GUI for the Mac OS X platform, see Customizing the VPN Client GUI for Mac OS X, page 5-18.

Customizing the VPN Client occurs when the VPN Client and installation program see a text file called oem.ini on your distribution image. The oem.ini file is patterned after Microsoft standard initialization files. You create the oem.ini file and supply your own text, PNG files, and icon files. When present, the oem.ini, PNG, and icon files are read when you first start the VPN Client. Since the VPN Client software reads these files when it first starts, the changes to them take effect only *after* you restart the VPN Client application.

This chapter contains the following sections:

- · Areas Affected by Customizing the VPN Client
- · Creating the oem.ini File
- Installing the VPN Client Without User Interaction
- Customizing the VPN Client Using an MSI Transform

## Areas Affected by Customizing the VPN Client

Customizing replaces the following screen text, bitmaps, and icons.

- · Brand names on dialog boxes
- · Product names on dialog boxes
- Organization logo on all dialog boxes
- · Graphic at the left end of the title bar
- Icons on the system tray (at the bottom right of the screen) and the desktop (shortcut)

### **Installation Bitmap**

The InstallShield uses a bitmap when installing the VPN Client software: the setup bitmap (setup.bmp).

Figure 5-1 shows the setup bitmap that displays as the first screen during installation via InstallShield.

Figure 5-1 Setup Bitmap

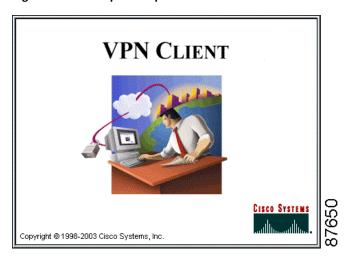

### **Program Menu Titles and Text**

After installation, your organization or company, product, and application names appear in the Cisco Systems VPN Client applications menu. (See Figure 5-2.)

Figure 5-2 Applications menu

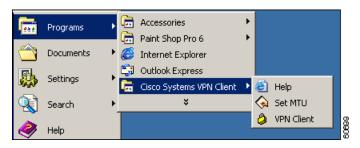

#### **VPN Client**

Figure 5-3 shows a lock image (title\_bar.png), window title (AppNameText in the oem.ini file), and organization logo (logo.png file). The oem.ini file can replace the window title, the image at the left end of the title bar, and the organization or company logo in the VPN Client software. It can replace the open lock and closed lock icons in the system tray (see Figure 5-4 and Figure 5-5).

Figure 5-3 Three Types of Branding Changes

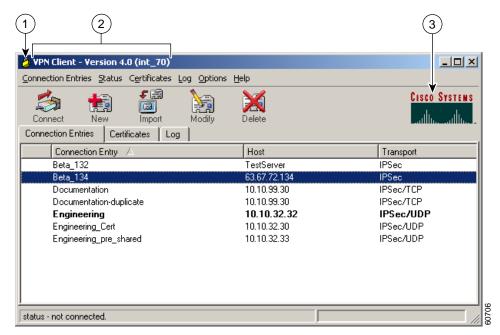

| 1 | Title bar lock image (title_bar.png) | 3 | Organization logo (logo.png) |
|---|--------------------------------------|---|------------------------------|
| 2 | Window title (oem.ini file)          |   |                              |

Figure 5-4 Closed Lock Icon on System Tray (connected.ico)

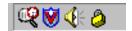

Figure 5-5 Open Lock Icon on the System Tray (unconnected.ico)

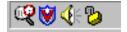

### Setup Bitmap—setup.bmp

The InstallShield version of VPN Client includes a bitmap on the distribution CD that is not in the oem.ini file: setup.bmp. You can substitute your own image for this .bmp file, as long as you keep the current filename (setup.bmp) and make sure that the file is in the same directory and folder as the oem.ini file. This file displays a logo on the window when you start the InstallShield installation program. The size of the Cisco Systems setup bitmap is 330x330 pixels and it uses 256 colors.

## Creating the oem.ini File

Your distribution CD must contain the oem.ini file for customizing. The oem.ini file contains the locations and names of bitmaps, icons, window titles, and screen text needed for customizing, all of which need to be in the same directory. When you install or start the VPN Client, the software checks to see if there is an oem.ini file. If so, the software scans it for bitmaps, icons, and text. If the oem.ini file lacks an element (for example, text for the product name), then the software uses whatever you have specified in the default section of the file. If no oem.ini file exists, the software defaults to Cisco Systems bitmaps, icons, and text.

Use Notepad or another ASCII text editor to create the oem.ini file and enter brand text and the names of your bitmap and icon files. See Table 5-1.

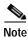

You can edit the oem.ini file that Cisco Systems supplies.

The format of the oem.ini file is the same as a standard Windows ini file:

- Use a semicolon (;) to begin a comment.
- Set values by entering keyword=value.
- If you don't specify a value for a keyword, the application uses the default.
- · Keywords are not case-sensitive, but using upper and lowercase makes them more readable.

### Sample oem.ini File

```
; This is a sample oem.ini file that you can use to overwrite Cisco Systems;
prand name on windows, bitmaps, and icons with your organization's brand;
name.;

; This file has five sections: [Main],[Brand], [Default], [Dialer], and [SetMTU];
Each section has keywords designating parts of the interface that the file replaces.;

; The [Main] section determines whether kerberos uses TCP or UDP (the default).

[Main]
DisableKerberosOverTCP = 1

; The [Brand] section controls window titles during installation and in the ; destination folder for the product and applications.;
[Brand]

CompanyText = Wonderland University

ProductText = Wonderland Client
;
; The [Default] section establishes the default bitmap and icon to use if
```

```
; assignments are left blank. This section also sets up silent installation.
; Silent mode installation proceeds without user intervention.
[Default]
SilentMode = 1
InstallPath = C:\Program Files\Wonderland University\Wonderland Client
DefGroup = Wonderland Client
Reboot = 1
; The [Dialer] section controls the text and icons for the dialer software.
; AppNameText appears on the application selection menu. DialerBitMap
; appears on connection windows. AllowSBLLaunches controls whether a remote user can
; launch an application before connecting and logging on to a Windows NT platform.
[Dialer]
MainIcon=is_install.ico
AppNameText = Wonderland Dialer
AllowSBLLaunches = 0
; The [Set MTU] section controls the text and icon for the
; Set MTU applications. 

 AppNameText appears on the application
; selection menu and the title screen. MainIcon appears on the window title.
; bar.
[Set MTU]
AppNameText = MTU Setter Application
MainIcon = MtuIcon.ico
AutoSetMtu = 1
SetMtuValue = 1300
MTUAdjustmentOverride = 144
```

### oem.ini File Keywords and Values

Table 5-1 describes each part of the oem.ini file.

Table 5-1 oem.ini File Parameters

| Keyword                 | Description                                                                                                    | Value                                                                                                    |
|-------------------------|----------------------------------------------------------------------------------------------------|----------------------------------------------------------------------------------------------------|
| [Main]                  | Optional field that identifies a section of the OEM.ini file to address special circumstances.                                                                                                    | Keep exactly as shown.                                                                                                    |
| DisableKerberosOverTCP= | InstallShield only When installing the VPN Client on Windows, the installation program sets a registry value that forces windows to use Kerberos over TCP instead of UDP, the default. Some NAT devices, such as Linksys, do not support out-of-order IP fragments, which breaks Kerberos. With TCP, fragmentation is not required. | After the keyword and equal sign, enter either 1 or 0.  0 = keep the default, which is to force Kerberos to use TCP.  1 = prevent Kerberos from using TCP. |
| [Brand]                 | Required field that identifies the branding text that appears on window titles and descriptions throughout the client application.                                                                                                    | Keep exactly as shown, as the branding section of the file.                                                                                                |
| CompanyText=            | Identifies the name of your organization. If not present, the default is "Cisco Systems."                                                                                                    | After the keyword and equal sign, enter the organization's name. The name can contain spaces and is not case sensitive.                                    |

78-15404-02

5-6

Table 5-1 oem.ini File Parameters (continued)

| Keyword          | Description                                                                                                    | Value                                                                                                    |
|------------------|----------------------------------------------------------------------------------------------------|----------------------------------------------------------------------------------------------------|
| ProductText=     | Identifies the name of the application. If not present, the default is "VPN Client."                                                                                | After the keyword and equal sign, enter the product name. The name can contain spaces and is not case sensitive.                   |
| [Default]        | Required field that identifies the section that contains names of default bitmap and icon to use if values are blank.                                               | Enter exactly as shown, as the default section of the file.                                                                        |
| SilentMode=      | InstallShield only Specifies whether to activate silent installation.                                                                                               | After the keyword and equal sign, enter either 0 or 1. 1 activates silent installation:                                            |
|                  |                                                                                                    | <ul><li>0 = prompt the user during installation.</li><li>1= do not prompt the user during installation.</li></ul>                  |
| InstallPath=     | InstallShield only                                                                                                    | After the keyword and equal sign, enter the name of the directory in the suggested format:                                         |
|                  | Identifies the directory into which to install the client software.                                                                                                 | root:\programs\company\product                                                                                                    |
| DefGroup=        | InstallShield only  Identifies the name of the folder to contain the client software.                                                                               | After the keyword and equal sign, enter the name of the destination folder in the suggested format:                                |
|                  |                                                                                                    | foldername                                                                                                    |
| Reboot=          | InstallShield only                                                                                                    | After the keyword and equal sign, enter 0, 1, or 2:                                                                                |
|                  | Specifies whether to restart the system after the silent installation. If SilentMode is on (1) and                                                                  | 0 = display the reboot dialog.                                                                                                    |
|                  | Reboot is 1, the system automatically reboon after installation finishes.                                                                                           | 1 (and SilentMode = 1) = automatically reboot the system when installation finishes.                                               |
|                  |                                                                                                    | 2 (and SilentMode = 1) = do not reboot after installation finishes.                                                                |
| [Dialer]         | Required field that identifies the section that contains the name of the Dialer application, the bitmap to use on the connections window, and the connection icons. | Enter exactly as shown, as the Dialer section of the file.                                                                         |
| AppNameText=     | Identifies the name of the dialer application.                                                                                                    | After the keyword and equal sign, enter the name of the dialer application. The name can contain spaces and is not case sensitive. |
| MainIcon=        | This is used only by InstallShield for shortcuts to the vpngui.exe.                                                                                                 | After the keyword and equal sign, enter the name of the icon file.                                                                 |
| AllowSBLLaunches | InstallShield only                                                                                                    | After the keyword and equal sign, enter 1 to                                                                                       |
|                  | Specifies whether a VPN Client user is allowed to launch a third party application before logging on to a Windows NT platform.                                      | enable or 0 to disable this feature. The default is 0 (to disable). (See Note after table.)                                        |
| [Set Mtu]        | Required field that identifies the section that contains the name of the Set MTU application, the name of the Set MTU icon, and other settings.                     | Enter exactly as shown; identifies the Set MTU section of the file.                                                                |

Table 5-1 oem.ini File Parameters (continued)

| Keyword            | Description                                                                                                    | Value                                                                                                    |  |
|--------------------|----------------------------------------------------------------------------------------------------|----------------------------------------------------------------------------------------------------|--|
| AppNameText=       | Identifies the name of the Set MTU application.                                                                                                    | After the keyword and equal sign, enter the name you want to give to this application. The name can contain spaces and is not case sensitive.                                  |  |
| MainIcon=          | Identifies the icon for the Set MTU title bar, About window, and applications menu. There are two sizes used: dimensions are 32x32 and 16x16 pixels; 256 colors. | After the keyword and equal sign, enter the name of the icon (.ico) file for this icon.                                                                                        |  |
| AutoSetMtu=        | InstallShield only Identifies whether to automatically set the MTU for all adaptors during installation using SetMTUValue.                                       | After the keyword and equal sign, enter a value 0 or 1:  0 = do not set MTU; do not launch.  1 = set MTU and silently launch during installation. This is the default          |  |
| SetMTUValue=       | InstallShield only Identifies the value to be used for all adapters bound to TCP/IP                                                                              | After the keyword and equal sign, enter a value between 64 and 1500, inclusive. The default = 1300.                                                                            |  |
| MTUAdjustOverride= | InstallShield only; Windows NT-based only.  Identifies the DNE MtuAdjustment parameter. This value identifies the amount the NIC's MTU is reduced.               | After the keyword and equal sign, set to a value between 0 and 1300, inclusive. To use the SetMTU application to set the MTU for the TCP/IP protocol, set this parameter to 0. |  |

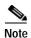

When AllowSBLLaunches is 0, "Allow launching of third party applications before logon" under Windows Logon Properties is unavailable. There might be cases when you need to launch an application before starting your connection, for example, to authenticate your access credentials. In this case you can use the following procedure:

In the VPN Dialer program, choose **Options** > **Windows Logon Properties**.

Uncheck Disconnect VPN connection when logging off.

Log out.

Log in with cached credentials.

Make your VPN Dialer connection.

Log out.

Log in again while already connected.

Table 5-2 lists the GUI image (portable network graphic) files that the VPN Client uses. If you want to replace any of them with your own image files, you must name your image files exactly as shown in the list; otherwise, the VPN Client GUI does not recognize them.

78-15404-02

5-8

Table 5-2 Portable Network Graphic Files

| PNG File                       | Description                                                                                                    |  |  |
|--------------------------------|----------------------------------------------------------------------------------------------------|--|--|
| splash_screen.png              | Splash screen that appears for 2 to 5 seconds when the GUI starts. This screen contains a logo, product name and version, and copyright information. |  |  |
| title_bar.png                  | Image at the left end of the title bar                                                                                                    |  |  |
| connected.png                  | Image next to connection entry when connection is active                                                                                             |  |  |
| logo.png                       | Organization logo for simple and advanced mode main dialogs                                                                                          |  |  |
| password_logo.png              | Organization logo for password dialog (XAuth), group name and password)                                                                              |  |  |
| profile_logo.png               | Organization logo for new/modify profile dialog                                                                                                    |  |  |
| status_down_arrow.png          | Down arrow on the status bar of advanced mode, used to change the status bar display                                                                 |  |  |
| cancel.png                     | Cancel button on advanced mode connection entries toolbar                                                                                            |  |  |
| connect_pressed.png            | Connect button pressed on advanced mode connection entries toolbar                                                                                   |  |  |
| disconnect.png                 | Disconnect button on advanced mode connection entries toolbar                                                                                        |  |  |
| disconnect_pressed.png         | Disconnect button pressed on advanced mode connection entries toolbar                                                                                |  |  |
| new_profile.png                | New button on advanced mode connection entries toolbar                                                                                               |  |  |
| new_profile_pressed.png        | New button pressed on advanced mode connection entries toolbar                                                                                       |  |  |
| import_profile.png             | Import button on advanced mode connection entries toolbar                                                                                            |  |  |
| import_profile_pressed.png     | Import button pressed on advanced mode connection entries toolbar                                                                                    |  |  |
| modify_profile.png             | Modify button on advanced mode connection entries toolbar                                                                                            |  |  |
| modify_profile_pressed.png     | Modify button pressed on advanced mode connection entries toolbar                                                                                    |  |  |
| delete_profile.png             | Delete button on advanced mode connection entries toolbar                                                                                            |  |  |
| delete_profile_pressed.png     | Delete button pressed on advanced mode view certificates toolbar                                                                                     |  |  |
| import_certificate.png         | Import button on advanced mode view certificates toolbar                                                                                             |  |  |
| import_certificate_pressed.png | Import button pressed on advanced mode view certificates toolbar                                                                                     |  |  |
| export_certificate.png         | Export button on advanced mode view certificates toolbar                                                                                             |  |  |
| export_certificate_pressed.png | Export button pressed on advanced mode view certificates toolbar                                                                                     |  |  |
| delete_certificate.png         | Delete button on advanced mode view certificates toolbar                                                                                             |  |  |
| delete_certificate_pressed.png | Delete button pressed on advanced mode view certificates toolbar                                                                                     |  |  |
| enroll_certificate.png         | Enroll button on advanced mode view certificates toolbar                                                                                             |  |  |
| enroll_certificate_pressed.png | Enroll button pressed on advanced mode view certificates toolbar                                                                                     |  |  |
| verify_certificate.png         | Verify button on advanced mode view certificates toolbar                                                                                             |  |  |
| verify_certificate_pressed.png | Verify button pressed on advanced mode view certificates toolbar                                                                                     |  |  |
| show_certificate.png           | Show button on advanced mode view certificates toolbar                                                                                               |  |  |

| Table 5-2 | Portable Netwo | ork Granhic Files | (continued) |
|-----------|----------------|-------------------|-------------|
| iapie 5-2 | Portable Netwo | ork Gradnic Files | (continuea) |

| PNG File                     | Description                                                              |
|------------------------------|--------------------------------------------------------------------------|
| show_certificate_pressed.png | Show button pressed on advanced mode view certificates toolbar           |
| enable_log.png               | Enable button on advanced mode connection entries toolbar                |
| enable_log_pressed.png       | Enable button pressed on advanced mode view log toolbar                  |
| disable_log.png              | Disable button on advanced mode view log toolbar                         |
| disable_log_pressed.png      | Disable button pressed on advanced mode view log toolbar                 |
| clear_log.png                | Clear button on advanced mode view log toolbar                           |
| clear_log_pressed.png        | Clear button pressed on advanced mode view log toolbar                   |
| options_log.png              | Options button on advanced mode view log toolbar                         |
| options_log_pressed.png      | Options button pressed on advanced mode view log toolbar                 |
| show_log.png                 | Show button on advanced mode view log toolbar                            |
| show_log_pressed.png         | Show button pressed on advanced mode view log toolbar                    |
| arrow_up.png                 | Up Arrow button in Backup Servers tab of the new/modify profile dialog   |
| arrow_down.png               | Down Arrow button in Backup Servers tab of the new/modify profile dialog |

You can also replace the following icon files (as long as your icon files have these same names):

- · connected.ico—the tray icon when connected (also in resource file for vpngui.exe icon)
- · unconnected.ico—the tray icon when not connected
- · disconnecting.ico—the tray icon when disconnecting

# **Customizing the VPN Client Using an MSI Transform**

This section describes how to customize VPN Client installation using a transform for the MSI. To customize the applications, you need *both* a transform and an oem.ini file.

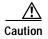

Do not modify the MSI file. To customize MSI, use a transform. Failure to follow recommended procedure will limit the level of support you can expect from Cisco.

### **Creating the Transform**

To create the transform, you edit the vpnclient\_en.msi file. You can create the transform with any commercially available MSI installation package, such as Wise or InstallShield. The procedure in this section uses the Microsoft ORCA editor available from the Microsoft Windows Installer SDK. The version used here is from Microsoft Platform SDK November 2001. So before you begin, make sure that ORCA is installed on your system. If you need information on transforms and ORCA, refer to the ORCA documentation.

Here is the procedure:

- Step 1 Start ORCA.
- Step 2 Select File > Open and enter vpnclient\_en.msi.
- **Step 3** Select **Transform > Apply Transform** and select **oem.mst**, the transform template.

To customize oem.mst, you modify some of the information you see in the tables. The parts to modify have green change bars on the left side of the row. Figure 5-6 shows a partial oem.mst file.

Figure 5-6 Editing the Tables in a Transform File

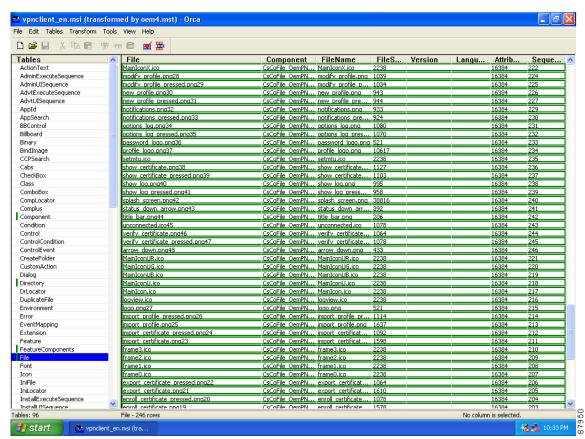

Table 5-3 outlines the changes to make in the tables in the oem.mst file. The columns in the table are defined as follows:

- Table Name—the name of the table to edit
- Changes Needed—a list of the changes to make to the table
- Install Requirement—the entries that modify the installation software
- · Client Requirement—the entries that modify the way the VPN Client operates at runtime

Table 5-3 Oem.mst Tables

| Table Name            | Changes Needed                                                                     | Modifies<br>Install<br>Parameters | Modifies VPN<br>Client Runtime<br>Parameters |
|-----------------------|------------------------------------------------------------------------------------|-----------------------------------|----------------------------------------------|
| Binary                | top16—Add your own 500x63<br>bitmap for the MSI Install                            | Yes for both                      | No for both                                  |
|                       | side16—Add you own 501x314<br>bitmap for the MSI Install                           |                                   |                                              |
| Component             | CsCoFile_OemFiles—needed to install oem.ini file for custom VPN Clients            | No                                | Yes                                          |
|                       | CsCoFile_oempngFiles—needed to install icons, bitmaps, and png files               |                                   |                                              |
| Directory             | INSTALLDIR—Change to your own directory                                            | Yes for all                       | No for all                                   |
|                       | INSTALLDIR2—Change to your own directory                                           |                                   |                                              |
|                       | Cisco_Systems_VPN_Client— Change to your own folder name                           |                                   |                                              |
| Feature<br>Components | Complete   CsCoFile_OemFiles—needed to install oem.ini file for custom VPN Clients | No                                | Yes                                          |
|                       | CsCoFile_oempngFiles—needed to install icons, bitmaps, and png files               |                                   |                                              |

Table 5-3 Oem.mst Tables (continued)

| Table Name | Changes Needed                                                                                                    |                                                                                                    | Modifies<br>Install<br>Parameters | Modifies VPN<br>Client Runtime<br>Parameters |
|------------|----------------------------------------------------------------------------------------------------|----------------------------------------------------------------------------------------------------|-----------------------------------|----------------------------------------------|
| File       | Add the following files for customizing the VPN Client. For examples, see the oem.mst transform and the oem.ini files.  arrow_down.png arrow_up.png cancel.png cancel_pressed.png clear_log_pressed.png clear_log_pressed.png connect.png connected.ico connected.ico connected.png delete_certificate.png delete_profile.png delete_profile.png delete_profile_pressed.png disable_log_pressed.png disconnect.png disconnect.png disconnect.png disconnect.png disconnect.png disconnect.png disconnect.png disconnect.png disconnect.png enable_log_pressed.png enable_log_pressed.png enable_log_pressed.png enroll_certificate_pressed.png | export_certificate.png export_certificate_pressed.png import_certificate_pressed.png import_profile.png import_profile.png import_profile.png import_profile.png modify_profile.png modify_profile.png modify_profile.png new_profile.png new_profile.png new_profile.png notifications.png notifications.png notifications_pressed.png options_log_pressed.png options_log_pressed.png password_logo.png profile_logo.png show_certificate.png show_certificate.png show_log_pressed.png splash_screen.png status_down_arrow.png title_bar.png unconnected.ico verify_certificate_pressed.png verify_certificate_pressed.png verify_certificate_pressed.png verify_certificate_pressed.png | No                                | Yes                                          |
| Icon       | Add the following icon files for customizing the VPN Client. These icons are for shortcuts on the Program Group. For examples, see the oem.mst transform and the oem.ini files.  MainIcon.ico setmtu.ico                                                                                                    |                                                                                                    | No                                | Yes                                          |

Table 5-3 Oem.mst Tables (continued)

| Table Name | Changes Needed                                                                                                    |                                                                                                    | Modifies<br>Install<br>Parameters | Modifies VPN<br>Client Runtime<br>Parameters |
|------------|----------------------------------------------------------------------------------------------------|----------------------------------------------------------------------------------------------------|-----------------------------------|----------------------------------------------|
| Media      | Add the following files for customizing the VPN Client. For examples, see the oem.mst transform and the oem.ini files.  arrow_down.png arrow_up.png cancel.png cancel_pressed.png clear_log_pressed.png clear_log_pressed.png connect.png connected.ico connected.ico connected.png delete_certificate.png delete_profile.png delete_profile.png delete_profile_pressed.png disable_log_pressed.png disconnect.png disconnect.png disconnect.png disconnect.png disconnect.png disconnect.png disconnect.png disconnect.png disconnect.png enable_log_pressed.png enable_log_pressed.png enable_log_pressed.png enroll_certificate_pressed.png | export_certificate.png export_certificate_pressed.png import_certificate_pressed.png import_profile.png import_profile.png import_profile.png import_profile.png modify_profile.png modify_profile.png modify_profile.png new_profile.png new_profile.png notifications.png notifications.png notifications_pressed.png options_log.png options_log.png profile_logo.png profile_logo.png show_certificate.png show_certificate.png show_log.png show_log.png status_down_arrow.png title_bar.png unconnected.ico verify_certificate_pressed.png verify_certificate_pressed.png verify_certificate_pressed.png verify_certificate_pressed.png | No                                | Yes                                          |
| Property   | ProductName—Supply company and product names for installation.  Manufacturer—Change <i>publisher</i> in the support information screen under Control Panel >                                                                                                    |                                                                                                    | Yes<br>No<br>No                   | No<br>Yes<br>Yes                             |
|            | Add/Remove Programs.  ARPURLINFOABOUT—Chang e the web page in the support information screen under Control Panel > Add/Remove Programs.                                                                                                    |                                                                                                    |                                   |                                              |
| Shortcut   | Dialer—Change the name and the icon for the VPN Dialer application.  SET_MTU—Change the name and the icon for the Set MTU.                                                                                                    |                                                                                                    | No for all                        | Yes for all                                  |
|            | and the icon for the Set MTU application.                                                                                                    |                                                                                                    |                                   |                                              |

#### **OEM.INI File and MSI**

At run-time, you need an oem.ini file to tell the VPN Client to use OEM company and application names.

Copy your oem.ini file, the custom PNG files, and the custom icons to your distribution media, for example a CD, placing them in the same directory as the vpnclient\_en.msi file. Use a transform to install the VPN Client, the oem.ini file, PNG files (Table 5-2), and icons, along with the VPN Client files during installation. For a sample oem.ini file, see "Sample oem.ini File." For more information on the oem.ini file, see Table 5-1.

Table 5-4 lists InstallShield-specific control parameters and how to achieve similar results in MSI. The oem.ini file modifies both InstallShield installation parameters and VPN Client runtime parameters. For MSI all oem.ini parameters are required except the installation-time parameters.

| Keyword                 | MSI Equivalent                                                                                    |  |  |
|-------------------------|---------------------------------------------------------------------------------------------------|--|--|
| DisableKerberosOverTCP= | Transform Table: Property DISABLEKERBEROSOVERTCP                                                  |  |  |
| SilentMode=             | Executing MSI installation using the /q switch For example:                                       |  |  |
|                         | msiexec /I vpnclient_en.msi /q                                                                    |  |  |
| InstallPath=            | Transform Table: Directory INSTALLDIR INSTALLDIR2                                                 |  |  |
| DefGroup=               | Transform Table: Directory Cisco_Systems_VPN_Client                                               |  |  |
| AllowSBLLaunches        | Transform Table: Registry registry18 Software\Cisco Systems\VPN Client\Secure   AllowsSBLLaunches |  |  |
| AutoSetMtu=             | Transform Table: Property LAUNCHSETMTU                                                            |  |  |
| SetMTUValue=            | Transform Table: Property SETMTUVALUE                                                             |  |  |
| MTUAdjustOverride=      | Transform Table: Property DNEMTUADJUSTMENT Windows NT-based only.                                 |  |  |

Table 5-4 Oem.ini File Keywords and MSI Equivalents

## Installing the VPN Client using the Transform

To install the VPN Client with the transform oem.mst that you have prepared, execute the following command at the command-line prompt.

#### msiexec /i vpnclient\_en\_msi TRANSFORMS=oem.mst

If you want to record errors that might occur during the installation, you can create a log file as follows:

msiexec /i vpnclient\_en\_msi /l\*v! c:oeminstall.log TRANSFORMS=oem.mst

## Installing the VPN Client Without User Interaction

This section describes how to produce installation without user interaction for both InstallShield installations and MSI installations. Installing the VPN Client without user interaction is called *silent mode*. In silent mode, no messages or prompts appear on the screen.

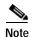

You can launch silent installation from the command line by using the **-sd** parameter with the vpnclient.exe command. For example, **vpnclient -sd toVPN**. For information on the vpnclient command, refer to "Using the VPN Client Command-Line Interface".

### Silent Installation Using InstallShield

To implement silent mode with or without customizing the VPN Client applications, you can create an oem.ini file containing only the part that configures silent mode. In this file, you turn silent mode on, identify the pathname and folder to contain the VPN Client software, and reboot the system, all without user interaction.

During silent mode installation, the installation program does not display error messages. The program stores error messages in a log file named VPNLog.txt located in the windows system directory (WINSYSDIR).

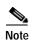

If the installation program detects a 2.x version of the VPN Client, the program still prompts the user for input when converting the connection entry profiles.

A sample oem.ini file for implementing silent mode follows:

```
[Default]
SilentMode = 1
InstallPath = C:\Program Files\Engineering\IPSec Connections
DefGroup = IPSec remote users
Reboot = 1
```

Table 5-5 oem.ini File Silent Mode Parameters

| .ini parameter<br>(keyword) | Parameter Description                                          | Values                                                                                                    |
|-----------------------------|----------------------------------------------------------------|----------------------------------------------------------------------------------------------------|
| SilentMode=                 | Identifies whether to activate noninteractive installation.    | After the keyword and equal sign, enter either 0 or 1. 1 activates silent installation:                                         |
|                             |                                                                | 0 = prompt the user during installation.                                                                                        |
|                             |                                                                | 1= do not prompt the user during installation.                                                                                  |
| InstallPath=                | Identifies the directory for the client software installation. | After the keyword and equal sign, enter the name of the directory in the suggested format:  root:\programs\organization\product |

**VPN Client Administrator Guide** 

.ini parameter (keyword) Parameter Description Values DefGroup= Identifies the name of the After the keyword and equal sign, enter the name of folder to contain the client the destination folder in the suggested format: software. foldername Reboot= Identifies whether to restart After the keyword and equal sign, enter 0, 1, or 2: the system after the silent 0 =display the reboot dialog. installation. If SilentMode is 1 (and SilentMode = 1) = automatically reboot the on (1) and Reboot is 1, the

system when installation finishes.

installation finishes.

2 (and SilentMode = 1) = do not reboot after

Table 5-5 oem.ini File Silent Mode Parameters (continued)

system automatically reboots after installation finishes.

### Silent Installation Using MSI

To install the VPN Client without dialogs and messages (user interface) displaying on the screen, you can use either of the two following commands on the command line.

msiexec.exe /q [n|b|r|f] /i vpnclient\_en.msi

or

 $vpnclient_en.exe /q [n|b|r|f]$ 

| Option  | What it Displays                                                                                                    |
|---------|----------------------------------------------------------------------------------------------------|
| q or qn | No user interface. It is advisable to enable logging to determine whether the installation succeeded, since this option eliminates all information including fatal error messages.                                                                                              |
| qb      | The basic user interface, which is a limited progress dialog that Windows Installer generates. It is advisable to enable logging with this option as well.                                                                                                    |
| qr      | Reduced user interface, similar to the full user interface option, but includes only a subset of all dialogs. For example, this option displays the welcome, license agreement, destination folder, and start dialogs, but does not let the user change the destination folder. |
| qf      | Full or complete user interface including all dialogs. This is the default setting.                                                                                                    |

### Launching SetMTU with Silent Installation

The SetMTU utility is automatically launched in silent mode with the value of 1300 for all installed adapters. To disable the SetMTU utility during installation, set the LAUNCHSETMTU property on the command-line to 0. To modify the MTU value, set SETMTUVALUE to *value*. To override the DNE MtuAdjuistment parameter, which is set to 0, set DNEMTUADJUSTMENT to *value*.

For example, to disable SetMTU and set the DNE Mtuadjustment to 144, execute the following command:

#### vpnclient\_en.msi LAUNCHSETMTU=0 DNEMTUADJUSTMENT=144

For information on the SetMTU utility, see "Changing the MTU Size."

# **Customizing the VPN Client GUI for Mac OS X**

To customize the VPN Client GUI for the Mac OS X platform, place the custom images in the Resources folder of the installer directory.

Figure 5-7 shows the vpnclient installer directory. This directory contains the installer package and any preconfigured files in the Profiles and Resources folders.

The Resources folder contains all images for the VPN Client.

Figure 5-7 VPN Client Installer Directory

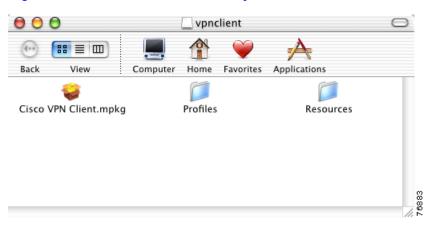

To distribute custom images, replace the image files in the Resources folder with your own custom images. For example:

- To customize the logo, replace the file /etc/CiscoSystems/Resources/logo.png with your own custom logo.
- To customize the splash screen, replace the file /etc/CiscoSystems/Resources/splash\_screen.png with your own custom splash screen.

When the VPN Client is installed, the images in the Resources file are used for the client GUI.

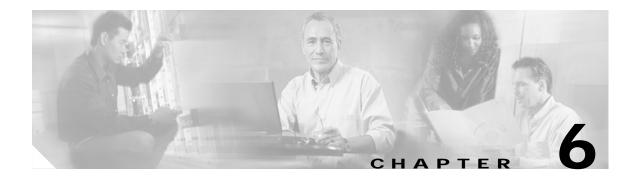

# **Troubleshooting and Programmer Notes**

This chapter contains information to help you resolve problems installing or running the VPN Client. It also contains notes helpful to writing programs for special needs.

This chapter includes the following main topics:

- Troubleshooting the VPN Client
- Changing the MTU Size
- Delete With Reason
- Start Before Logon and GINAs—Windows Only
- · Programmer Notes
- IKE Proposals

# Troubleshooting the VPN Client

This section describes how to perform the following tasks:

- Gathering Information for Customer Support
- Solving Common Problems
- · Changing the MTU Size

## **Gathering Information for Customer Support**

If you are having problems running the VPN Client on your PC, you can gather system information that is helpful to a customer support representative and e-mail it to us. We recommend that you do the following *before* you contact us.

### If Your Operating System is Windows 98, 98 SE, ME, 2000, or XP

Go to the Start menu and select Programs > Accessories > System Tools > System Information.

Windows displays the Microsoft System Information screen, such as the one in Figure 6-1.

Figure 6-1 System Information Screen on Windows 98

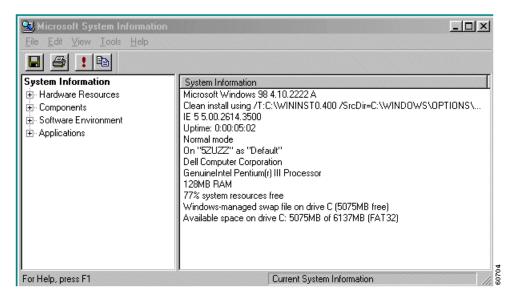

Select a category and the screen displays details for that category. You can then execute the **Export** command and choose a name and destination. Windows creates a text file, which you can attach to an e-mail message and send to the support center.

### If Your Operating System is Windows NT or Windows 2000

On the Windows NT or Windows 2000 operating system, you can run a utility named winmsd from a command-line prompt. WINMSD generates a file containing information about your system configuration, and the software and drivers installed.

To use this utility, perform the following steps:

Step 1 Go to the Start menu and select Programs > Command Prompt.

This action displays a window with a DOS prompt, such as c:\.

Step 2 Type the following command at the DOS prompt:

 $C: \$  winmsd /a /f

where /a = all and /f = write to file.

This command generates a text (.txt) file with the name of your computer and places the file in the directory from which you run the command. For example, if the name of your machine is SILVER and you execute the command from the c: drive (as shown above), the text file name is silver.txt.

If you open the file with a text editor, such as Notepad, you see a file such as the one shown in Figure 6-2, which was from a Windows NT system.

Figure 6-2 System Text File

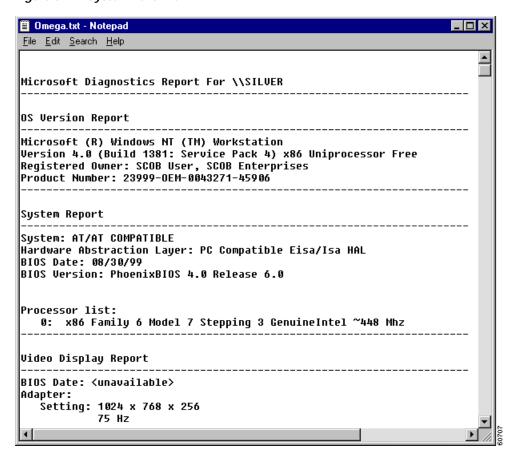

You can attach this file to an e-mail message and send it to the support center.

### If Your Operating System is Mac OS X

**Step 1** From the command line, execute the following commands:

ifconfig -a uname -a kextstat

Copy the output from the above commands, paste it into an e-mail message, and send it to Support.

## **Solving Common Problems**

This section describes some common problems and what to do about them.

### Shutting Down on Windows 98

You may experience a problem with your Windows 98 system shutting down when the VPN Client software is installed. If so, you need to disable the fast shutdown feature, as follows:

- Step 1 At the Microsoft System Information screen (shown in Figure 6-1), select Tools> System Configuration.

  Microsoft displays a Properties page.
- **Step 2** From the **General** page, select the **Advanced** button.
- Step 3 Choose the Disable Fast Shutdown option.

### Booting Automatically Starts up Dial-up Networking on Windows 95

Some versions of Internet Explorer silently control startup options in Windows 95 so that every time you start your system, Dial-Up Networking launches. If this occurs, as it does in Internet Explorer 3.0, go to View > Options > Connections and uncheck the option Connect to the Internet as needed.

# **Changing the MTU Size**

The Set MTU option is used primarily for troubleshooting connectivity problems.

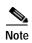

The VPN Client automatically adjusts the MTU size to suit your environment, so running this application should not be necessary.

The maximum transmission unit (MTU) parameter determines the largest packet size in bytes that the client application can transmit through the network. If the MTU size is too large, the packets may not reach their destination. Adjusting the size of the MTU affects all applications that use the network adapter. Therefore the MTU setting you use can affect your PC's performance on the network.

MTU sizing affects fragmentation of IPSec and IPSec through NAT mode packets to your connection destination. A large size (for example, over 1300) can increase fragmentation. Using 1300 or smaller usually prevents fragmentation. Fragmentation and reassembly of packets at the destination causes slower tunnel performance. Also, many firewalls do not let fragments through.

## Changing the MTU Size—Windows

To change the size of the MTU for Windows, use the following procedure:

Step 1 Select Start > Programs > Cisco Systems VPN Client > SetMTU.

The Set MTU window appears.

CAUTION: MTU changes can affect your PC's performance on the network.

Network Adapters (IPSec only)

[3] DNE->[2] 3Com EtherLink 10/100 PCI NIC (3C905C-TX)

[4] DNE->[1] 3Com EtherLink 10/100 PCI NIC (3C905C-TX)

MTU Options

C Default

C 576

1300

C Custom

1300

Cancel

Figure 6-3 Setting MTU Size on Windows NT

Step 2 Click a network adapter on the list of network adapters.

OΚ

Step 3 Click one of the following choices under MTU Options:

| Default         | The factory setting for this adapter type.                                                                                                    |
|-----------------|----------------------------------------------------------------------------------------------------|
| 576 (in bytes)  | The standard size for dial-up adapters.                                                                                                    |
| 1300 (in bytes) | The choice recommended for both straight IPSec and IPSec through NAT. Using this value guarantees that the client does not fragment packets under normal circumstances. |
| Custom          | Enter a value in the box. The minimum value for MTU size is 68 bytes.                                                                                                   |

Help

#### Step 4 Click OK.

You must restart your system for your change to take effect.

## Changing the MTU Size—Linux, Solaris, and Mac OS X

To change the MTU size:

- Step 1 Open a terminal (Mac OS X-only).
- Step 2 Type the following command:

sudo ifconfig en0 mtu 1200

(Replace the en0 with the appropriate interface, and replace 1200 with the desired mtu.)

**Step 3** The changes take effect immediately.

## **Delete With Reason**

When a disconnect occurs, the VPN Client displays a reason code or reason text. The VPN Client supports the delete with reason function for client-initiated disconnects, concentrator-initiated disconnects, and IPSec deletes.

- If you are using a GUI VPN Client, a pop-up message appears stating the reason for the disconnect, the message is appended to the Notifications log, and is logged in the IPSec log (Log Viewer window).
- If you are using a command-line client, the message appears on your terminal and is logged in the IPSec log.
- For IPSec deletes, which do not tear down the connection, an event message appears in the IPSec log file, but no message pops up or appears on the terminal.

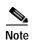

The VPN Concentrator you are connecting to must be running software version 4.0 or later to support delete with reason functionality.

Table 6-1 describes the reason codes and the corresponding messages.

Table 6-1 Delete with Reason Codes

| Reason Code                     | Translated Text                                            |
|---------------------------------|------------------------------------------------------------|
| IKE_DELETE_SERVER_SHUTDOWN      | Peer has been shut down                                    |
| IKE_DELETE_SERVER_REBOOT        | Peer has been rebooted.                                    |
| IKE_DELETE_MAX_CONNECT_TIME     | Maximum configured connection time exceeded.               |
| IKE_DELETE_BY_USER_COMMAND      | Manually disconnected by administrator.                    |
| IKE_DELETE_BY_ERROR             | Connectivity to Client lost.                               |
| IKE_DELETE_NO_ERROR             | Unknown error.                                             |
| IKE_DELETE_IDLE_TIMEOUT         | Maximum idle time for session exceeded.                    |
| IKE_DELETE_P2_PROPOSAL_MISMATCH | Policy negotiation failed                                  |
| IKE_DELETE_FIREWALL_MISMATCH    | Firewall policy mismatch.                                  |
| IKE_DELETE_CERT_EXPIRED         | Certificates used with this connection entry have expired. |
| IKE_DELETE_BY_EXPIRED_LIFETIME  | Maximum configured lifetime exceeded.                      |

All text messages for client-initiated disconnects begin with "Secure VPN Connection terminated terminated locally by the client".

All text messages for concentrator-initiated disconnects begin with "Secure VPN Connection terminated by Peer X.X.X.X", where X.X.X.X is the IP address of the concentrator.

The translated reason code or the reason text follows.

## Configuring Delete with Reason on the VPN Concentrator

To receive disconnect information from a 4.0 or greater VPN Concentrator, you must configure the feature as follows:

- Step 1 Go to Configuration | Tunneling | IPSec | Alerts
- Step 2 Check Alert when disconnecting.
- Step 3 Click Apply.
- **Step 4** Save the configuration.

# Start Before Logon and GINAs—Windows Only

The VPN Client can load prior to logging in to a Windows NT platform (Windows NT 4.0, Windows 2000, and Windows XP). This feature lets remote users establish a VPN connection to a private network where they can successfully log in to a domain. When start before logon (SBL) is enabled on a Windows NT platform, the VPN Client tries to replace the standard Microsoft logon dialog box (the same one that appears after you press Ctrl+Alt+Del when booting your PC, called a GINA). The name of the Microsoft GINA is msgina.dll and you can find it in the registry at the location:

```
HKLM\Software\Microsoft\Windows NT\CurrentVersion\Winlogon
GinaDLL = msgina.dll
```

The VPN Client replaces the msgina.dll with the VPN Client's GINA (csgina.dll), and then points to it so that you can still see and use the MS GINA. When you start your PC and press Ctrl+Alt+Del, you are launching the VPN Client Dialer application and the MS logon dialog box. The VPN Client detects whether the necessary Windows services are running and if not, displays a message asking you to wait.

If you look in the VPN Client registry, you see the following parameters and values:

```
HKLM\Software\Cisco Systems\VPN Client\
GinaInstalled = 1
PreviousGinaPath = msgina.dll
```

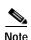

When you enable start before logon for the first time, you must reboot for the system to load csgina.

#### Fallback Mode

In some cases a third-party program replaces the MS GINA, and in some of these cases the VPN Client works with the third-party program, while in other cases, it does not. The VPN Client maintains a list of incompatible GINAs that it does not work with, and does not replace the GINA file in use. This is called *fallback* mode. The list of incompatible GINAs resides in the vpnclient.ini file, and the VPN Client refers to the list only during installation. The following entry is an example.

IncompatibleGinas=PALgina.dll,nwgina.dll,logonrem.dll,ngina.dll

In fallback mode, the VPN Client performs differently when start before logon is in use. Instead of loading when you press Ctrl+Alt+Del, the VPN Dialer loads as soon as the VPN service starts. When operating in fallback mode, the VPN Client does not check to see if the necessary Windows services have

started. As a result, the VPN connection could fail if initiated too quickly. In fallback mode, when the VPN connection succeeds, you then press Ctrl+Alt+Del to get to the Microsoft logon dialog box. In this mode, you see the following VPN Client registry parameters and values:

```
HKLM\Software\Cisco Systems\VPN Client\
GinaInstalled = 0
PreviousGinaPath = msgina.dll
```

### Incompatible GINAs

If a new problem GINA is discovered after the VPN Client is released, you can add the GINA to the incompatible GINA list in the vpnclient.ini file. Adding the GINA to this list places it in the IncompatibleGinas list in the registry when you install the VPN Client and puts the VPN Client into fallback mode, thus avoiding possible conflicts (see section "oem.ini File Keywords and Values").

# **Programmer Notes**

This section contains information to aid a programmer in writing programs that perform routine tasks.

## **Testing the Connection**

As part of a program, you might want to test a connection to see if it is active before performing the tasks that are the purpose of the program. To test the connection, you can poll the TunnelEstablished entry in the HKEY\_LOCAL\_MACHINE registry. To see this entry, bring up the Registry Editor and go to SOFTWARE > Cisco Systems > VPN Client. (See Figure 6-4.) In the list of entries, you see TunnelEstablished. This entry can have only two values: 1 or 0. If the connection is working, the value is 1; if not, the value is 0.

Figure 6-4 Cisco Systems VPN Client Registry Entries

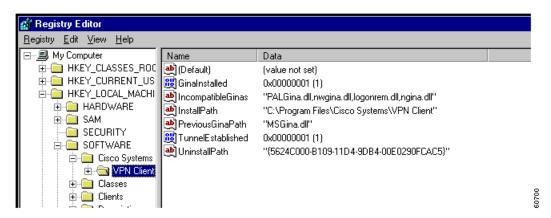

# Command Line Switches for ipsecdialer Command—Windows Only

The ipsecdialer command starts a connect from the command line by bringing up the VPN Client GUI application. You can use switches to specify parameters with this command. Table 6-2 lists the switches you can include in the ipsecdialer command and describes the task that each switch performs.

Table 6-2 Command Line Switches

| Switch        | Parameter           | Description                                                                                                    |
|---------------|---------------------|----------------------------------------------------------------------------------------------------|
| /c            | Auto-connect        | Starts the VPN Dialer application for the specified connection entry and displays the authentication dialog.                                                                                                   |
|               |                     | Example: ipsecdialer /c towork                                                                                                    |
| /eraseuserpwd | Erase User Password | Erases the user password saved on the Client PC thereby forcing the VPN Client to prompt for a password.                                                                                                    |
|               |                     | Example: ipsecdialer /c /eraseuserpwd towork                                                                                                    |
| /user         | Username            | Specifies a username for authentication. Suppresses the username prompt in authentication dialog. Updates the username in the .pcf file. You can use this parameter only with the /c switch.                   |
|               |                     | Example: ipsecdialer /c /user robron /pwd siltango towork                                                                                                    |
| /pwd          | Password            | Specifies a password for authentication. Suppresses the password prompt in authentication dialog. Updates the password in the .pcf file during authentication and then clears the password from the .pcf file. |
|               |                     | Example: ipsecdialer /c /user robron /pwd siltango towork                                                                                                    |
| /sd           | Silent disconnect   | Suppresses connection terminating messages, such as "Your IPSec connection has been terminated." You can use this parameter to improve the automatic connection process.                                       |
|               |                     | Example: ipsecdialer /sd towork                                                                                                    |

# **IKE Proposals**

Table 6-3 lists the IKE proposals that the VPN Client supports.

Table 6-3 Valid VPN Client IKE Proposals

| Proposal Name                  | Authentication<br>Mode             | Authentication<br>Algorithm | Encryption<br>Algorithm | Diffie- Hellman<br>Group |
|--------------------------------|------------------------------------|-----------------------------|-------------------------|--------------------------|
| CiscoVPNClient-3DES-MD5        | Preshared Keys<br>(XAUTH)          | MD5/HMAC-128                | 3DES-168                | Group 2 (1024 bits)      |
| CiscoVPNClient-3DES-SHA        | Preshared Keys<br>(XAUTH)          | SHA/HMAC-160                | 3DES-168                | Group 2<br>(1024 bits)   |
| CiscoVPNClient-DES-MD5         | Preshared Keys<br>(XAUTH)          | MD5/HMAC-128                | DES-56                  | Group 2 (1024 bits)      |
| CiscoVPNClient-AES128-MD5      | Preshared Keys<br>(XAUTH)          | MD5/HMAC-128                | AES-128                 | Group 2 (1024 bits)      |
| CiscoVPNClient-AES128-SHA      | Preshared Keys<br>(XAUTH)          | SHA/HMAC-160                | AES-128                 | Group 2 (1024 bits)      |
| CiscoVPNClient-AES256-MD5      | Preshared Keys<br>(XAUTH)          | MD5/HMAC-128                | AES-256                 | Group 2 (1024 bits)      |
| CiscoVPNClient-AES256-SHA      | Preshared Keys<br>(XAUTH)          | SHA/HMAC-160                | AES-256                 | Group 2 (1024 bits)      |
| IKE-3DES-MD5                   | Preshared Keys                     | MD5/HMAC-128                | 3DES-168                | Group 2 (1024 bits)      |
| IKE-3DES-SHA                   | Preshared Keys                     | SHA/HMAC-160                | 3DES-168                | Group 2 (1024 bits)      |
| IKE-DES-MD5                    | Preshared Keys                     | MD5/HMAC-128                | DES-56                  | Group 2 (1024 bits)      |
| IKE-AES128-MD5                 | Preshared Keys                     | MD5/HMAC-128                | AES-128                 | Group 2 (1024 bits)      |
| IKE-AES128-SHA                 | Preshared Keys                     | SHA/HMAC-160                | AES-128                 | Group 2 (1024 bits)      |
| IKE-AES256-MD5                 | Preshared Keys                     | MD5/HMAC-128                | AES-256                 | Group 2 (1024 bits)      |
| IKE-AES256-SHA                 | Preshared Keys                     | SHA/HMAC-160                | AES-256                 | Group 2 (1024 bits)      |
| CiscoVPNClient-3DES-MD5-RSA    | RSA Digital<br>Certificate (XAUTH) | MD5/HMAC-128                | 3DES-168                | Group 2 (1024 bits)      |
| CiscoVPNClient-3DES-SHA-RSA    | RSA Digital<br>Certificate (XAUTH) | SHA/HMAC-160                | 3DES-168                | Group 2 (1024 bits)      |
| CiscoVPNClient-DES-MD5-RSA-DH1 | RSA Digital<br>Certificate (XAUTH) | MD5/HMAC-128                | DES-56                  | Group 1<br>(768 bits)    |
| CiscoVPNClient-AES128-MD5-RSA  | RSA Digital<br>Certificate (XAUTH) | MD5/HMAC-128                | AES-128                 | Group 2<br>(1024 bits)   |

| Proposal Name                     | Authentication<br>Mode             | Authentication<br>Algorithm | Encryption<br>Algorithm | Diffie- Hellman<br>Group |
|-----------------------------------|------------------------------------|-----------------------------|-------------------------|--------------------------|
| CiscoVPNClient-AES128-SHA-RSA     | RSA Digital<br>Certificate (XAUTH) | SHA/HMAC-160                | AES-128                 | Group 2 (1024 bits)      |
| CiscoVPNClient-AES256-MD5-RSA     | RSA Digital<br>Certificate (XAUTH) | MD5/HMAC-128                | AES-256                 | Group 2 (1024 bits)      |
| CiscoVPNClient-AES256-SHA-RSA     | RSA Digital<br>Certificate (XAUTH) | SHA/HMAC-160                | AES-256                 | Group 2<br>(1024 bits)   |
| CiscoVPNClient-3DES-MD5-RSA-DH5   | RSA Digital<br>Certificate (XAUTH) | MD5/HMAC-128                | 3DES-168                | Group 5<br>(1536 bits)   |
| CiscoVPNClient-3DES-SHA-RSA-DH5   | RSA Digital<br>Certificate (XAUTH) | SHA/HMAC-160                | 3DES-168                | Group 5 (1536 bits)      |
| CiscoVPNClient-AES128-MD5-RSA-DH5 | RSA Digital<br>Certificate (XAUTH) | MD5/HMAC-128                | AES-128                 | Group 5 (1536 bits)      |
| CiscoVPNClient-AES128-SHA-RSA-DH5 | RSA Digital<br>Certificate (XAUTH) | SHA/HMAC-160                | AES-128                 | Group 5<br>(1536 bits)   |
| CiscoVPNClient-AES256-MD5-RSA-DH5 | RSA Digital<br>Certificate (XAUTH) | MD5/HMAC-128                | AES-256                 | Group 5 (1536 bits)      |
| CiscoVPNClient-AES256-SHA-RSA-DH5 | RSA Digital<br>Certificate (XAUTH) | SHA/HMAC-160                | AES-256                 | Group 5 (1536 bits)      |
| IKE-3DES-MD5-RSA                  | RSA Digital<br>Certificate         | MD5/HMAC-128                | 3DES-168                | Group 2<br>(1024 bits)   |
| IKE-3DES-SHA-RSA                  | RSA Digital<br>Certificate         | SHA/HMAC-160                | 3DES-168                | Group 2<br>(1024 bits)   |
| IKE-AES128-MD5-RSA                | RSA Digital<br>Certificate         | MD5/HMAC-128                | AES-128                 | Group 2 (1024 bits)      |
| IKE-AES128-SHA-RSA                | RSA Digital<br>Certificate         | SHA/HMAC-160                | AES-128                 | Group 2<br>(1024 bits)   |
| IKE-AES256-MD5-RSA                | RSA Digital<br>Certificate         | MD5/HMAC-128                | AES-256                 | Group 2<br>(1024 bits)   |
| IKE-AES256-SHA-RSA                | RSA Digital<br>Certificate         | SHA/HMAC-160                | AES-256                 | Group 2<br>(1024 bits)   |
| IKE-DES-MD5-RSA-DH1               | RSA Digital<br>Certificate         | MD5/HMAC-128                | DES-56                  | Group 1 (768 bits)       |
| IKE-3DES-MD5-RSA-DH5              | RSA Digital<br>Certificate         | MD5/HMAC-128                | 3DES-168                | Group 5 (1536 bits)      |
| IKE-3DES-SHA-RSA-DH5              | RSA Digital<br>Certificate         | SHA/HMAC-160                | 3DES-168                | Group 5 (1536 bits)      |
| IKE-AES128-MD5-RSA-DH5            | RSA Digital<br>Certificate         | MD5/HMAC-128                | AES-128                 | Group 5 (1536 bits)      |
| IKE-AES128-SHA-RSA-DH5            | RSA Digital<br>Certificate         | SHA/HMAC-160                | AES-128                 | Group 5 (1536 bits)      |

| Proposal Name          | Authentication<br>Mode     | Authentication<br>Algorithm | Encryption<br>Algorithm | Diffie- Hellman<br>Group |
|------------------------|----------------------------|-----------------------------|-------------------------|--------------------------|
| IKE-AES256-MD5-RSA-DH5 | RSA Digital<br>Certificate | MD5/HMAC-128                | AES-256                 | Group 5 (1536 bits)      |
| IKE-AES256-SHA-RSA-DH5 | RSA Digital<br>Certificate | SHA/HMAC-160                | AES-256                 | Group 5 (1536 bits)      |

Table 6-4 lists phase 2 proposals that the VPN Client sends.

Table 6-4 Phase 2 Proposals

| AES256 | MD5 | IPCOMPRESSION |
|--------|-----|---------------|
| AES256 | SHA | IPCOMPRESSION |
| AES128 | MD5 | IPCOMPRESSION |
| AES128 | SHA | IPCOMPRESSION |
| AES256 | MD5 |               |
| AES256 | SHA |               |
| AES128 | MD5 |               |
| AES128 | SHA |               |
| 3DES   | MD5 | IPCOMPRESSION |
| 3DES   | SHA | IPCOMPRESSION |
| 3DES   | MD5 |               |
| 3DES   | SHA |               |
| DES    | MD5 | IPCOMPRESSION |
| DES    | MD5 |               |
| NULL   | MD5 |               |
| NULL   | SHA |               |

**IKE Proposals** 

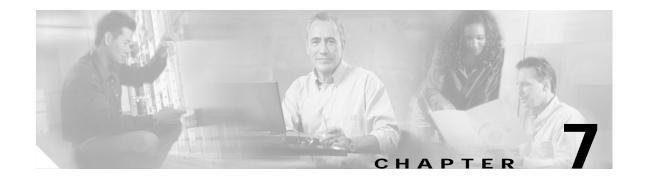

# Windows Installer (MSI) Information

This chapter describes how to use the Microsoft Windows Installer for the network administrator. For end user instructions, see *Cisco VPN Client for Windows User Guide*, Chapter 2. For information on customizing the VPN Client applications, see "Customizing the VPN Client Using an MSI Transform." For installing MSI without user interaction, see "Installing the VPN Client Without User Interaction."

This chapter includes the following main topics:

Differences Between InstallShield and MSI

Starting the VPN Client MSI

Logging During Installation

### Differences Between InstallShield and MSI

Table 7-1 describes the differences between InstallShield and MSI installation.

Table 7-1 InstallShield and MSI Features Compared

| InstallShield                                                              | MSI                                                                                                    |
|----------------------------------------------------------------------------|----------------------------------------------------------------------------------------------------|
| Supported on all platforms including Windows 9.x                           | Supported only on Windows NT SP6, Windows 2000, and Windows XP.                                                                                   |
| Detects and uninstalls an older VPN Client.                                | Detects but does not automatically uninstall an older VPN Client. Remove previous versions via Add/Remove programs.                               |
| Provides a proprietary installation package and customizing process.       | Provides a standard installation package and customizing process.                                                                                 |
| Silent installation suppresses all dialogs and messages, including errors. | Silent installation can be customized to include error reporting.                                                                                 |
| Provides no automatic rollback when installation fails.                    | Provides automatic rollback in case of installation failure; undoes changes to the system made during attempted installation.                     |
| No automatic replacement of deleted or corrupted files upon first use      | Automatic replacement of deleted or corrupted files upon first use. Replaces registry keys associated with shortcuts under Start   Program Files. |

## Starting the VPN Client MSI

Installing the VPN Client 4.0 via MSI requires Windows Installer version 2.0, which is standard with Windows XP but not with Windows NT 4.0 (SP6) or Windows 2000. When using MSI to install the VPN Client on Windows NT and Windows 2000, the installation application installs or upgrades Windows Installer to version 2.0. This occurs only once.

To install the VPN Client, you must be an administrator or a restricted user with elevated privileges. However, for the restricted user with elevated privileges, the installation programadds the VPN Client to the Program Menu for only the user that installed the VPN Client, not for all users.

### **Alternative Ways to Launch MSI**

There are various ways to launch MSI. Cisco VPN Client User Guide for Windows explains how to install the VPN Client using an executable that runs a wizard (vpnclient\_en.exe). This method automatically installs or upgrades the Windows Installer to version 2.0 if necessary. However, this is only one way to install the application.

#### Launching MSI via Command Line

If Windows Installer 2.0 is already installed, you can install the VPN Client using the msiexec.exe command on the command line as follows.

msiexec.exe /i vpnclient\_en.msi [options]

where

/i is the installation switch.

vpnclient\_en.msi is the application to be installed.

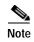

For complete documentation on the msiexec.exe command, see *Windows Installer version 2.0*, Microsoft Platform SDK, August 2001.

### Launching MSI via the MSI Icon

If Windows Installer is already installed, you can launch the installation package by double-clicking the MSI icon.

Figure 7-1 MSI icon

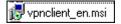

# **Logging During Installation**

To better understand what is happening while MSI is installing the VPN Client, you should initiate logging on the command line by executing the msiexec.exe command with the following options:

msiexec.exe /l [i|w|e|a|r|u|c|m|o|p|v|+|!|\*] logfile

where:

/I is the switch that turns on logging.

logfile is the name of the file to receive the logging information.

Example 7-1 Installing with Logging

| Option | Information Provided                                              |
|--------|-------------------------------------------------------------------|
| i      | Status messages                                                   |
| w      | Non-fatal warnings                                                |
| e      | All error messages                                                |
| a      | Start up actions                                                  |
| r      | Action-specific records                                           |
| u      | User requests                                                     |
| c      | Initial user interface parameters                                 |
| m      | Out-of-memory or fatal exit information                           |
| 0      | Out-of-disk-space messages                                        |
| p      | Terminal properties                                               |
| v      | Verbose output                                                    |
| +      | Append to existing file                                           |
| !      | Send each line to the log                                         |
| *      | Log all information except for what the verbose option generates. |

The following command installs the VPN Client and includes a log of all information (\*v). It also specifies sending each line to the log file (!).

 $\verb|msiexec /i vpnclient_en.msi /l*v! vpnclient_msi.log|\\$ 

#### Example 7-2 Installing via the Executable from the Command Line with Logging

The following command installs the VPN Client and logs all information to a log file.

vpnclient\_en.exe /l\*v! vpnclient\_msi.log

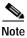

You should always include the ! option for logging, since many of the installer events are not recorded if you do not include this option.

Logging During Installation

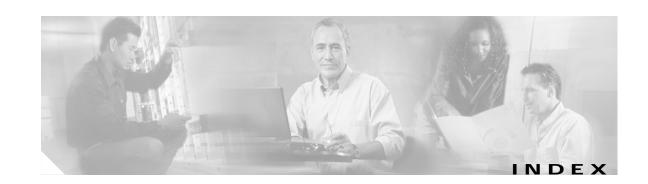

| A                                                    | setup 5-5                                 |  |
|------------------------------------------------------|-------------------------------------------|--|
| A                                                    | branding software                         |  |
| activating an IKE proposal 1-4                       | see customizing VPN Client software       |  |
| adding an SA 1-4                                     | brand parameters (oem.ini file) 5-6       |  |
| AppendOriginalSuffix Option parameter 2-15           |                                           |  |
| ApplicationLauncher parameters 2-9                   |                                           |  |
| authentication parameters (.pcf file) 2-20           | С                                         |  |
| AuthType parameter (.pcf file) 2-19                  | Centralized Protection Policy (CPP) 1-6   |  |
| auto initiation 3-5                                  | certificates                              |  |
| AutoInitiationEnable (vpnclient.ini) 2-6, 3-3        | enrollment                                |  |
| AutoInitiationList (vpnclient.ini) 2-7, 3-3          | IP address 2-8                            |  |
| AutoInitiationRetryInterval (vpnclient.ini) 2-6, 3-3 | parameters (vpnclient.ini) 2-8            |  |
| AutoInitiationRetry IntervalType (vpnclient.ini) 2-7 | Entrust 1-18                              |  |
| AutoInitiationRetryIntervalType (vpnclient.ini) 3-3  | group name requirement 1-4                |  |
| configuring 3-1                                      | organization unit field 1-4               |  |
| connect parameter 3-3                                | parameters (.pcf files) 2-22              |  |
| creating in vpnclient.ini file 3-3                   | VPN Client connections                    |  |
| examples 3-4                                         | configuring VPN concentrator 1-3          |  |
| excluding networks from 3-3                          | changing the MTU size 6-4                 |  |
| parameters 3-1                                       | Cisco Integrated Client                   |  |
| AYT firewall policy 1-6                              | scenario 1-8                              |  |
|                                                      | VPN Client software 1-6                   |  |
| В                                                    | Cisco Intrusion Prevention Security Agent |  |
|                                                      | firewall on the remote PC 1-6             |  |
| BackupServer parameter (.pcf file) 2-21              | client/server firewall 1-7                |  |
| backup servers                                       | command-line interface                    |  |
| configured on VPN Concentrator for VPN Client 1-17   | error messages 4-10                       |  |
| bitmaps                                              | command-line switches                     |  |
| setup.bmp 5-2, 5-5                                   | ipsecdialer 6-9                           |  |
| BlackIce Defender                                    | commands                                  |  |
| firewall on remote PC 1-6                            | ipsecdialer                               |  |
| bmp files                                            | command-line switches 6-9                 |  |
| for installation 5-2                                 |                                           |  |

| msiexec 5-15, 7-2                         | preconfigured                                  |
|-------------------------------------------|------------------------------------------------|
| logging options 7-3                       | distributing 2-25                              |
| vpnclient                                 | sample .pcf file 2-16                          |
| connect 4-1                               | connection-specific DNS suffix 2-13            |
| disconnect 4-6                            | continuous display (stat command) 4-6          |
| displaying a list 4-1                     | CPP                                            |
| notify 4-4                                | defining filters and rules 1-10                |
| stat 4-6                                  | creating 5-10                                  |
| verify autoinitconfig 4-4                 | connection profiles 2-16                       |
| company logo                              | Entrust profile 1-18                           |
| logo.png 5-9                              | global profile 2-2                             |
| configuration parameters                  | IPSec group in VPN Concentrator 1-2            |
| global profile 2-3                        | MSI transform 5-10                             |
| individual profiles 2-18                  | oem.ini file 5-5                               |
| configurations                            | user profiles in VPN Concentrator 1-3          |
| client/server 1-12                        | customizing VPN Client software                |
| configuring                               | areas affected by 5-2                          |
| auto initiation 3-1                       | for MSI 5-10                                   |
| backup servers for VPN Client 1-17        | menu titles and text 5-3                       |
| Entrust certificate 1-18                  | oem.ini file 5-5                               |
| local LAN access for VPN Client 1-15      | setup bitmap 5-2                               |
| NAT-T 1-17                                | VPN Dialer application 5-4                     |
| personal firewalls 1-5                    |                                                |
| RADIUS SDI authentication 2-15            | D                                              |
| connected.png                             | В                                              |
| lock image on active connection entry 5-9 | data formats x                                 |
| connecting from command line              | DefGroup parameter (oem.ini file) 5-7          |
| ipsecdialer command 6-9                   | defining rules for firewalls 1-10              |
| connection                                | Description parameter (.pfc file) 2-19         |
| ending 4-6                                | DHCP inbound traffic                           |
| getting status 4-6                        | stateful firewall 1-5                          |
| profiles 2-16                             | DHGroup parameter (.pcf files) 2-23            |
| starting with vpnclient command 4-1       | DialerDisconnect parameter (vpnclient.ini) 2-6 |
| testing 6-8                               | dialer parameters (oem.ini file) 5-7           |
| connection entry                          | differences between InstallShield and MSI 7-1  |
| features controlled 2-16                  | directory                                      |
| file <b>2-17</b>                          | profiles <b>2-2, 2-16</b>                      |
|                                           | Disable Fast Shutdown option 6-4               |
|                                           | DisableKerberosOverTCP (oem.ini file) 5-6      |

| displaying                                  | F                                             |
|---------------------------------------------|-----------------------------------------------|
| information continuously 4-6                | •                                             |
| notifications 4-4                           | fallback mode 6-7                             |
| route information 4-6                       | files                                         |
| distributing preconfigured software 2-25    | .bmp 5-2                                      |
| DNS parameters 2-9                          | .pcf <b>2-16</b>                              |
| DNS suffix                                  | .png 5-8                                      |
| connection-specific 2-13                    | oem.ini 5-5                                   |
| primary 2-12                                | vpnclient.ini 2-2                             |
| Windows platforms 2-12                      | sample 2-3                                    |
| documentation                               | filters                                       |
| additional viii                             | defining for CPP 1-10                         |
| cautions x                                  | firewall information 4-6                      |
| notes x                                     | firewalls                                     |
|                                             | AYT 1-6                                       |
|                                             | BlackIce Defender 1-6                         |
| E                                           | Cisco Integrated Client 1-6                   |
| elevated privileges (installing MSI) 7-2    | Cisco Intrusion Prevention Security Agent 1-6 |
| EnableBackup parameter (.pcf file) 2-21     | client/server                                 |
| EnableISPConnect parameter (.pcf file) 2-19 | configuring 1-12                              |
| EnableLocalLAN parameter (.pcf file) 2-22   | configurations                                |
| EnableLog parameter (vpnclient.ini) 2-6     | comparisons 1-7                               |
| EnableNat parameter (.pcf file) 2-22        | group 1-11                                    |
| EnableSplitDNS parameter (.pfc file) 2-24   | matching 1-5                                  |
| encGroupPwd parameter (.pcf file) 2-19      | scenarios 1-8                                 |
| ending a connection 4-6                     | CPP 1-6                                       |
| Entrust certificates                        | custom 1-12                                   |
| enabling VPN Client 1-18                    | defining filters and rules 1-10               |
| EntrustIni parameter (vpnclient.ini) 2-5    | Integrity Server 1-7                          |
| error messages 4-10                         | notifications during negotiations 1-13        |
| ESP inbound traffic                         | personal firewall                             |
| stateful firewall 1-5                       | enforcement on remote PC 1-6                  |
| excluding networks from auto initiation 3-3 | requiring 1-5                                 |
|                                             | stateful on VPN Client 1-5                    |
|                                             | Sygate Personal Firewall 1-6                  |
|                                             | Sygate Personal Firewall Pro 1-6              |
|                                             | Sygate Security Agent 1-6                     |
|                                             | Zone Alarm Firewall 1-6                       |
|                                             | Zone Alarm Pro Firewall 1.6                   |

| ForceNetlogin parameter (.pfc file) 2-25             | Installation                                  |
|------------------------------------------------------|-----------------------------------------------|
| formats                                              | MSI requirements 7-2                          |
| data x                                               | installation                                  |
| fragmentation                                        | automatic 5-1                                 |
| preventing 6-4                                       | differences between MSI and Installshield 7-1 |
|                                                      | installer                                     |
| <u> </u>                                             | directory 5-18                                |
| G                                                    | package 5-18                                  |
| global profile                                       | installing                                    |
| creating 2-2                                         | MSI transform 5-15                            |
| GroupName parameter (.pcf file) 2-19                 | InstallPath parameter (oem.ini file) 5-7      |
| GroupPwd parameter (.pcf file) 2-19                  | InstallShield                                 |
| GUI parameters 2-11                                  | installation differences from MSI 7-1         |
|                                                      | setup.bmp file 5-2                            |
|                                                      | silent install 5-16                           |
| Н                                                    | Integrity Server firewall                     |
| HKEY_LOCAL_MACHINE 6-8                               | configuring 1-12                              |
| Host parameter (.pcf file) 2-19                      | feature description 1-7                       |
|                                                      | IP addresses                                  |
|                                                      | certificate enrollment 2-8                    |
| I                                                    | IPSec group                                   |
| icons                                                | creating on VPN Concentrator 1-2              |
| connected.ico 5-10                                   | IPSec log file                                |
| disconnecting.ico 5-10                               | troubleshooting firewall configurations 1-13  |
| lock 5-4                                             | ISPCommand parameter (.pcf file) 2-20         |
| unconnected.ico 5-10                                 | ISPConnect parameter (.pcf file) 2-20         |
| IKE proposals                                        | ISPConnectType parameter (.pcf file) 2-20     |
| activating 1-4                                       |                                               |
| list 6-10                                            | 1                                             |
| phase 2 <b>6-13</b>                                  | L                                             |
| images                                               | Legacy IKE Port                               |
| lock 5-4                                             | changing 2-25                                 |
| incompatible ginas                                   | LMHOSTS file 1-16                             |
| adding 6-8                                           | local LAN access                              |
| fallback mode 6-7                                    | configuring 1-15                              |
| start before logon feature 6-7                       | lock image                                    |
| IncompatibleGinas parameter (vpnclient.ini file) 2-5 | in title lines 5-4                            |
| -                                                    | next to active connection entry 5-9           |
|                                                      | logging during MSI installation 7-3           |

| LogLevel parameter 2-8                           | notify command 4-4                           |  |
|--------------------------------------------------|----------------------------------------------|--|
| logo.png 5-9                                     | NTDomain parameter (.pfc file) 2-21          |  |
| log parameters (vpnclient.ini) 2-7               |                                              |  |
|                                                  | 0                                            |  |
| M                                                | oem.ini file                                 |  |
| making a parameter read only 2-2                 | creating 5-5                                 |  |
| matching firewall configurations 1-5             | customizing VPN Client 5-5                   |  |
| maximum transmission unit                        | keywords and values 5-6                      |  |
| see MTU setting                                  | MSI equivalents 5-15                         |  |
| MissingGroupDialog parameter (vpnclient.ini) 2-5 | sample 5-5                                   |  |
| MSI                                              | Organization 5-9                             |  |
| installation differences from InstallShield 7-1  | organizational unit field in certificate 1-4 |  |
| launching 7-2                                    | organization logo                            |  |
| logging during installation 7-3                  | logo.png file 5-9                            |  |
| silent install 5-17                              |                                              |  |
| msiexec command 5-15                             | <u></u><br>Р                                 |  |
| MSI transform                                    | P                                            |  |
| customizing VPN Client 5-10                      | parameters                                   |  |
| installing 5-15                                  | brand (oem.ini file) 5-6                     |  |
| MSLogonType parameter (.pcf file) 2-21           | DefGroup (oem.ini file) 5-7                  |  |
| MTU setting                                      | dialer (oem.ini file) 5-7                    |  |
| affects of 6-4                                   | DisableKerberosOverTCP (oem.ini file) 5-6    |  |
| changing 6-4                                     | global                                       |  |
|                                                  | table 2-5                                    |  |
| $\overline{\mathbf{N}}$                          | InstallPath (oem.ini file) 5-7               |  |
|                                                  | peer timeout (.pcf file) 2-22                |  |
| NAT Transparency (NAT-T)                         | profile (.pcf)                               |  |
| configuring on VPN Concentrator 1-17             | authentication 2-20                          |  |
| Net login                                        | AuthType 2-19                                |  |
| forcing 2-25                                     | BackupServer 2-21                            |  |
| Netlogin parameters 2-10                         | certificate parameters 2-22                  |  |
| new/modify profile dialog                        | Description 2-19                             |  |
| profile_logo.png 5-9                             | DHGroup 2-23                                 |  |
| notifications                                    | EnableISPConnect 2-19                        |  |
| displaying 4-4                                   | EnableLocalLAN 2-22                          |  |
| firewalls 1-13                                   | EnableMSLogon 2-21                           |  |
| upgrade 1-14                                     | EnableNat 2-22                               |  |

| EnableSplitDNS 2-24             | LogLevel 2-8                                    |
|---------------------------------|-------------------------------------------------|
| encGroupPwd 2-19                | MissingGroupDialog 2-5                          |
| ForceNetlogin 2-25              | Netlogin 2-10                                   |
| GroupName 2-19                  | RADIUS SDI 2-10                                 |
| GroupPwd 2-19                   | RunAtLogon 2-5                                  |
| Host 2-19                       | StatefulFirewall 2-6                            |
| ISPCommand 2-20                 | StatefulFirewallAllowICMP 2-6                   |
| ISPConnect 2-20                 | table 2-5                                       |
| ISPConnectType 2-20             | vpnclient command 4-6                           |
| MSLogonType 2-21                | vpnclient stat command                          |
| NTDomain 2-21                   | firewall 4-6                                    |
| PeerTimeout 2-22                | repeat 4-6                                      |
| RadiusSDI 2-24                  | reset 4-6                                       |
| SaveUserPassword 2-21           | route 4-6                                       |
| SDIUseHardwareToken 2-24        | traffic 4-6                                     |
| SendCertChain 2-23              | tunneling 4-6                                   |
| TCPTunnelingPort 2-22           | password_logo.png                               |
| TunnelingMode 2-22              | Xauth dialog 5-9                                |
| UseLegacyIKEPort 2-25           | pcf files                                       |
| VerifyCertDN 2-23               | creating 2-16                                   |
| read only 2-2                   | distributing with VPN Client software 2-26      |
| reboot (oem.ini file) 5-7       | parameters 2-18                                 |
| Set Mtu (oem.ini file) 5-7      | sample 2-17                                     |
| SilentMode (oem.ini file) 5-7   | PeerTimeout parameter (.pcf file) 2-22          |
| vpnclient.ini                   | personal firewalls                              |
| AppendOriginalSuffixOption 2-15 | configuring for VPN Client                      |
| ApplicationLauncher 2-9         | VPN Concentrator 1-5                            |
| AutoInitiationEnable 2-6        | phase 2 IKE proposals 6-13                      |
| AutoInitiationList 2-7          | Portable Network Graphic (PNG) files            |
| AutoInitiationRetry 2-6         | list <b>5-8</b>                                 |
| AutoInitiationRetryType 2-7     | preconfigured connection entry                  |
| certificate enrollment 2-8      | distributing 2-25                               |
| DialerDisconnect 2-6            | preconfigured files 5-18                        |
| DNS 2-9                         | preconfiguring VPN Clients for remote users 2-1 |
| EnableLog 2-6                   | primary DNS suffix 2-12                         |
| EntrustIni 2-5                  | printing by name on local LAN 1-16              |
| GUI 2-11                        |                                                 |
| IncompatibleGinas 2-5           |                                                 |
| log class 2-7                   |                                                 |

| profile                                  | S                                                       |
|------------------------------------------|---------------------------------------------------------|
| connection entry 2-16                    | 3                                                       |
| creating user 1-3                        | SA                                                      |
| directory 2-2                            | adding 1-4                                              |
| Entrust 1-18                             | sample files                                            |
| file format 2-2                          | .pcf file 2-17                                          |
| global 2-2                               | oem.ini file 5-5                                        |
| features controlled 2-2                  | vpnclient.ini 2-3                                       |
| parameters 2-4                           | SaveUserPassword parameter (.pfc file) 2-21             |
| sample 2-3                               | SDIUseHardwareToken parameter (.pfc file) 2-24          |
| profile_logo.png                         | SendCertChain parameter 2-23                            |
| new/modify profile dialog 5-9            | Set Mtu parameters 5-7                                  |
| programmer notes                         | SetMTU utility 6-4                                      |
| testing a connection 6-8                 | launching silently 5-17                                 |
| proposals                                | setup.bmp <b>5-2</b> , <b>5-5</b>                       |
| IKE 1-4, 6-10                            | silent install 5-1                                      |
| phase 2 IKE 6-13                         | InstallShield 5-16                                      |
|                                          | MSI 5-17                                                |
|                                          | SilentMode parameter (oem.ini file) 5-7                 |
| R                                        | splash screen                                           |
| RADIUS SDI authentication                | splash_screen.png                                       |
| configuring 2-15                         | splash_screen.png 5-9                                   |
| RadiusSDI parameter (.pfc file) 2-24     | Split DNS                                               |
| RADIUS SDI parameters 2-10               | enabling 2-24                                           |
| read-only parameters 2-2                 | start before logon                                      |
| Reboot parameter (oem.ini) file) 5-7     | gina files 6-7                                          |
| registry                                 | starting a connection 4-1                               |
| testing a connection 6-8                 | stateful firewall (always on) 1-5                       |
| related documentation ix                 | StatefulFirewallAllowICMP parameter (vpnclient.ini) 2-6 |
| Remote Firewall                          | StatefulFirewall parameter (vpnclient.ini) 2-6          |
| scenario 1-9                             | status information                                      |
| resetting counts 4-6                     | generating 4-6                                          |
| routing information 4-6                  | Sygate Personal Firewall                                |
| rules                                    | firewall on remote PC 1-6                               |
| defining for CPP 1-10                    | Sygate Personal Firewall Pro                            |
| RunAtLogon parameter (vpnclient.ini) 2-5 | firewall on remote PC 1-6                               |
|                                          | Sygate Security Agent                                   |
|                                          | firewall on remote PC 1-6                               |

| system information                                  | file format 2-2                                   |
|-----------------------------------------------------|---------------------------------------------------|
| Windows 98 6-1                                      | sample 2-3                                        |
| Windows NT 6-2                                      | vpnclient_en.msi command 7-2                      |
| system security                                     | vpnclient commands                                |
| protecting 2-18                                     | disconnect 4-6                                    |
|                                                     | displaying a list 4-1                             |
|                                                     | notify 4-4                                        |
| ı                                                   | stat 4-6                                          |
| TCPTunnelingPort parameter (.pcf file) 2-22         | firewall 4-6                                      |
| testing a connection 6-8                            | repeat 4-6                                        |
| traffic information 4-6                             | reset 4-6                                         |
| transform 5-10                                      | route 4-6                                         |
| installing 5-15                                     | traffic 4-6                                       |
| troubleshooting                                     | tunnel 4-6                                        |
| connectivity application 6-4                        | verify autoinitconfig 4-4                         |
| generating information 6-1                          | VPN Concentrator                                  |
| TunnelEstablished parameter in registry 6-8         | configuring personal firewalls for VPN Client 1-5 |
| tunneling information 4-6                           | creating user profiles 1-3                        |
| TunnelingMode parameter (.pcf file) 2-22            | VPN Dialer                                        |
|                                                     | customizing 5-4                                   |
| U                                                   |                                                   |
|                                                     | w                                                 |
| upgrade notifications                               | <del></del>                                       |
| configured on VPN Concentrator 1-14                 | Windows 98                                        |
| UseLegacyIKEPort parameter (.pfc file) 2-25         | generating system information 6-2                 |
| user profiles                                       | shut down problem 6-4                             |
| creating for distribution 2-16                      | Windows NT or Windows 2000                        |
| creating in VPN Concentrator 1-3                    | generating system information 6-2                 |
| location 2-2, 2-16                                  | WINMSD utility                                    |
|                                                     | Windows NT or Windows 2000 6-2                    |
| V                                                   |                                                   |
|                                                     | X                                                 |
| VerifyCertDN parameter (.pfc file) 2-23             |                                                   |
| verifying an auto initiation configuration 3-5, 4-4 | Xauth dialog                                      |
| VPN Client                                          | password_logo.png 5-9                             |
| applications vii                                    |                                                   |
| configuring 2-1                                     |                                                   |
| vpnclient.ini file                                  |                                                   |

#### Z

Zone Alarm Firewall

firewall on remote PC 1-6

Zone Alarm Pro Firewall

firewall on remote PC 1-6